### **Manuel d'utilisation Nokia N97 mini**

Édition 5.0

# **Sommaire**

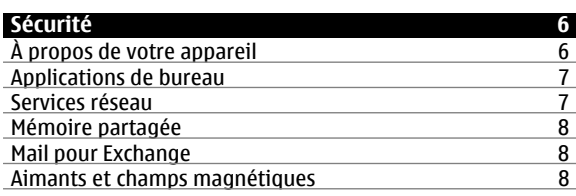

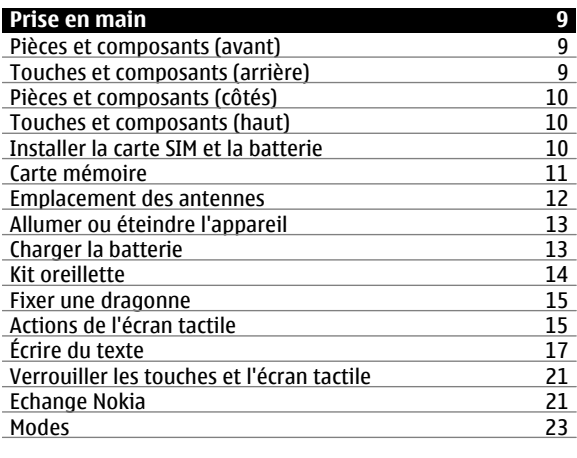

#### **[Votre appareil](#page-22-0) 23** [Écran d'accueil](#page-22-0) 23

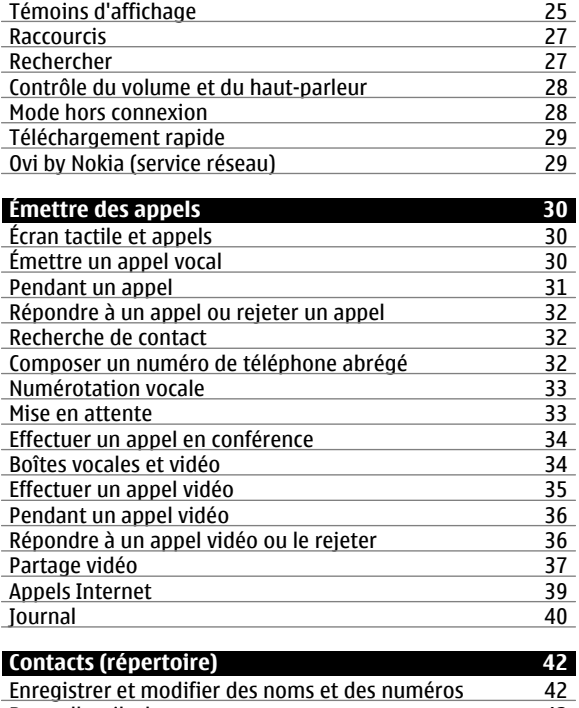

[Barre d'outils des contacts](#page-41-0) 42[Gérer des noms et des numéros](#page-41-0) 42

42

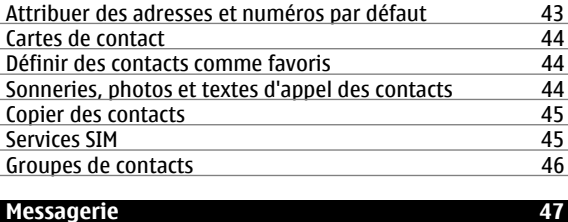

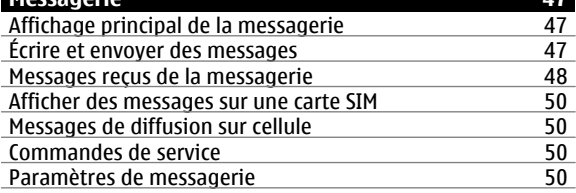

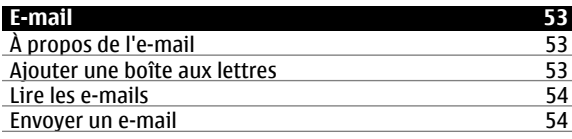

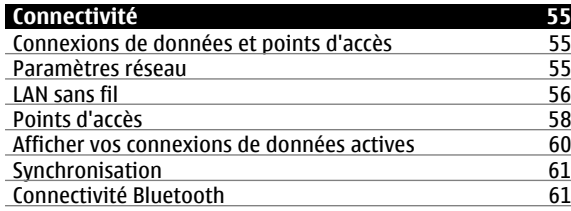

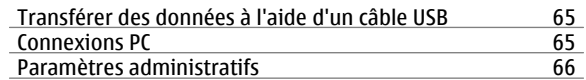

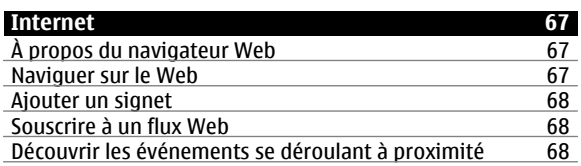

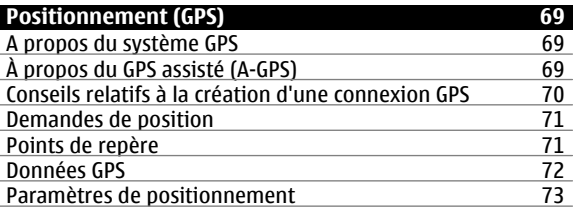

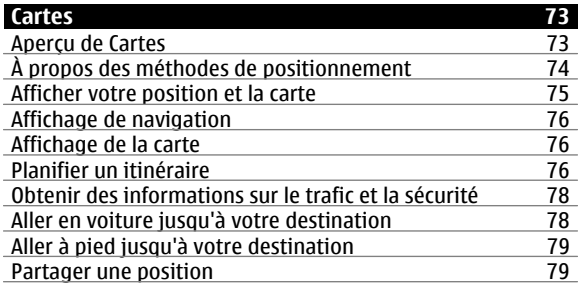

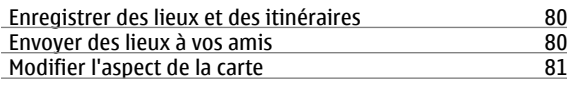

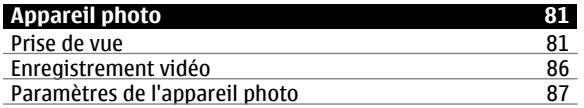

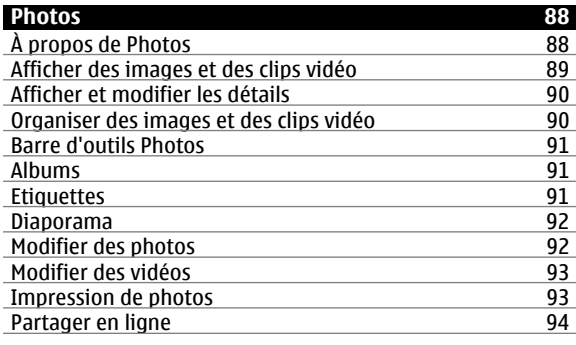

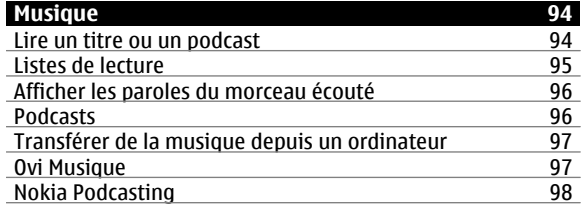

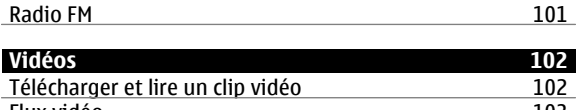

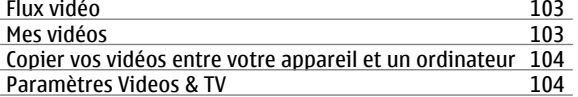

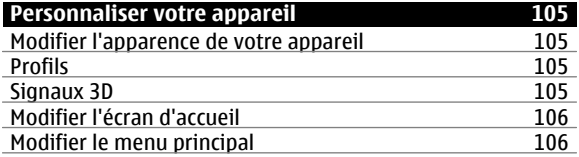

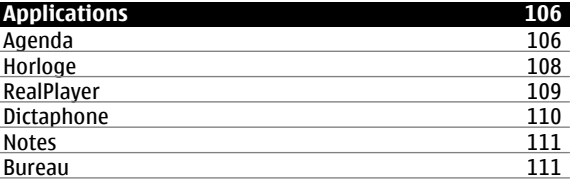

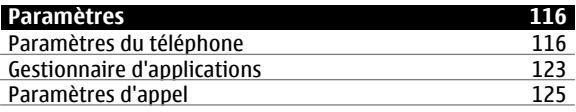

**[Résolution des problèmes](#page-126-0) 127**

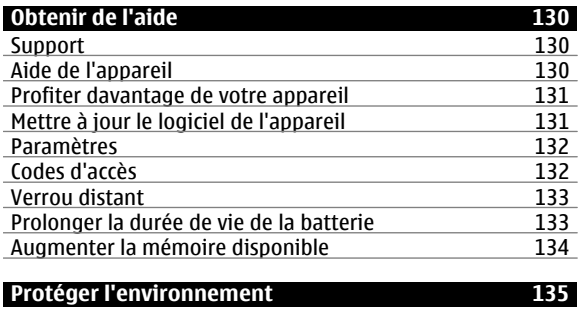

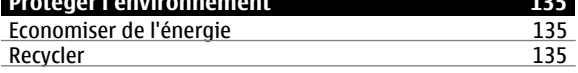

**[Informations sur le produit et la sécurité](#page-135-0) 136**

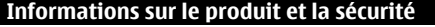

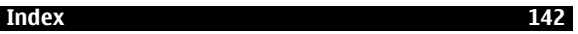

# <span id="page-5-0"></span>**Sécurité**

Veuillez lire ces instructions simples. Il peut être dangereux, voire illégal de ne pas les respecter. Lisez le manuel d'utilisation complet pour de plus amples informations.

# **MISE SOUS TENSION EN TOUTE SÉCURITÉ**

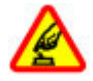

Ne mettez pas l'appareil sous tension lorsque l'utilisation des téléphones sans fil est interdite ou lorsqu'il risque de provoquer des interférences ou de présenter un danger.

# **LA SÉCURITÉ ROUTIÈRE AVANT TOUT**

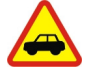

Respectez toutes les réglementations locales. Gardez toujours les mains libres lorsque vous êtes au volant d'une voiture. Votre préoccupation première pendant la conduite doit être la sécurité sur la route.

# **INTERFÉRENCES**

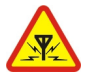

Tous les appareils sans fil peuvent subir des interférences susceptibles d'avoir une incidence sur leurs performances.

# **MISE HORS TENSION DANS LES ZONES RÉGLEMENTÉES**

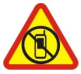

Respectez toutes les restrictions. Mettez l'appareil hors tension à bord d'un avion et lorsque vous vous trouvez à proximité d'équipements médicaux, de carburants, de produits chimiques ou d'une zone où sont utilisés des explosifs.

## **PERSONNEL HABILITÉ**

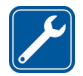

Seul le personnel qualifié est habilité à installer ou réparer ce produit.

## **ACCESSOIRES ET BATTERIES**

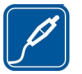

N'utilisez que des accessoires et des batteries agréés. Ne connectez pas de produits incompatibles.

# **ÉTANCHÉITÉ**

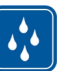

Votre appareil n'est pas étanche. Maintenez-le au sec.

# **PROTÉGEZ VOTRE AUDITION**

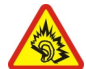

A pleine puissance, l'écoute prolongée du baladeur peut endommager l'oreille de l'utilisateur.

## **À propos de votre appareil**

L'appareil sans fil décrit dans ce manuel est agréé pour réseaux (E)GSM 850, 900, 1800, 1900 et UMTS 900, 1900, 2100 MHz . Contactez votre prestataire de services pour plus d'informations sur les réseaux.

Tel un ordinateur, votre appareil prend en charge plusieurs méthodes de connectivité et peut être infecté par des virus et d'autres contenus nuisibles. Soyez prudent avec les messages, les requêtes de connexion, la navigation et les téléchargements. N'installez et n'utilisez que des services et

<span id="page-6-0"></span>des logiciels provenant de sources fiables assurant un niveau approprié de sécurité et de protection, par exemple des applications Symbian Signed ou ayant passé avec succès les tests Java Verified™. Il est recommandé d'installer un logiciel antivirus et d'autres logiciels de sécurité sur votre appareil et sur tout ordinateur connecté.

Votre appareil peut contenir des signets et des liens préinstallés pointant vers des sites fournis par des tiers, auxquels il peut vous permettre d'accéder. Ces sites ne sont pas affiliés à Nokia, et Nokia n'assume aucune responsabilité concernant ces sites. Si vous accédez à ces sites, vous devez prendre les précautions qui s'imposent en matière de sécurité et de contenu.

# **Avertissement :**

Pour l'utilisation des fonctions autres que le réveil, l'appareil doit être sous tension. Ne mettez pas votre appareil sous tension lorsque l'utilisation des appareils sans fil risque de provoquer des interférences ou de présenter un danger.

Lorsque vous utilisez cet appareil, respectez toutes les réglementations, les usages locaux, les dispositions relatives aux données personnelles et les droits légitimes des tiers, y compris les droits de propriété intellectuelle. La protection des droits de propriété intellectuelle peut empêcher la copie, la modification ou le transfert de certains contenus (musique, images, etc.).

Effectuez des copies de sauvegarde ou conservez un enregistrement écrit de toutes les informations importantes contenues dans votre appareil.

En cas de connexion à un autre appareil, consultez le manuel d'utilisation de ce dernier pour en savoir plus sur les instructions relatives à la sécurité. Ne connectez pas de produits incompatibles.

Les illustrations de ce manuel peuvent être différentes de l'affichage de votre appareil.

Reportez-vous au manuel d'utilisation pour obtenir d'autres informations importantes concernant votre appareil.

### **Applications de bureau**

Les applications de bureautique supportent les fonctionnalités courantes de Microsoft Word, PowerPoint et Excel (Microsoft Office 2000, XP et 2003). Tous les formats de fichiers ne sont pas pris en charge.

### **Services réseau**

Pour pouvoir utiliser l'appareil, vous devez disposer de services fournis par un opérateur de téléphonie mobile. Certaines fonctions ne seront pas forcément disponibles sur tous les réseaux ; pour d'autres fonctions, vous devrez peutêtre passer des accords spécifiques avec votre prestataire de services pour pouvoir les utiliser. L'utilisation de services réseau implique la transmission de données. Renseignezvous auprès de votre prestataire de services pour en savoir plus sur les frais s'appliquant dans votre réseau nominal et lors de l'itinérance sur d'autres réseaux. Votre prestataire de services peut vous expliquer les tarifs pratiqués. Certains réseaux peuvent être soumis à des limitations qui affectent votre utilisation de certaines fonctions de l'appareil nécessitant une prise en charge par le réseau, telle que la prise en charge de technologies comme les protocoles

<span id="page-7-0"></span>WAP 2.0 (HTTP et SSL) utilisant les protocoles TCP/IP et des caractères spécifiques à une langue.

Votre prestataire de services peut avoir demandé la désactivation ou la non-activation de certaines fonctions survotre appareil. Si tel est le cas, ces fonctions n'apparaîtront pas dans le menu de votre appareil. Votre appareil peut également disposer d'éléments personnalisés tels que les noms, l'organisation et les icônes de menu.

#### **Mémoire partagée**

Les fonctions suivantes de cet appareil peuvent partager de la mémoire : MMS, application e-mail, messagerie instantanée. L'utilisation d'une ou de plusieurs de ces fonctions peut réduire la mémoire disponible pour les autres fonctions. Si votre appareil affiche un message indiquant que la mémoire est pleine, supprimez certaines des informations stockées dans la mémoire partagée.

#### **Mail pour Exchange**

L'utilisation de Mail pour Exchange est limitée à la synchronisation par liaison radio (OTA) d'informations PIM entre l'appareil Nokia et le serveur Microsoft Exchange autorisé.

Pendant des opérations étendues comme un appel vidéo actif et une connexion de données à haut débit, l'appareil peut chauffer. Dans la plupart des cas, ceci est normal. Si vous pensez que l'appareil ne fonctionne pas correctement, portez-le au service de maintenance habilité le plus proche.

#### **Aimants et champs magnétiques**

Maintenez votre appareil loin des aimants ou des champs magnétiques.

# <span id="page-8-0"></span>**Prise en main**

**Remarque :** La surface de cet appareil ne contient pas de nickel au niveau des revêtements métalliques. La surface de cet appareil contient de l'acier inoxydable.

### **Pièces et composants (avant)**

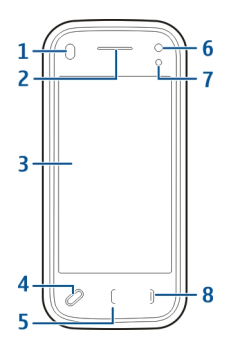

- **1**Capteur de proximité
- **2**Oreillette
- **3**Ecran tactile
- **4**Touche Menu
- **5**Touche d'appel
- **6**Objectif de l'appareil photo secondaire
- **7**Capteur de luminosité
- **8**Touche Fin

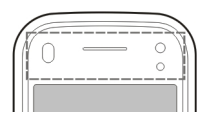

Ne couvrez pas la zone située au-dessus de l'écran tactile, par exemple avec du film protecteur ou du papier collant.

## **Touches et composants (arrière)**

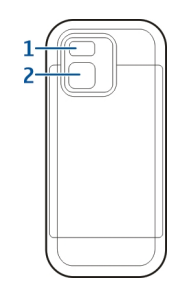

- **1**Flash de l'appareil photo
- **2**Objectif de l'appareil photo

#### <span id="page-9-0"></span>**Pièces et composants (côtés)**

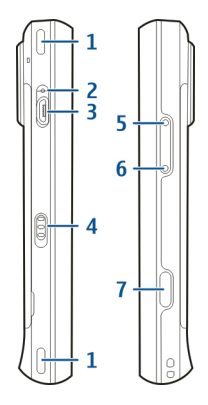

- **1**Haut-parleur stéréo
- **2**Témoin de charge
- **3**Connecteur Micro-USB
- **4**Commutateur de verrouillage
- **5**Touche Augmentation du volume/Zoom avant
- **6**Touche Diminution du volume/Zoom arrière
- **7**Touche de capture

# **Touches et composants (haut)**

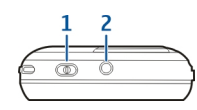

- **1**Touche Marche/arrêt
- **2**Connecteur AV Nokia (3,5 mm)

# **Installer la carte SIM et la batterie**

**Important :** N'utilisez pas dans cet appareil une carte SIM mini-UICC, aussi appelée carte micro-SIM, une carte micro-SIM avec adaptateur, ou encore une carte SIM qui présente une découpe mini-UICC. Une carte micro-SIM est plus petite qu'une carte SIM standard. Cet appareil ne prend pas en charge les cartes micro-SIM et l'utilisation de cartes SIM incompatibles peut endommager

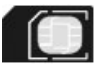

Pour éviter d'endommager la façade arrière, suivez attentivement ces instructions.

Retrait en toute sécurité. Mettez toujours l'appareil hors tension et débranchez le chargeur avant de retirer la batterie.

1 Retirez la façade arrière en la soulevant à partir du bas de l'appareil.

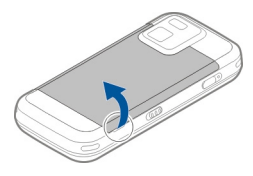

<span id="page-10-0"></span>2 Si la batterie est insérée, soulevez-la pour la retirer.

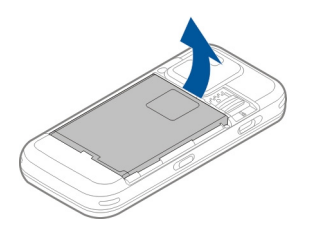

3 Sortez le support de la carte SIM et insérez la carte SIM. Veillez à ce que la zone de contact de la carte soit orientée vers le bas et à ce que le coin biseauté de la carte soit face au coin biseauté du porte-carte. Remettez le support de la carte SIM en place.

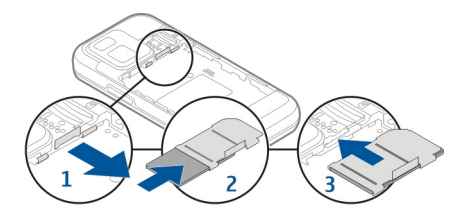

4 Alignez les contacts de la batterie avec les connecteurs correspondants du compartiment de la batterie, puis insérez-la.

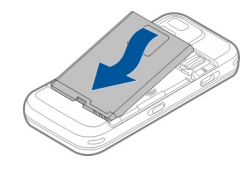

5 Pour remettre la façade arrière en place, placez d'abord les ergots de maintien supérieurs en face des encoches correspondantes, puis appuyez jusqu'à ce que la façade s'enclenche.

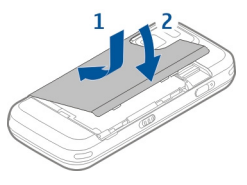

## **Carte mémoire**

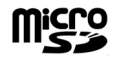

Utilisez seulement des cartes de type cartes microSD agréées par Nokia pour cet appareil. Nokia utilise les standards industriels approuvés en ce qui concerne les cartes mémoire, mais certaines marques ne sont peut-être pas entièrement compatibles avec cet appareil. L'utilisation de cartes incompatibles risque d'endommager l'appareil et la carte ainsi que les données stockées sur celle-ci.

## <span id="page-11-0"></span>**Insérer une carte mémoire**

Il se peut que la carte mémoire soit déjà insérée dans l'appareil. Si ce n'est pas le cas, procédez comme suit :

1 Retirez le cache arrière de l'appareil.

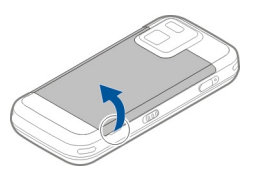

2 Insérez une carte mémoire compatible dans le port. Veillez à ce que la zone de contact de la carte soit orientée vers le bas et vers le port.

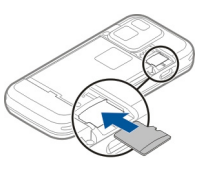

- 3 Insérez la carte jusqu'à ce qu'elle s'enclenche.
- 4 Remettez la façade arrière en place. Orientez l'appareil vers le bas lorsque vous replacez la façade arrière. Vérifiez que la porte est correctement fermée.

# **Retirer la carte mémoire**

**Important :** Ne retirez pas la carte mémoire pendant une opération, lorsque l'accès à celle-ci est en cours. Cela risque d'endommager l'appareil et la carte mémoire, ainsi que les données stockées sur celle-ci.

- 1 Avant de retirer la carte, appuyez sur la touche Marche/ arrêt, puis sélectionnez **Retirer la carte mémoire**. Toutes les applications sont fermées.
- 2 Lorsque **Sans carte mémoire, toutes les applications ouvertes seront fermées. La retirer quand même?** est affiché, sélectionnez **Oui**.
- 3 Lorsque **Retirez la carte mémoire et appuyez sur 'OK'** est affiché, retirez le couvercle arrière de l'appareil.
- 4 Appuyez sur la carte mémoire pour la libérer de son emplacement.
- 5 Retirez la carte mémoire. Si l'appareil est sous tension, sélectionnez **OK**.
- 6 Replacez le couvercle arrière. Veillez à ce que le couvercle soit correctement fermé.

# **Emplacement des antennes**

Votre appareil peut être muni d'antennes internes et externes. Évitez de toucher inutilement l'antenne lorsque celle-ci est en cours de transmission ou de réception. Tout contact avec les antennes affecte la qualité de la communication, risque de faire fonctionner l'appareil à une puissance plus élevée lors des opérations de transmission/ réception et peut réduire la durée de vie de la batterie.

<span id="page-12-0"></span>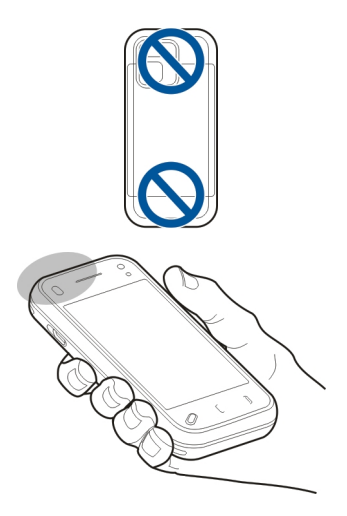

### **Allumer ou éteindre l'appareil**

Pour mettre l'appareil sous tension :

1 Maintenez la touche marche/arrêt enfoncée.

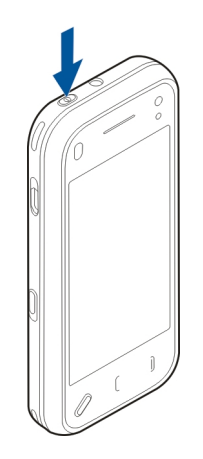

2 Si l'appareil vous invite à introduire un code PIN ou un code verrou, entrez-le et sélectionnez **OK**. Le code verrou par défaut est **12345**. Si vous oubliez le code et si votre appareil est verrouillé, il doit être porté en réparation, ce qui peut entraîner des frais supplémentaires. Pour plus d'informations, contactez Nokia Care ou le revendeur de votre appareil.

Pour mettre l'appareil hors tension, appuyez brièvement sur la touche Marche/arrêt et sélectionnez **Eteindre!**.

#### **Charger la batterie**

Votre batterie a été partiellement chargée à l'usine, mais vous devez la recharger avant de pouvoir mettre votre

<span id="page-13-0"></span>appareil sous tension pour la première fois. Si l'appareil indique une faible charge, procédez comme suit :

1 Connectez le chargeur à une prise murale.

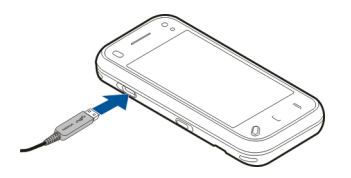

- 2 Connectez le chargeur à l'appareil. Le témoin de charge situé à côté du connecteur micro-USB s'allume lorsque la batterie est en cours de chargement.
- 3 Lorsque l'appareil indique que la batterie est complètement chargée, débranchez le chargeur de l'appareil, puis de la prise murale.

Le chargement de la batterie ne nécessite pas de durée spécifique et vous pouvez utiliser l'appareil lorsque la batterie est en cours de chargement. Si la batterie est complètement déchargée, il peut s'écouler plusieurs minutes avant que le témoin de charge ne s'affiche ou avant que vous puissiez effectuer un appel.

**Conseil :** Débranchez le chargeur de sa prise murale lorsqu'il <sup>n</sup>'est plus en cours d'utilisation. Un chargeur branché sur la prise consomme de l'énergie, même s'il n'est pas connecté à l'appareil.

# **Chargement USB**

Vous pouvez utiliser le chargement USB si aucune prise murale n'est disponible. Le chargement USB permet également de transférer des données tout en chargeant l'appareil.

1 Connectez un appareil USB compatible à votre appareil à l'aide d'un câble USB compatible.

L'efficacité du chargement USB varie nettement. Dans certains cas, le chargement peut mettre très longtemps à commencer et l'appareil très longtemps à fonctionner.

2 Si l'appareil est sous tension, vous pouvez sélectionner l'un des modes USB disponibles affichés à l'écran.

Pendant des opérations étendues comme un appel vidéo actif et une connexion de données à haut débit, l'appareil peut chauffer. Dans la plupart des cas, ceci est normal. Si vous pensez que l'appareil ne fonctionne pas correctement, portez-le au service de maintenance habilité le plus proche.

## **Kit oreillette**

Vous pouvez raccorder une oreillette ou un casque compatible à votre appareil. Vous pouvez avoir besoin de sélectionner le mode câble.

<span id="page-14-0"></span>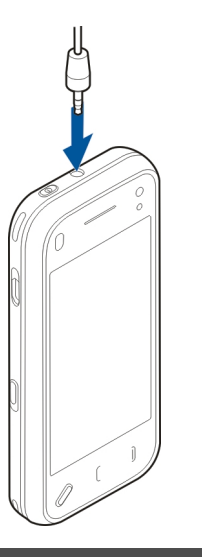

**Avertissement :**

 Si vous utilisez un kit oreillette, vous risquez de ne pas pouvoir entendre correctement les sons extérieurs. N'utilisez pas de kit oreillette si cela risque de nuire à votre sécurité.

Ne connectez pas de produit créant un signal de sortie car cela pourrait endommager l'appareil. Ne connectez aucune source de tension au connecteur AV Nokia.

Lorsque vous connectez au connecteur AV Nokia un appareil externe ou un kit oreillette autre que ceux dont l'utilisation avec cet appareil a été agréée par Nokia, faites particulièrement attention au niveau du volume.

#### **Fixer une dragonne**

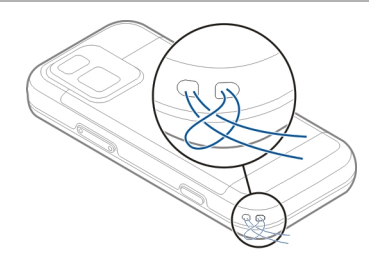

Insérez la dragonne et serrez-la.

## **Actions de l'écran tactile**

Utilisez l'écran tactile en le touchant à l'aide de votre doigt ou d'un stylet (lorsqu'il est présent).

**Important :** Utilisez uniquement un stylet agréé par Nokia avec cet appareil. L'utilisation de tout autre stylet peut annuler toute garantie s'appliquant à l'appareil et endommager l'écran tactile. Évitez d'érafler l'écran tactile. N'utilisez pas un vrai stylo ou crayon, ou tout autre objet pointu, pour écrire sur l'écran tactile.

### **Tapoter et tapoter deux fois**

Pour ouvrir une application ou un autre élément sur l'écran tactile, vous tapotez normalement dessus avec le doigt. Toutefois, pour ouvrir les éléments suivants, vous devez tapoter deux fois dessus.

- • Des éléments d'une liste dans une application, comme le dossier Brouillon dans l'application Messagerie.
- • Des fichiers dans une liste de fichiers, par exemple une photo dans le dossier des photos capturées de l'application Photos.

**Conseil :** Lorsque vous ouvrez un affichage de liste, le premier élément est déjà en surbrillance. Pour ouvrir l'élément en surbrillance, tapotez une fois dessus.

Si vous tapotez sur un fichier ou un élément similaire une fois, il ne s'ouvre pas, mais se met en surbrillance. Pour voir les options disponibles pour l'élément, sélectionnez **Options** ou, si disponible, sélectionnez une icône dans une barre d'outils.

#### **Sélectionner**

Dans cette documentation de l'utilisateur, ouvrir des applications ou des éléments en tapotant une fois ou deux dessus s'appelle « sélectionner ».

**Exemple :** Pour sélectionner **Options** <sup>&</sup>gt;**Aide**, tapotez **Options**, puis **Aide**.

## **Faire glisser**

Pour faire glisser, placez votre doigt sur l'écran et faites-le glisser à travers l'écran.

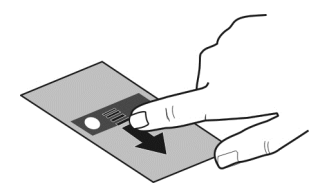

**Exemple :** Pour faire défiler vers le haut ou vers le bas d'une page Web, faites glisser la page avec votre doigt.

## **Faire glisser avec le doigt**

Pour cette opération, faites glisser le doigt rapidement vers la gauche ou la droite de l'écran.

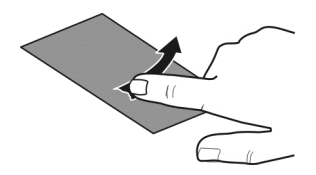

<span id="page-16-0"></span>**Exemple :** Lors de l'affichage d'une photo, pour afficher la photo suivante ou précédente, faites-la glisser avec le doigt vers la gauche ou la droite, respectivement.

## **Balayage**

Pour effectuer un balayage, placez votre doigt sur l'écran et faites-le glisser avant de le relever d'un mouvement rapide. Le défilement de l'écran continue à la vitesse et dans la direction que vous avez imprimées avant de relever votre doigt. Pour sélectionner un élément dans une liste défilante et arrêter le mouvement, tapotez simplement cet élément. Sur votre appareil, le balayage est disponible dans le lecteur audio.

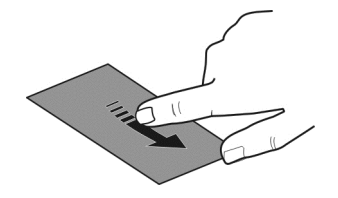

## **Faire défiler**

Pour faire défiler vers le haut ou le bas des listes dotées d'une barre de défilement, faites glisser le curseur dans la barre de défilement.

Dans certains affichages de liste, vous pouvez poser le doigt sur un élément de la liste pour le déplacer vers le haut ou le bas.

**Exemple :** Pour faire défiler les contacts, placez le doigt sur un a contact et faites glisser vers le haut ou le bas.

**Conseil :** Pour afficher une brève description d'une icône, placez le doigt dessus. Des descriptions ne sont pas disponibles pour l'ensemble des icônes.

# **Rétro-éclairage de l'écran tactile**

Le rétro-éclairage de l'écran tactile se désactive après une période d'inactivité.

Pour activer le rétro-éclairage de l'écran, déverrouillez l'écran et les touches, si nécessaire, et appuyez sur la touche Menu.

# **Écrire du texte**

Vous pouvez saisir du texte de plusieurs manières. Quand le clapet coulissant est ouvert, le clavier complet fonctionne comme un clavier traditionnel. Quand le clapet coulissant est fermé, vous pouvez utiliser le clavier virtuel pour saisir du texte ou le mode d'écriture manuscrite pour écrire des caractères directement sur l'écran.

Pour ouvrir le clavier virtuel, sélectionnez n'importe quel champ de saisie de texte. Pour basculer entre le clavier virtuel et le mode d'écriture manuscrite, sélectionnez **ETTE** et le mode de saisie souhaité.

Les méthodes de saisie et les langues prises en charge par la reconnaissance de l'écriture manuscrite varient selon larégion.

#### **Saisie au clavierClavier**

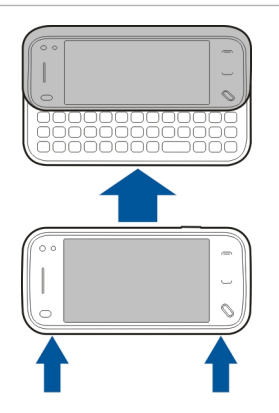

Votre appareil est équipé d'un clavier complet. Pour ouvrir le clavier, appuyez sur l'écran tactile vers le haut. Dans toutes les applications, l'écran pivote automatiquement du portrait au paysage lorsque vous ouvrez le clavier.

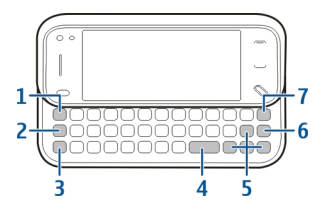

- **1 Touche Sym**. Pour insérer des caractères spéciaux qui ne figurent pas sur le clavier, appuyez une fois sur la touche sym, puis sélectionnez le caractère souhaité dans le tableau.
- **2 Touche Fonction**. Pour insérer des caractères spéciaux imprimés au-dessus des touches, maintenez enfoncée la touche Fonction et appuyez sur la touche alphabétique correspondante ou maintenez simplement enfoncée la touche alphabétique correspondante. Pour saisir successivement plusieurs caractères spéciaux, appuyez deux fois rapidement sur la touche Fonction, puis appuyez sur les touches alphabétiques souhaitées. Pour revenir au mode normal, appuyez à une fois sur la touche Fonction.
- **3 Touche Maj**. Pour basculer entre les modes minuscules et majuscules, appuyez deux fois sur la touche maj. Pour saisir une seule majuscule en mode minuscules, ou une seule minuscule en mode majuscules, appuyez une fois sur la touche maj, puis sur la touche alphabétique souhaitée.
- **4 Touche Espace**
- **5 Touches fléchées**. Utilisez les touches fléchées pour vous déplacer vers le haut, le bas, la gauche ou la droite.

### **© 2011 Nokia. Tous droits réservés. 19**

## **6 Touche Entrée**

**7 Touche Retour arrière**. Pour effacer un caractère, appuyez sur la touche Retour arrière. Pour effacer plusieurs caractères, maintenez enfoncée sur la touche Retour arrière.

## **Insérer des caractères absents du clavier**

Il est possible d'insérer des variantes de certaines lettres, notamment des lettres accentuées. Pour insérer á, maintenez la touche sym enfoncée et appuyez simultanément sur la touche A à plusieurs reprises jusqu'à ce que le caractère souhaité s'affiche. L'ordre et la disponibilité des lettre dépendent de la langue d'écriture sélectionnée.

Pour entraîner l'appareil à votre écriture manuscrite, sélectionnez > **Entraîn. écriture manus.**. Cette option <sup>n</sup>'est pas disponible pour toutes les langues.

Pour saisir des lettres et des chiffres (mode par défaut), écrivez les mots normalement. Pour sélectionner le modenumérique, sélectionnez **12**. Pour saisir des caractères non latins, sélectionnez l'icône correspondante éventuellement disponible.

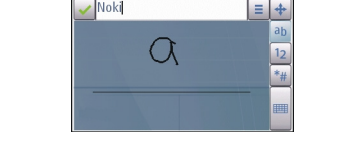

#### **Saisie tactileÉcriture manuelle**

Les méthodes de saisie et les langues pris en charge par la reconnaissance de l'écriture manuscrite varient selon la région et ne sont pas toujours disponibles dans toutes les langues.

Pour activer le mode d'écriture manuscrite, sélectionnez <sup>&</sup>gt;**Ecriture manuscrite**.

Écrivez de manière lisible et bien droite sur la zone de saisiede texte et laissez un espace entre chaque caractère.

Pour saisir des caractères spéciaux, écrivez-les comme à votre habitude ou sélectionnez et le caractère souhaité.

Pour supprimer des caractères ou faire reculer le curseur, faites glisser votre doigt vers l'arrière (Figure 1).

Pour insérer un espace, faites glisser votre doigt vers l'avant (voir Figure 2).

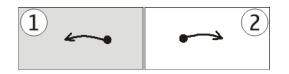

## **Paramètres de saisie tactile**

Sélectionnez **Menu** <sup>&</sup>gt;**Paramètres** et **Téléphone** <sup>&</sup>gt;**Saisie tactile**.

Pour configurer les paramètres de saisie pour l'écran tactile, sélectionnez l'une des options suivantes :

**Entraîn. écriture manus.** — Ouvrez l'application d'apprentissage de l'écriture. Apprenez à votre appareil à mieux reconnaître votre écriture. Cette option n'est pas disponible dans toutes les langues.

**Langue d'écriture** — Définissez quels caractères spécifiques à la langue dans votre écriture sont reconnus et comment votre clavier à l'écran est disposé.

**Vitesse d'écriture** — Réglez la vitesse de reconnaissance de l'écriture.

**Ligne de guidage** — Affichez ou masquez la ligne de guidage dans la zone d'écriture. La ligne de guidage vous aide à écrire droit et aide également l'appareil à reconnaître votre écriture. Cette option n'est pas disponible dans toutes les langues.

**Largeur du trait** — Pour modifier l'épaisseur des caractères.

**Couleur du trait** — Pour modifier la couleur du texte.

# **Clavier virtuel**

A l'aide du clavier virtuel (**Clavier alphanumérique**), vous pouvez saisir des caractères comme vous le feriez avec un clavier standard dont les touches possèdent des chiffres.

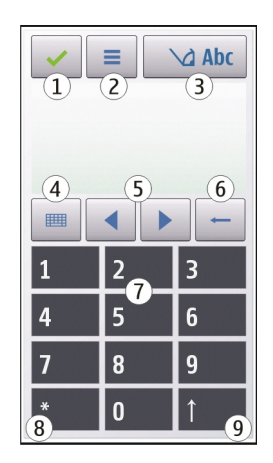

- **1** Fermer - Ferme le clavier virtuel (**Clavier alphanumérique**).
- **2** Menu de saisie - Ouvre le menu des options de saisie tactile, qui comprend des commandes telles que **Activer saisie prédictive** et **Langue d'écriture**. Pour ajouter une émoticône, sélectionnez **Insérer une émoticône**.
- **3** Indicateur de saisie de texte - Ouvre une fenêtre contextuelle dans laquelle vous pouvez activer ou désactiver les modes de saisie prédictive, modifier la casse ou encore basculer entre les modes alphabétique et numérique.
- **4** Mode de saisie - Ouvre une fenêtre contextuelle dans laquelle vous sélectionnez le mode de saisie. Lorsque

<span id="page-20-0"></span>vous sélectionner un élément, l'affichage du mode de saisie actuel se ferme et celui du mode sélectionné <sup>s</sup>'ouvre. La disponibilité des modes de saisie peut varier si le mode de saisie automatique (paramètres du capteur) est activé.

- **5** Touches fléchées Font défiler vers la gauche ou vers la droite.
- **6**Retour arrière
- **7**Nombres
- **8**Étoile - Ouvre un tableau de caractères spécifique.
- **9** Maj - Change la casse des caractères, active ou désactive les modes de saisie prédictive et bascule entre les modes alphabétique et numérique.

## **Verrouiller les touches et l'écran tactile**

Lorsque l'appareil ou son clavier est verrouillé, il peut toujours être possible d'émettre des appels au numéro d'urgence officiel programmé dans votre appareil.

Pour verrouiller ou déverrouiller l'écran tactile et les touches, faites glisser l'interrupteur de verrouillage sur le côté de l'appareil.

Lorsque l'écran tactile et les touches sont verrouillés, l'écran tactile est désactivé et les touches sont inactives.

Lorsque vous appuyez sur l'écran tactile vers le haut, le clavier se déverrouille.

L'écran et les touches peuvent être verrouillés automatiquement après une période d'inactivité donnée. Pour modifier les paramètres de verrouillage automatique de l'écran et des touches, sélectionnez **Menu** <sup>&</sup>gt;**Paramètres** et **Téléphone** <sup>&</sup>gt;**Gestion du tél.** <sup>&</sup>gt;**Verrou autom.**.

#### **Echange Nokia Transférer du contenu**

Vous pouvez utiliser l'application Echange pour copier du contenu, tel que des numéros de téléphone, des adresses, des éléments de l'agenda et des photos de votre appareil Nokia précédent vers votre appareil.

Le type de contenu qui peut être transféré dépend du modèle de l'appareil à partir duquel vous souhaitez transférer du contenu. Si cet appareil prend en charge la synchronisation, vous pouvez également synchroniser des données entre les appareils. Votre appareil vous avertit si l'autre équipement <sup>n</sup>'est pas compatible.

Si l'autre appareil ne peut pas être mis sous tension sans une carte SIM, vous pouvez y insérer votre carte SIM. Lorsque votre appareil est allumé sans carte SIM, le mode hors connexion est activé automatiquement et le transfert peut être réalisé.

## **Transférer du contenu pour la première fois**

- 1 Pour récupérer pour la première fois sur votre appareil des données provenant de l'autre appareil, sélectionnez **Menu** <sup>&</sup>gt;**Paramètres** <sup>&</sup>gt;**Connectivité** <sup>&</sup>gt;**Transf.données** <sup>&</sup>gt;**Echange**.
- 2 Sélectionnez le type de connexion que vous souhaitez utiliser pour transférer les données. Les deux appareils doivent prendre en charge le type de connexion sélectionné.

3 Si vous choisissez la connectivité Bluetooth comme type de connexion, connectez les deux appareils. Pour que votre appareil recherche les appareils disposant de la connectivité Bluetooth, sélectionnez **Continuer**. Sélectionnez l'appareil à partir duquel vous voulez transférer du contenu. Vous êtes invité à entrer un codesur votre appareil. Entrez un code (1-16 chiffres) et sélectionnez **OK**. Entrez le même code sur l'autre appareil et sélectionnez **OK**. Les appareils sont désormais liés.

Certains anciens modèles d'appareils Nokia ne disposent pas de l'application Echange. Dans ce cas, l'application Echange est envoyée sur l'autre appareil sous forme de message. Pour installer l'application Echange sur l'autre appareil, ouvrez le message et suivez les instructions à l'écran.

4 Sur votre appareil, sélectionnez le contenu que vous souhaitez transférer depuis l'autre appareil. Une fois le transfert démarré, vous pouvez l'annuler et le poursuivre ultérieurement.

Le contenu est transféré depuis la mémoire de l'autre équipement vers l'emplacement correspondant de votre appareil. La durée du transfert dépend de la quantité de données à transférer.

# **Synchroniser, récupérer ou envoyer du contenu**

Après le premier transfert de données, vous pouvez démarrer de nouveaux transferts ou créer des raccourcis pour répéter le même type de transfert ultérieurement.

Sélectionnez **Menu** <sup>&</sup>gt;**Paramètres** <sup>&</sup>gt;**Connectivité** <sup>&</sup>gt;**Transf. données** <sup>&</sup>gt;**Echange**.

Faites votre choix parmi les options suivantes pour démarrer un nouveau transfert, en fonction du modèle :

- 團 Pour synchroniser du contenu entre votre appareil et un autre, si ce dernier prend en charge la synchronisation. La synchronisation est bidirectionnelle. Si un élément est supprimé d'un appareil, il est supprimé des deux. Vous ne pouvez pas restaurer d'éléments supprimés par la synchronisation.
- Pour récupérer sur votre appareil du contenu 国 provenant de l'autre appareil. Avec la récupération, le contenu est transféré de l'autre appareil vers le vôtre. Vous pouvez être invité à conserver ou à supprimer le contenu original dans l'autre appareil, en fonction du modèle de l'appareil.
- Pour envoyer du contenu depuis votre appareil vers 團 l'autre appareil.

Si vous ne pouvez pas envoyer un élément, en fonction du type de l'autre appareil, vous pouvez ajouter l'élément au dossier Nokia, ou dans **C:\Nokia** ou **E:\Nokia** dans votre appareil. Lorsque vous sélectionnez le dossier à transférer, les éléments sont synchronisés dans le dossier correspondant dans l'autre appareil, et inversement.

Après un transfert de données, vous êtes invité à enregistrer un raccourci avec les paramètres de transfert dans l'écran principal, afin de pouvoir répéter le même transfert ultérieurement.

## <span id="page-22-0"></span>**Modifier un raccourci**

Sélectionnez **Options** <sup>&</sup>gt;**Paramètres du raccourci**. Vous pouvez créer ou modifier le nom du raccourci, par exemple.

# **Afficher le journal de transfert**

Sélectionnez un raccourci dans l'affichage principal et **Options** <sup>&</sup>gt;**Afficher le journal**.

Si un élément à transférer a été modifié dans les deux appareils, l'appareil tente de fusionner les modifications automatiquement. Si ce n'est pas possible, il y a un conflit de transfert.

# **Résoudre des conflits de transfert**

Sélectionnez **Vérif. au cas par cas**, **Priorité de ce tél.** ou **Priorité de l'autre tél.**.

#### **Modes**

Sélectionnez **Menu** <sup>&</sup>gt;**Paramètres** et **Modes**.

Vous pouvez utiliser des modes pour définir et personnaliser des sonneries, des signalisations de message et autres tonalités pour différents événements, environnements ou groupes d'appelants. Le nom du mode sélectionné est affiché en haut de l'écran d'accueil.

Pour changer un mode, faites défiler jusqu'à celui-ci et sélectionnez **Options** <sup>&</sup>gt;**Activer**.

Pour personnaliser un mode, faites défiler jusqu'à celui-ci et sélectionnez **Options** <sup>&</sup>gt;**Personnaliser**. Sélectionnez le paramètre que vous souhaitez modifier.

Pour activer le mode jusqu'à une certaine heure dans les prochaines 24 heures, accédez au mode, sélectionnez **Options** <sup>&</sup>gt;**Programmer** et réglez l'heure. Une fois la durée définie expirée, le mode non-programmé précédemment actif est rétabli. Lorsque le mode est programmé,  $\bigcirc$  s'affiche dans l'écran d'accueil. Le mode hors connexion ne peut pas être programmé.

Pour créer un nouveau mode, sélectionnez **Options** <sup>&</sup>gt; **Créer**.

# **Votre appareil**

#### **Écran d'accueilÀ propos de l'écran d'accueil**

Dans l'écran d'accueil, vous pouvez accéder rapidement aux applications les plus fréquemment utilisées, commander des applications telles que le lecteur audio, afficher vos contacts favoris et repérer d'un coup d'œil les appels en absence ou les nouveaux messages.

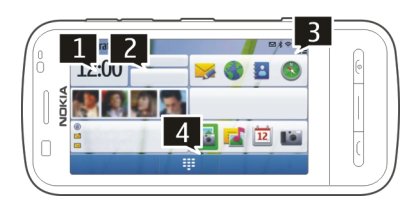

# **Éléments interactifs de l'écran d'accueil**

Pour ouvrir l'application Horloge, tapotez sur l'horloge (1).

Pour ouvrir l'agenda ou modifier des modes dans l'écran d'accueil, tapotez sur la date ou le nom du mode (2).

Pour afficher ou modifier les paramètres de connectivité ( $\implies$ ), voir les réseaux LAN si le balayage WLAN est activé ou afficher les événements manqués, tapotez sur le coin supérieur droit (3).

Pour ouvrir le composeur et émettre un appel téléphonique, sélectionnez $\equiv$  (4).

Pour masquer et afficher le contenu, faites défiler l'écran d'accueil avec le doigt.

# **Ajouter des éléments à l'écran d'accueil**

Sélectionnez et maintenez enfoncées la zone libre de l'écrand'accueil et, dans le menu contextuel, sélectionnez **Ajouter du contenu** et l'élément souhaité.

L'utilisation de widgets peut entraîner la transmission d'un grand volume de données (service réseau).

# **Déplacer un élément dans l'écran d'accueil**

Sélectionnez **Options** <sup>&</sup>gt;**Modifier le contenu** et l'élément souhaité, puis faites-le glisser jusqu'à son nouvel emplacement.

## **Supprimer un élément de l'écran d'accueil**

Sélectionnez et maintenez enfoncé l'élément à supprimer puis, dans le menu contextuel, sélectionnez **Retirer**.

## **Lecteur audio dans l'écran d'accueil**

Vous pouvez utiliser le Lecteur audio depuis l'écran d'accueil.

## **Activer les commandes du Lecteur audio**

Dans l'écran d'accueil, sélectionnez **Options** <sup>&</sup>gt;**Modifier le contenu** <sup>&</sup>gt;**Options** <sup>&</sup>gt;**Ajouter du contenu** <sup>&</sup>gt;**Lecteur audio**.

## **Ouvrir le Lecteur audio**

Sélectionnez **Aller à Musique** et les éléments que vous souhaitez écouter.

<span id="page-24-0"></span>Les touches de commande du Lecteur audio et, le cas échéant, le titre du morceau, l'artiste et la pochette de l'album sont affichés lors de la lecture d'un morceau.

# **Contacts favoris dans l'écran d'accueil**

Vous pouvez ajouter plusieurs contacts directement à l'écran d'accueil et émettre rapidement des appels ou envoyer des messages aux contacts, afficher les flux Web des contacts ou accéder aux paramètres et informations de contact.

# **Ajouter vos contacts favoris à l'écran d'accueil**

1 Dans l'écran d'accueil, sélectionnez **Options** <sup>&</sup>gt;**Modifier le contenu** <sup>&</sup>gt;**Options** <sup>&</sup>gt;**Ajouter du contenu** <sup>&</sup>gt; **Contacts favoris**.

Une série d'icônes les est affichée dans l'écran d'accueil.

2 Sélectionnez une icône (2) et un contact.

# **Ajouter votre flux Partage en ligne dans l'écran d'accueil**

En ajoutant le widget Partage en ligne dans votre écran d'accueil, vous pouvez accéder rapidement à votre flux Partage en ligne.

Dans l'écran d'accueil, sélectionnez **Options** <sup>&</sup>gt;**Modifier le contenu** <sup>&</sup>gt;**Options** <sup>&</sup>gt;**Ajouter du contenu** <sup>&</sup>gt;**Partage en ligne**.

Vous devez vous inscrire auprès du service avant de pouvoir recevoir un flux.

Le widget affiche des miniatures depuis le flux. Les dernières images sont affichées en premier.

# **Témoins d'affichage Indicateurs généraux**

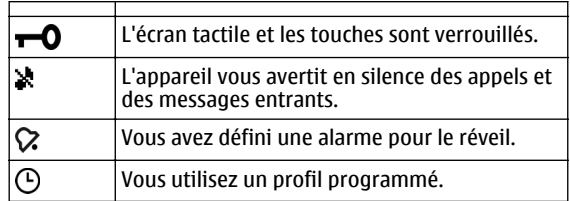

# **Indicateurs d'appel**

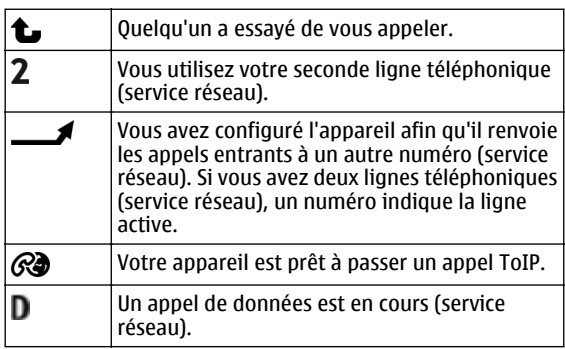

# **Indicateurs de messages**

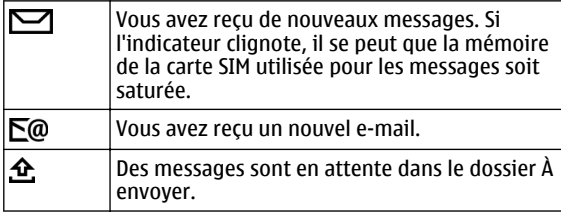

# **Indicateurs du réseau**

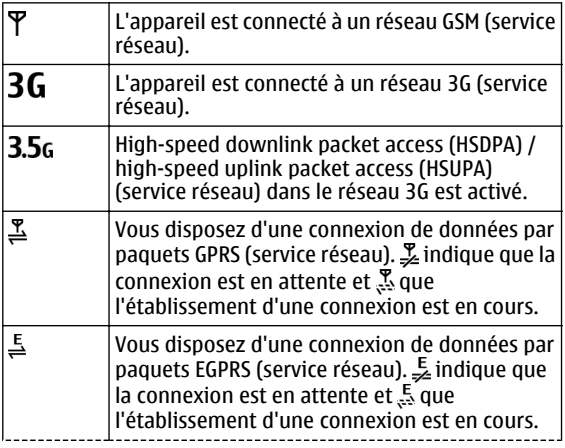

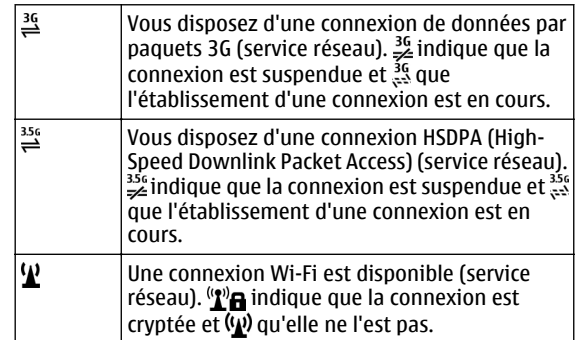

## **Indicateurs de connectivité**

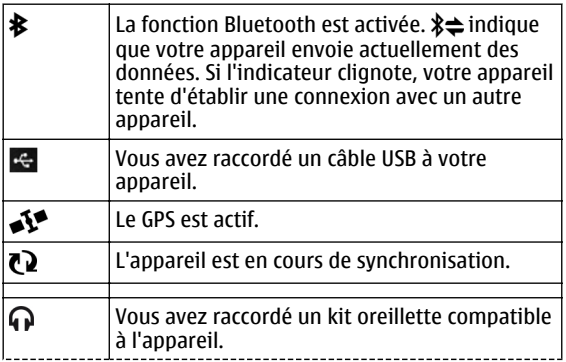

<span id="page-26-0"></span>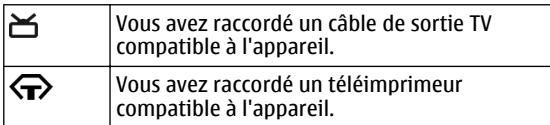

#### **Raccourcis**

Pour basculer entre différentes applications ouvertes, maintenez la touche Menu enfoncée.

Laisser des applications s'exécuter à l'arrière-plan augmente la consommation de la batterie et réduit sa durée de vie.

Pour ouvrir le navigateur, dans le composeur, tapotez longuement sur **0**.

Pour modifier le mode, appuyez sur la touche Marche/arrêt et sélectionnez un mode.

Pour appeler votre boîte aux lettres vocale (service réseau), dans le composeur, tapotez longuement sur **1**.

Pour ouvrir une liste des derniers numéros composés, dans l'écran d'accueil, appuyez sur la touche d'appel.

Pour utiliser des commandes vocales, dans l'écran d'accueil, maintenez enfoncée la touche d'appel.

Pour changer de langue d'écriture pendant la rédaction, appuyez sur  $\bigcirc$  et sur la touche Sym.

# **Rechercher**

#### **A propos de la recherche**

Sélectionnez **Menu** <sup>&</sup>gt;**Applications** <sup>&</sup>gt;**Recherche**.

La fonction de recherche (service réseau) vous permet d'utiliser plusieurs services de recherche sur Internet afin de rechercher, par exemple, des sites Web et des photos. Le contenu et la disponibilité des services peuvent varier.

## **Démarrer une recherche**

Sélectionnez **Menu** <sup>&</sup>gt;**Applications** <sup>&</sup>gt;**Recherche**.

Pour explorer le contenu de votre appareil mobile, entrez les éléments à rechercher dans le champ de recherche ou parcourez les catégories de contenu. Pendant que vous entrez les termes à rechercher, les résultats se classent par catégories. Les derniers résultats consultés apparaissent au début de la liste s'ils correspondent aux termes à rechercher.

Pour rechercher des pages Web sur Internet, sélectionnez **Recherch. sur Internet** et un prestataire de services de recherche, puis entrez les termes de recherche dans le champ de recherche. Le prestataire de services de recherche que vous avez sélectionné est défini comme prestataire de services de recherche sur Internet par défaut.

Si un service de recherche par défaut est déjà défini, sélectionnez-le pour lancer une recherche ou sélectionnez **Autres services rech.** pour utiliser un autre service de recherche.

<span id="page-27-0"></span>Pour changer de prestataire par défaut, sélectionnez **Options** <sup>&</sup>gt;**Paramètres** <sup>&</sup>gt;**Services de recherche**.

Pour modifier les paramètres de pays ou de région pour trouver d'autres services de recherche, sélectionnez **Options** <sup>&</sup>gt;**Paramètres** <sup>&</sup>gt;**Pays ou région**.

### **Paramètres de recherche**

Sélectionnez **Menu** <sup>&</sup>gt;**Applications** <sup>&</sup>gt;**Recherche**.

Pour modifier les paramètres de l'application Rechercher, sélectionnez **Options** <sup>&</sup>gt;**Paramètres**, puis choisissez parmi les options suivantes :

**Pays ou région** — Pour sélectionner le pays ou la région dans lesquels effectuer la recherche.

**Connexion** — Pour sélectionner le point d'accès et autoriser ou refuser les connexions réseau.

**Rechercher services** — Pour choisir d'afficher ou non lesprestataires de services et les catégories de recherche.

**Général** — Pour activer ou désactiver les info-bulles, ainsi que pour effacer l'historique des recherches.

## **Contrôle du volume et du haut-parleur**

**Régler le volume d'un appel téléphonique ou d'un clip audio**

Utilisez les touches de volume.

Le haut-parleur intégré vous permet de parler et d'écouter à une distance réduite sans avoir à placer l'appareil à votre oreille.

╬

## **Utiliser le haut-parleur pendant un appel**

Sélectionnez **Haut-parleur**.

## **Désactiver le haut-parleur**

Sélectionnez **Activer le combiné**.

# **Avertissement :**

Une exposition prolongée à un volume sonore élevé risque d'altérer votre audition. Écoutez la musique à un niveau sonore modéré et ne placez pas l'appareil près de l'oreille lorsque vous utilisez le haut-parleur.

#### **Mode hors connexion**

Le mode Hors connexion vous permet d'utiliser l'appareil sans vous connecter au réseau cellulaire. Lorsque le mode Hors connexion est actif, vous pouvez utiliser votre appareil sans carte SIM.

## <span id="page-28-0"></span>**Activer le mode Hors connexion**

Appuyez brièvement sur la touche marche/arrêt et sélectionnez **Hors connexion**.

Quand vous activez le mode Hors connexion, il est mis fin à la connexion au réseau cellulaire. Aucun signal HF ne peut plus être transmis entre l'appareil et le réseau cellulaire. Si vous essayez d'envoyer des messages à l'aide du réseau cellulaire, ils sont placés dans le dossier A envoyer pour être envoyés ultérieurement.

**Important :** Le mode Hors connexion ne permet pas l'émission ou la réception d'appels, ni l'utilisation d'autres fonctions nécessitant une couverture réseau cellulaire. Il peut toujours être possible d'émettre des appels au numéro d'urgence officiel programmé dans votre appareil. Pour émettre un appel, vous devez d'abord activer la fonction téléphone en changeant de mode. Si l'appareil a été verrouillé, entrez le code de verrouillage.

Lorsque le mode Hors connexion est activé, vous pouvez toujours utiliser un réseau LAN sans fil (WLAN), par exemple pour lire vos e-mails ou naviguer sur Internet. Vous pouvez également utiliser la connectivité Bluetooth en mode Hors connexion. Veillez à respecter les normes de sécurité en vigueur lors de l'établissement et de l'utilisation d'une connexion LAN sans fil ou Bluetooth.

# **Téléchargement rapide**

Le service HSDPA (High-speed downlink packet access, également appelé 3.5G, indiqué par  $\overline{3}$   $\overline{5}$ c) est un service réseau des réseaux UMTS et permet le téléchargement de données à grande vitesse. Lorsque la prise en charge HSDPA est activée dans l'appareil et lorsque l'appareil est connecté à un réseau UMTS qui prend en charge HSDPA, le téléchargement de données telles que des messages, des emails et des pages du navigateur via le réseau cellulaire peut être plus rapide. Une connexion HSDPA active est indiquée  $par \stackrel{3.56}{\Longrightarrow}$ 

Vous pouvez activer ou désactiver la prise en charge de HSDPA dans les paramètres des données par paquets.

Pour en savoir plus sur la disponibilité du service de connexion de données et sur l'abonnement à ce service, contactez votre prestataire de services.

HSDPA affecte uniquement la vitesse de téléchargement ; l'envoi de données vers le réseau, comme l'envoi de messages et d'e-mail, n'est pas affecté.

## **Ovi by Nokia (service réseau) Ovi by Nokia**

ovi Qvi by Nokia permet de rechercher de nouveaux lieux et services, ainsi que de rester en contact avec vos amis. Vous pouvez notamment effectuer les opérations suivantes :

- • Télécharger des jeux, des applications, des vidéos et des sonneries sur votre appareil
- • Trouver votre chemin grâce à la navigation auto et piéton gratuite, planifier des voyages et afficher des lieux sur une carte
- •Télécharger de la musique

<span id="page-29-0"></span>Certains éléments sont gratuits, d'autres éventuellement payants.

Les services disponibles peuvent également varier selon le pays ou la région et toutes les langues ne sont pas prises en charge.

Pour accéder aux services Ovi de Nokia, accédez à [www.ovi.com](http://www.ovi.com) et enregistrez votre propre compte Nokia.

Pour plus d'informations, rendez-vous sur la section d'assistance [www.ovi.com/support](http://www.ovi.com).

# **À propos d'Ovi Store**

 Ovi Boutique permet de télécharger sur votre appareil des jeux pour téléphone mobile, des applications, des vidéos, des photos, des thèmes et des sonneries. Certains éléments sont gratuits et d'autres doivent être achetés au moyen de votre carte de crédit s'ils ne sont pas ajoutés à votre facture de téléphone. La disponibilité des modes de paiement dépend de votre pays de résidence et de votre prestataire de services réseau. Ovi Boutique vous propose du contenu compatible avec votre appareil mobile, adapté à vos goûts et à votre emplacement.

# **Émettre des appels**

## **Écran tactile et appels**

Votre appareil est équipé d'un capteur de proximité. Pour prolonger la durée de vie de la batterie et éviter des sélections accidentelles, l'écran tactile est désactivé automatiquement

pendant les appels lorsque vous placez l'appareil près de votre oreille.

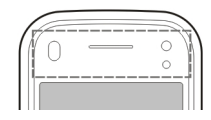

Ne couvrez pas le capteur de proximité, par exemple avec du film protecteur ou de l'adhésif.

### **Émettre un appel vocal**

1 Dans l'écran d'accueil, sélectionnez  $\boxplus$  pour ouvrir le composeur, puis saisissez le numéro de téléphone, sans oublier l'indicatif régional. Pour supprimer un numéro, sélectionnez **C**.

Pour les appels internationaux, sélectionnez deux fois **\*** pour saisir le caractère + (qui remplace le code d'accès international), puis saisissez l'indicatif du pays, l'indicatif régional (en omettant le zéro initial le cas échéant) et le numéro de téléphone.

- 2 Pour émettre l'appel, appuyez sur la touche d'appel.
- 3 Pour terminer l'appel (ou pour annuler la tentative d'appel), appuyez sur la touche de fin.

Appuyer sur la touche de fin met toujours fin à un appel, même si une autre application est active.

### **Appeler un contact**

1 Sélectionnez **Menu** <sup>&</sup>gt;**Contacts**.

- <span id="page-30-0"></span>2 Accédez au nom souhaité. Ou saisissez les premiers caractères ou lettres du nom dans le champ de recherche, puis accédez au nom.
- 3 Pour appeler le contact, appuyez sur la touche d'appel. Si vous avez enregistré plusieurs numéros pour un contact, sélectionnez le numéro de votre choix dans la liste etappuyez sur la touche d'appel.

# **Terminer un appel**

Appuyez sur la touche de fin.

## **Pendant un appel**

Pour désactiver ou activer le microphone, sélectionnez  $\mathcal X$  ou .

Pour mettre l'appel en attente ou pour désactiver la mise en attente, sélectionnez  $\Box$  ou  $\mathscr{C}$ .

# **Avertissement :**

Ne placez pas l'appareil près de l'oreille lorsque vous utilisez le haut-parleur car le volume risque d'être extrêmement fort.

Pour activer le haut-parleur, sélectionnez  $\blacksquare$ )). Si vous avez branché un kit oreillette compatible avec la connectivité Bluetooth, sélectionnez **Options** <sup>&</sup>gt;**Activ. kit mains libres BT** pour acheminer le son au casque.

Pour passer à nouveau au combiné, sélectionnez  $\Box$ )).

Pour mettre fin à l'appel, sélectionnez .

Pour basculer entre l'appel actif et l'appel en attente, sélectionnez **Options** <sup>&</sup>gt;**Permuter**.

**Conseil :** Si un seul appel vocal est actif, vous pouvez le mettre en attente en appuyant sur la touche d'appel. Pour désactiver la mise en attente de l'appel, appuyez de nouveau sur la touche d'appel.

- 1 Pour envoyer des chaînes de tonalité DTMF (par exemple, un mot de passe), sélectionnez **Options** <sup>&</sup>gt;**Envoyer DTMF**.
- 2 Entrez la chaîne DTMF ou recherchez-la dans la liste descontacts.
- 3 Pour entrer un caractère d'attente (w) ou un caractère de pause (p), appuyez à plusieurs reprises sur **\***.
- 4 Pour envoyer la tonalité, sélectionnez **OK**. Vous pouvez ajouter des tonalités MF au numéro de téléphone ou au champ MF dans les détails du contact.

Pour mettre fin à un appel actif et le remplacer en répondant à l'appel en attente, sélectionnez **Options** <sup>&</sup>gt;**Remplacer**.

Pour mettre fin à tous vos appels, sélectionnez **Options** <sup>&</sup>gt; **Terminer tous les appels**.

De nombreuses options que vous pouvez utiliser durant un appel vocal sont des services réseau.

#### <span id="page-31-0"></span>**Répondre à un appel ou rejeter un appel**

Pour répondre à un appel, appuyez sur la touche d'appel ou faites glisser le doigt **Effleurez pr répondre** de gauche à droite. Vous ne pouvez faire glisser le doigt que si l'écran tactile est verrouillé.

Pour déverrouiller l'écran tactile sans répondre à un appel, faites glisser le doigt **Effleurez pour déverr.** de droite à gauche, puis répondez ou rejetez l'appel, ou envoyez un SMS d'appel rejeté. La sonnerie est automatiquement coupée.

Si vous ne souhaitez pas répondre à un appel il vous suffit de le rejeter en appuyant sur la touche de fin. Si la fonction de renvoi d'appel (service réseau) est activée, le rejet d'un appel entrant entraîne aussi son renvoi.

Pour couper la sonnerie d'un appel entrant, sélectionnez **Silence**.

Pour envoyer un SMS d'appel rejeté sans rejeter réellement l'appel, mais en informant l'appelant que vous ne pouvez pas lui répondre, sélectionnez **Silence** <sup>&</sup>gt;**Env. msg**, modifiez le SMS et appuyez sur la touche d'appel.

Pour activer la fonction de SMS d'appel rejeté, sélectionnez **Menu** <sup>&</sup>gt;**Paramètres** et **Appel** <sup>&</sup>gt;**Appel** <sup>&</sup>gt;**Rejeter l'appel avec msg**. Pour rédiger votre message standard, sélectionnez **SMS**.

#### **Recherche de contact**

- 1 Dans l'écran d'accueil, pour ouvrir le cadran numérique, sélectionnez $\boxplus$ .
- 2 Commencez à saisir le nom du contact.
- 3 Sélectionnez le contact souhaité dans la liste despropositions.
- 4 Pour appeler le contact trouvé, appuyez sur la touche d'appel.

Pour rechercher des contacts à l'aide du clavier complet, dans l'écran d'accueil, commencez à saisir le nom ou le numéro de téléphone du contact. Sélectionnez le contact souhaité dans la liste des propositions. Pour appeler le contact trouvé, appuyez sur la touche d'appel.

## **Composer un numéro de téléphone abrégé**

La fonctionnalité d'appels abrégés vous permet d'appeler rapidement votre famille et vos amis en maintenant une touche enfoncée.

Sélectionnez **Menu** <sup>&</sup>gt;**Paramètres** et **Appel**.

## **Activer les appels abrégés**

Sélectionnez **Appel** <sup>&</sup>gt;**Appels abrégés** <sup>&</sup>gt;**Activés**.

### **Attribuer un numéro de téléphone à une touche numérique**

- 1 Sélectionnez **Appels abrégés**.
- 2 Accédez à la touche à laquelle vous souhaitez attribuer le numéro de téléphone, puis sélectionnez **Options** <sup>&</sup>gt; **Attribuer**.

1 et 2 sont réservés aux boîtes vocales et vidéo.

# <span id="page-32-0"></span>**Émettre un appel**

Dans l'écran d'accueil, sélectionnez  $\boxplus$  pour ouvrir le composeur, puis sélectionnez la touche numérique attribuée et maintenez-la enfoncée.

# **Numérotation vocale**

Votre appareil crée automatiquement un identificateur vocal pour les contacts.

# **Écouter un identificateur vocal pour un contact**

- 1 Sélectionnez un contact et **Options** <sup>&</sup>gt;**Détails de l'Id. vocal**.
- 2 Accédez à un détail du contact, puis sélectionnez **Options** <sup>&</sup>gt;**Ecouter l'Id. vocal**.

# **Effectuer un appel avec un identificateur vocal**

**Remarque :** L'utilisation d'identificateurs vocaux est parfois difficile dans un environnement bruyant ou en situation d'urgence. Vous ne devez donc pas compter uniquement sur la numérotation vocale en toutes circonstances.

Lorsque vous utilisez la numérotation vocale, le haut-parleur est activé. Maintenez l'appareil à une courte distance de votre bouche lorsque vous prononcez l'identificateur vocal.

1 Pour démarrer la numérotation vocale, dans l'écran d'accueil, maintenez la touche d'appel enfoncée. Si un kit oreillette compatible doté d'une touche est raccordé,

maintenez cette dernière appuyée pour activer la numérotation vocale.

- 2 Le téléphone émet un bref signal et affiche le message **Parlez maintenant**. Prononcez clairement le nomenregistré pour le contact.
- 3 L'appareil fait entendre un identificateur vocal synthétisé pour le contact reconnu dans la langue de l'appareil sélectionné, et affiche le nom et le numéro. Pour annuler la numérotation vocale, sélectionnez **Quitter**.

Si plusieurs numéros sont enregistrés pour un nom, vous pouvez également dire le nom et le type de numéro, comme téléphone portable ou fixe.

#### **Mise en attente**

Grâce à la mise en attente d'appels (service réseau), vous pouvez répondre à un appel lorsque vous avez un autre appel en cours.

## **Activer la mise en attente d'appels**

Sélectionnez **Menu** <sup>&</sup>gt;**Paramètres** et **Appel** <sup>&</sup>gt;**Appel** <sup>&</sup>gt; **Appel en attente**.

# **Répondre à un appel en attente**

Appuyez sur la touche d'appel. Le premier appel est mis en attente.

## **Basculer entre un appel actif et un appel en attente**

Sélectionnez **Options** <sup>&</sup>gt;**Permuter**.

# <span id="page-33-0"></span>**Connecter l'appel en attente à l'appel actif**

Sélectionnez **Options** <sup>&</sup>gt;**Transférer**. Vous vous déconnectez des appels.

## **Terminer un appel actif**

Appuyez sur la touche de fin.

## **Mettre fin aux deux appels**

Sélectionnez **Options** <sup>&</sup>gt;**Terminer tous les appels**.

## **Effectuer un appel en conférence**

L'appareil prend en charge les appels en conférence réunissant un maximum de six participants, vous compris.

La conférence téléphonique est un service réseau.

- 1 Appelez le premier participant.
- 2 Pour appeler un autre participant, sélectionnez **Options** <sup>&</sup>gt;**Nouvel appel**. Le premier appel est mis en attente.
- 3 Lorsque le nouvel appel aboutit, pour ajouter le premier participant à la conférence téléphonique, sélectionnez

#### **Ajouter un nouveau participant à une conférence téléphonique**

Appelez un autre participant, puis ajoutez le nouvel appel à la conférence téléphonique.

# **Avoir une conversation privée avec un participant d'une conférence téléphonique**

# Sélectionnez  $\blacksquare$ .

Accédez au participant, puis sélectionnez  $\mathcal{S}_{2}$ . La conférence téléphonique est mise en attente sur votre appareil. Les autres participants poursuivent la conférence téléphonique. Pour retourner à l'appel de conférence, sélectionnez  $22$ .

**Exclure un participant d'une conférence téléphonique** Sélectionnez **最**, accédez au participant, puis sélectionnez .

# **Terminer une conférence téléphonique active**

Appuyez sur la touche de fin.

## **Boîtes vocales et vidéo**

Avec la boîte aux lettres vocale ou idéo (services réseau, boîte aux lettres vidéo uniquement disponible dans des réseaux 3G), vous pouvez écouter les messages vocaux ou vidéo que vous avez reçus.

# **Appeler votre boîte aux lettres vocale ou vidéo**

Dans l'écran d'accueil, sélectionnez **ED** pour ouvrir le composeur, sélectionnez et maintenez enfoncée la touche **1**, puis sélectionnez **Boîte aux lettres vocale** ou **Boîte aux lettres vidéo**.

## <span id="page-34-0"></span>**Modifier le numéro de téléphone de votre boîte aux lettres vocale ou vidéo**

- 1 Sélectionnez **Menu** <sup>&</sup>gt;**Paramètres** et **Appel** <sup>&</sup>gt;**Boîte d'appel**, une boîte aux lettres, puis **Options** <sup>&</sup>gt;**Changer numéro**.
- 2 Tapez le numéro (fourni par votre prestataire de services réseau) et sélectionnez **OK**.

## **Effectuer un appel vidéo**

Lorsque vous émettez un appel vidéo (service réseau), vous pouvez afficher une vidéo bidirectionnelle en temps réel entre vous et le destinataire de l'appel. La vidéo en direct enregistrée par l'appareil photo est affichée au destinataire de l'appel vidéo.

Pour pouvoir émettre un appel vidéo, vous devez posséder une carte USIM et être à portée d'un réseau 3G. Pour connaître la disponibilité, le tarif et les informations concernant l'abonnement aux services d'appel vidéo, contactez votre prestataire de services réseau.

Un appel vidéo ne peut être effectué qu'entre deux personnes. L'appel vidéo peut être réalisé vers un appareil mobile compatible ou un client ISDN. Les appels vidéo ne peut pas être réalisés pendant qu'un autre appel vocal, vidéo ou de données est actif.

# **Témoins**

 $\mathbb{X}$ p Vous ne recevez pas de vidéo (le destinataire <sup>n</sup>'envoie pas de vidéo ou le réseau ne la transmet pas).

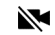

Vous avez refusé l'envoi d'une vidéo depuis votre appareil. Pour envoyer une image à la place, sélectionnez **Menu** <sup>&</sup>gt;**Paramètres** et **Appel** <sup>&</sup>gt; **Appel** <sup>&</sup>gt;**Photo ds appel vidéo**.

Même si vous avez refusé l'envoi d'une vidéo durant un appel vidéo, celui-ci est toujours facturé comme un appel vidéo. Pour vérifier le coût, contactez votre prestataire de services.

- 1 Dans l'écran d'accueil, sélectionnez  $\boxplus$  pour ouvrir le composeur, puis saisissez le numéro de téléphone.
- 2 Sélectionnez **Options** <sup>&</sup>gt;**Appeler** <sup>&</sup>gt;**Appel vidéo**. Le viseur secondaire à l'avant est utilisé par défaut lors d'appels vidéo. Le démarrage d'un appel vidéo peut prendre quelques minutes. Si l'appel échoue (par exemple, car les appels vidéo ne sont pas pris en charge par le réseau ou que l'équipement cible n'est pas compatible), l'appareil vous demande si vous voulez essayer un appel normal ou envoyer un message à la place.

L'appel vidéo est actif lorsque vous voyez deux vidéos et entendez le son via le haut-parleur. Le destinataire de l'appel peut refuser l'envoi d'une vidéo (indiqué par  $\gg$ ), vous entendez alors uniquement la voix de l'appelant, et vous voyez une image ou un écran gris.

## **Terminer un appel vidéo**

Appuyez sur la touche de fin.

#### <span id="page-35-0"></span>**Pendant un appel vidéo**

## **Afficher une vidéo en direct ou écouter l'appelant uniquement**

Pour sélectionner  $\mathbf Q$  ou  $\mathbf \backslash\hspace{-0.02cm} \backslash$  .

## **Activer ou désactiver le micro**Sélectionnez  $\ll$  ou  $\ll$  .

## **Activer le haut-parleur**

Sélectionnez ()). Si vous avez branché un casque compatible avec la connectivité Bluetooth, pour acheminer le son au casque, sélectionnez **Options** <sup>&</sup>gt;**Activ. kit mains libres BT**.

# **Passer à nouveau au combiné**

Sélectionnez  $\Box$  )).

## **Utiliser le viseur principal pour envoyer une vidéo**

Sélectionnez **Options** <sup>&</sup>gt;**Utiliser viseur secondaire**.

## **Passer au viseur secondaire pour envoyer une vidéo**

Sélectionnez **Options** <sup>&</sup>gt;**Utiliser viseur principal**.

## **Réaliser un instantané de la vidéo que vous envoyez**

Sélectionnez **Options** <sup>&</sup>gt;**Envoyer un instantané**. L'envoi de la vidéo est suspendu et l'instantané s'affiche sur l'écran du destinataire. L'instantané n'est pas enregistré.

## **Effectuer un zoom sur votre photo**

Sélectionnez **Options** <sup>&</sup>gt;**Zoom**.

# **Définir la qualité de la vidéo**

Sélectionnez **Options** <sup>&</sup>gt;**Régler** <sup>&</sup>gt;**Préférence vidéo** <sup>&</sup>gt; **Qualité normale**, **Détails plus clairs**, ou **Vitesse plus régulière**.

### **Répondre à un appel vidéo ou le rejeter**

Lorsque vous recevez un appel vidéo, co est affiché.

## **Répondre à un appel vidéo**

Appuyez sur la touche d'appel.

Pour commencer à envoyer une vidéo en direct, sélectionnez **Oui**.

Si vous ne commencez pas l'envoi d'une vidéo, vous entendez uniquement la voix de l'appelant. Un écran gris remplace votre propre vidéo.

## **Lancer l'envoi d'une vidéo durant un appel vidéo**

Sélectionnez **Options** <sup>&</sup>gt;**Activer** <sup>&</sup>gt;**Envoi de l'image**.

### **Remplacer l'écran gris par une photo prise par l'appareil photo**

Sélectionnez **Menu** <sup>&</sup>gt;**Paramètres** et **Appel** <sup>&</sup>gt;**Appel** <sup>&</sup>gt; **Photo ds appel vidéo**.

## **Rejeter un appel vidéo**

Appuyez sur la touche de fin.
#### **Partage vidéo**

Utilisez le partage vidéo (service réseau) pour envoyer de la vidéo en direct ou un clip vidéo depuis votre appareil mobile vers un autre appareil mobile compatible durant un appel vocal.

Le haut-parleur est actif lorsque vous activez le partage vidéo. Si vous ne souhaitez pas utiliser le haut-parleur pour l'appel vocal pendant le partage vidéo, vous pouvez également utiliser un casque compatible.

# **Avertissement :**

Une exposition prolongée à un volume sonore élevé risque d'altérer votre audition. Écoutez la musique à un niveau sonore modéré et ne placez pas l'appareil près de l'oreille lorsque vous utilisez le haut-parleur.

# **Conditions requises pour le partage vidéo**

Le partage vidéo nécessite une connexion 3G. Votre capacité à utiliser le partage vidéo dépend de la disponibilité du réseau 3G. Pour en savoir plus sur le service et la disponibilité du réseau 3G et sur les frais associés à l'utilisation de ceservice, contactez votre prestataire de services.

Pour utiliser le partage de vidéo, vérifiez les points suivants :

- • Votre appareil est configuré pour les connexions de personne à personne.
- • Une connexion 3G est active et vous êtes couvert par le réseau 3G. Si vous quittez le réseau 3G pendant la session

de partage vidéo, le partage est interrompu, mais votre appel vocal continue.

• L'émetteur et le destinataire sont abonnés au réseau 3G. Si vous invitez quelqu'un à une session de partage et si l'appareil du destinataire se trouve en dehors de la zone de couverture 3G, ne dispose pas de la fonction Partage vidéo ou n'est pas configuré pour des connexions de personne à personne, le destinataire ne reçoit pas les invitations. Vous recevez un message d'erreur indiquant que le destinataire ne peut pas accepter l'invitation.

### **Paramètres de partage vidéo**

Pour configurer le partage vidéo, vous devez disposer de paramètres de connexion de personne à personne et 3G.

Une connexion de personne à personne est également connue en tant que connexion du protocole SIP (Session Initiation Protocol/Protocole d'ouverture de session). Les paramètres du mode SIP doivent être configurés dans votre appareil avant que vous puissiez utiliser le partage vidéo. Demandez les paramètres de mode SIP à votre prestataire de services et enregistrez-les dans votre appareil. Votre prestataire de services peut vous envoyer les paramètres ou vous fournir une liste des paramètres nécessaires.

# **Ajouter une adresse SIP à un contact**

- 1 Sélectionnez **Menu** <sup>&</sup>gt;**Contacts**.
- 2 Sélectionnez un contact ou créez-en un nouveau.
- 3 Sélectionnez **Options** <sup>&</sup>gt;**Modifier**.
- 4 Sélectionnez **Options** <sup>&</sup>gt;**Ajouter détail** <sup>&</sup>gt;**Partager une vidéo**.

5 Entrez l'adresse SIP dans un format nomutilisateur@nomdomaine (vous pouvez utiliser une adresse IP au lieu d'un nom de domaine).

Si vous ne connaissez pas l'adresse SIP du contact, vous pouvez utiliser le numéro de téléphone du destinataire avec l'indicatif du pays pour partager des vidéos (si cette fonctionnalité est prise en charge par le prestataire de services réseau).

# **Configurer votre connexion 3G**

Contactez votre prestataire de services afin de conclure un contrat afin que vous puissiez utiliser le réseau 3G.

Vérifiez que les paramètres de connexion du point d'accès 3G de l'appareil sont configurés correctement. Pour plus d'informations à propos des paramètres, contactez votre prestataire de services.

# **Partager des vidéos en direct ou des clips vidéo**

Pendant un appel vocal actif, sélectionnez **Options** <sup>&</sup>gt; **Partager une vidéo**.

# **Partager une vidéo en direct durant un appel**

- 1 Sélectionnez **Vidéo en direct**.
- 2 Sélectionnez **Clip vidéo** et le clip que vous souhaitez partager.

Il est possible que vous deviez convertir le clip vidéo dans un format adéquat de façon à pouvoir le partager. Si votre appareil vous informe que le clip vidéo doit être converti, sélectionnez **OK**. Votre appareil doit disposer d'un éditeur de vidéo pour que la conversion aboutisse.

3 Si le destinataire possède plusieurs adresses SIP ou numéros de téléphone enregistrés dans votre liste de contacts, sélectionnez l'adresse ou le numéro souhaité. Si l'adresse SIP ou le numéro de téléphone du destinataire n'est pas disponible, saisissez l'adresse ou le numéro de téléphone du destinataire sans oublier l'indicatif du pays, et sélectionnez **OK** pour envoyer l'invitation. Votre appareil envoie l'invitation à l'adresse SIP.

Le partage commence automatiquement lorsque le destinataire accepte l'invitation.

# **Options disponibles pendant le partage vidéo**

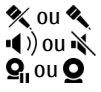

**«** ou ▲ Pour activer ou désactiver le micro.

 $\bullet$   $\bullet$ ) ou  $\mathbb{R}$  Pour activer ou désactiver le haut-parleur.

 $\mathbf{Q}_1$  ou  $\mathbf{Q}_2$  Pour suspendre ou reprendre le partage vidéo.

−−

Pour passer en mode plein écran (pour le destinataire uniquement).

# **Mettre fin à la session de partage vidéo**

Sélectionnez **Arrêter**. Pour terminer l'appel vocal, appuyez sur la touche de fin. Lorsque vous mettez fin à un appel, le partage vidéo s'interrompt également.

# **Enregistrer la vidéo en direct partagée**

Sélectionnez **Oui** lorsque vous y êtes invité.

Si vous accédez à d'autres applications tout en partageant un clip vidéo, le partage est interrompu. Pour revenir à l'écran

de partage vidéo et poursuivre le partage, dans l'écran d'accueil, sélectionnez **Options** <sup>&</sup>gt;**Continuer**.

# **Accepter une invitation de partage vidéo**

Quand vous recevez une invitation de partage vidéo, le message d'invitation affiche le nom de l'émetteur ou son adresse SIP.

Si quelqu'un vous envoie une invitation de partage et si vous ne disposez pas d'une couverture réseau 3G, vous ne recevrez pas l'invitation.

# **Accepter l'invitation reçue**

Sélectionnez **Oui**. La session de partage est activée.

# **Refuser l'invitation reçue**

Sélectionnez **Non**. L'émetteur reçoit un message indiquant que vous avez rejeté l'invitation. Vous pouvez également appuyer sur la touche de fin pour rejeter l'invitation et mettre fin à l'appel vocal.

# **Mettre fin à la session de partage**

Sélectionnez **Arrêter** ou mettez fin à l'appel vocal. Lorsque vous mettez fin à un appel, le partage vidéo s'interrompt également.

### **Appels Internet**

### **A propos des appels Internet**

Le service réseau d'appel Internet vous permet d'émettre et de recevoir des appels via Internet. Les services d'appel Internet peuvent prendre en charge les appels entre des

ordinateurs, entre des téléphones mobiles et entre un équipement VoIP et un téléphone traditionnel. Pour connaître la disponibilité du service et la tarification, contactez votre prestataire de services d'appel Internet.

Pour émettre ou recevoir un appel Internet, vous devez vous trouver dans la zone couverte par un réseau LAN sans fil (WLAN) ou disposer d'une connexion de données par paquets (GPRS) au sein d'un réseau UMTS et être connecté à un service d'appel Internet.

Votre appareil peut vous proposer un widget d'installation destiné à installer les services d'appel Internet.

### **Se connecter à un service d'appel Internet**

Lorsqu'un service d'appel Internet a été installé, un onglet correspondant s'affiche dans la liste de contacts.

Sélectionnez **Menu** > **Contacts**, le service, puis **Options** > **Se connecter**.

#### **Ajouter des contacts comme contacts du service à la liste des amis**

Sélectionnez **Options** <sup>&</sup>gt;**Nouveau contact**.

# **Émettre des appels Internet**

#### **Appeler un contact alors que vous êtes connecté à un service**

Appuyez sur le contact dans la liste des amis, puis sélectionnez  $\mathcal{C}$ .

# **Émettre un appel Internet dans l'écran d'accueil**

 $Sélectron$ ez $\leftarrow$  saisissez le numéro et sélectionnez **Options** <sup>&</sup>gt;**Appeler** <sup>&</sup>gt;**Appel ToIP**.

#### **Émettre un appel Internet vers une adresse d'appel Internet**

Dans l'écran d'accueil, sélectionnez > **Options** <sup>&</sup>gt;**Ouvrir** le clavier. Saisissez l'adresse et sélectionnez  $\oslash$ .

### **Paramètres de communication Internet**

Sélectionnez **Menu** <sup>&</sup>gt;**Paramètres** et **Connectivité** <sup>&</sup>gt;**Param. admin.** <sup>&</sup>gt;**Par. internet**.

Pour afficher et modifier les paramètres d'un service, sélectionnez le nom du service.

Pour supprimer un service de votre liste de services, sélectionnez **Options** <sup>&</sup>gt;**Supprimer le service**.

### **Paramètres du service d'appel Internet**

Sélectionnez **Menu** <sup>&</sup>gt;**Contacts**. Ouvrez un onglet de service, puis sélectionnez **Options** <sup>&</sup>gt;**Paramètres**.

### **Définir un service d'appel Internet en tant que service par défaut**

Sélectionnez **Service par défaut**.

Lorsque vous appuyez sur la touche d'appel pour appeler un numéro, votre appareil passe un appel Internet en utilisant le service défini par défaut, si ce dernier est connecté. Vous ne pouvez définir qu'un seul service par défaut à la fois.

### **Modifier la destination du service**

Sélectionnez **Connectivité du service**.

#### **Journal**

Le journal enregistre des informations sur l'historique des communications de l'appareil. L'appareil enregistre les appels en absence et les appels reçus seulement si le réseau prend ces fonctions en charge, si l'appareil est allumé et si vous vous trouvez dans une zone couverte par le service réseau.

#### **Appels récents**

Vous pouvez afficher des informations relatives à vos derniers appels.

Sélectionnez **Menu** <sup>&</sup>gt;**Applications** <sup>&</sup>gt;**Journal** et **Derniers appels**.

#### **Pour afficher les appels en absence, appels reçus et numéros composés.**

Sélectionnez **Appels en abs.**, **Appels reçus** ou **Nº composés**.

**Conseil :** Pour ouvrir la liste des numéros composés dans l'écran d'accueil, appuyez sur la touche d'appel.

Sélectionnez **Options** et choisissez parmi les options suivantes :

**Enregistrer ds Contacts** — Pour enregistrer dans vos contacts un numéro de téléphone dans la liste des derniers appels.

**Effacer la liste** — Pour effacer la liste des derniers appels sélectionnée.

**Supprimer** — Pour effacer un événement dans la liste sélectionnée.

**Paramètres** — Sélectionnez **Durée du journal** et la durée de conservation des informations de communication dans lejournal. Si vous sélectionnez **Aucun journal**, aucune information n'est enregistrée dans le journal.

# **Durée de l'appel**

Vous pouvez afficher la durée approximative de votre dernier appel, ainsi que des appels reçus et émis, et de tous les appels.

Sélectionnez **Menu** <sup>&</sup>gt;**Applications** <sup>&</sup>gt;**Journal** et **Durée des appels**.

### **Données par paquets**

Sélectionnez **Menu** <sup>&</sup>gt;**Applications** <sup>&</sup>gt;**Journal**.

Vous pouvez être facturé pour vos connexions de données par paquets en fonction de la quantité de données envoyée et reçue.

**Vérifier la quantité de données envoyées ou reçues durant des connexions de données par paquets** Sélectionnez **Cpteur données** <sup>&</sup>gt;**Donn. envoyées** ou **Données reçues**.

### **Effacer les informations envoyées et reçues**

Sélectionnez **Cpteur données** <sup>&</sup>gt;**Options** <sup>&</sup>gt;**Mettre compteurs à zéro**. Pour effacer ces informations, vous avez besoin du code de verrouillage.

### **Surveiller les événements de communication**

Dans le journal général, vous pouvez afficher des informations sur les événements de communication, comme des appels vocaux, des SMS ou des connexions de données ou sans fil LAN (WLAN) enregistrés par votre appareil.

Sélectionnez **Menu** <sup>&</sup>gt;**Applications** <sup>&</sup>gt;**Journal**.

### **Ouvrir le journal général**

Ouvrir l'onglet du journal général  $\boxdot$   $\blacksquare$ 

Les sous-événements, tels que les messages texte envoyés en plusieurs fois et les connexions de données par paquets, sont consignés sous la forme d'une communication unique. Les connexions à votre boîte aux lettres, le centre de messagerie multimédia ou les pages Web s'affichent en tant qu'appels de données ou connexions de données par paquets.

### **Afficher les détails de la connexion de données par paquets**

Accédez à un événement de connexion de données par paquet entrante ou sortante indiqué par **GPRS**, puis sélectionnez **Options** <sup>&</sup>gt;**Afficher**.

# **Copier un numéro de téléphone depuis le journal**

Sélectionnez **Options** <sup>&</sup>gt;**Utiliser ce numéro** <sup>&</sup>gt;**Copier**. Vous pouvez par exemple copier le numéro de téléphone dans un SMS.

### **Filtrer le journal**

Sélectionnez **Options** <sup>&</sup>gt;**Filtre** et un filtre.

### **Définir la durée du journal**

Sélectionnez **Options** > **Paramètres** > **Durée du journal**. Si vous sélectionnez **Aucun journal**, tout le contenu du journal, le journal des derniers appels et les accusés de réception des messages sont définitivement effacés.

# **Contacts (répertoire)**

Pour ouvrir les Contacts, sélectionnez **Menu** <sup>&</sup>gt;**Contacts**.

Vous pouvez enregistrer et mettre à jour des informations de contact, comme des numéros de téléphone, des adresses ou des adresses e-mail de vos contacts. Vous pouvez ajouter une sonnerie personnelle ou une imagette à un contact. Vous pouvez également créer des groupes de contacts, qui vous permettent d'envoyer des SMS ou des e-mails à plusieurs destinataires simultanément.

### **Enregistrer et modifier des noms et des numéros**

Sélectionnez **Menu** <sup>&</sup>gt;**Contacts**.

# **Ajouter un nouveau contact à la liste des contacts**

- 1 Sélectionnez  $\mathbb{R}^n$ .
- 2 Sélectionnez un champ pour entrer des informations. Pour fermer la saisie de texte, sélectionnez . Renseignez les champs appropriés et sélectionnez **Terminer**.

#### **Modifier des contacts**

Sélectionnez un contact et **Options** <sup>&</sup>gt;**Modifier**.

#### **Barre d'outils des contacts**

Sélectionnez **Menu** <sup>&</sup>gt;**Contacts**.

### **Appeler un contact**

Accédez à un contact et sélectionnez  $\oslash$ .

#### **Envoyer un message à un contact**

Accédez à un contact et sélectionnez $\bowtie$ 

### **Créer un nouveau contact**

Sélectionnez ...

### **Gérer des noms et des numéros**

Sélectionnez **Menu** <sup>&</sup>gt;**Contacts**.

### **Supprimer des contacts**

Sélectionnez un contact et **Options** <sup>&</sup>gt;**Supprimer**.

Pour supprimer plusieurs contacts simultanément, sélectionnez **Options** <sup>&</sup>gt;**Cocher/Décocher** pour marquer les contacts souhaités, puis appuyez sur **Options** <sup>&</sup>gt;**Supprimer** pour les supprimer.

# **Copier des contacts**

Sélectionnez le contact, **Options** <sup>&</sup>gt;**Copier** et l'emplacement souhaité.

# **Envoyer un contact à un autre appareil**

Sélectionnez un contact et maintenez-le enfoncé, puis sélectionnez **Env. carte de visite**.

# **Ajouter des contacts aux favoris**

Sélectionnez un contact et maintenez-le enfoncé, puis sélectionnez **Ajouter à liste préf.**.

# **Écouter l'identificateur vocal attribué à un contact**

Sélectionnez le contact et **Options** > **Détails de l'Id. vocal**<sup>&</sup>gt; **Options** <sup>&</sup>gt;**Ecouter l'Id. vocal**.

Avant d'utiliser les identificateurs vocaux, notez les points suivants :

- • Les identificateurs vocaux sont indépendants de la langue. Ils dépendent de la voix du locuteur.
- • Vous devez prononcer le nom exactement comme lors de son enregistrement.
- • Les identificateurs vocaux sont sensibles au bruit de fond. Enregistrez les identificateurs vocaux et utilisez-les dans un environnement silencieux.
- • Les noms très courts ne sont pas acceptés. Utilisez par conséquent des noms longs et évitez l'utilisation de noms similaires pour des numéros différents.

**Remarque :** L'utilisation d'identificateurs vocaux est parfois difficile dans un environnement bruyant ou en situation d'urgence. Vous ne devez donc pas compter uniquement sur la numérotation vocale en toutes circonstances.

### **Attribuer des adresses et numéros par défaut**

Si un contact possède plusieurs numéros ou adresses, un numéro ou une adresse par défaut permet de l'appeler ou de lui envoyer un message plus facilement. Le numéro par défaut est également utilisé dans la numérotation vocale.

- 1 Sélectionnez **Menu** <sup>&</sup>gt;**Contacts**.
- 2 Sélectionnez un contact et **Options** <sup>&</sup>gt;**Numéros préférés**.
- 3 Sélectionnez une valeur par défaut à laquelle vous souhaitez ajouter un numéro ou une adresse et sélectionnez **Attribuer**.
- 4 Sélectionnez un numéro ou une adresse que vous voulez définir par défaut.
- 5 Pour quitter l'écran Numéros préférés et enregistrer les modifications, tapotez en dehors de cet écran.

#### **Cartes de contact**

Toutes les méthodes de communication disponibles pour un contact sont affichées dans l'affichage des cartes de contact.

Sélectionnez **Menu** <sup>&</sup>gt;**Contacts**.

Sélectionnez un contact, la méthode de communication souhaitée, **Options**, puis choisissez parmi les options suivantes :

**Modifier** — Pour modifier, ajouter ou supprimer des champs de la carte de contact.

**Numéros préférés** — Pour définir les numéros et adresses à utiliser par défaut lorsque vous communiquez avec le contact, si un contact possède plusieurs numéros ou adresses.

**Détails de l'Id. vocal** — Pour afficher les détails del'identificateur vocal ou pour écouter l'identificateur vocal du contact.

Les options disponibles et les méthodes de communication peuvent varier.

### **Définir des contacts comme favoris**

Vous pouvez définir des contacts comme contacts favoris. Ces contacts apparaissent en haut de la liste de contacts et sont marqués d'une étoile.

Sélectionnez **Menu** <sup>&</sup>gt;**Contacts**.

### **Définir un contact comme favori**

Sélectionnez un contact et **Options** <sup>&</sup>gt;**Ajouter à la liste préférée**.

### **Supprimer un contact des favoris**

Sélectionnez un contact et **Options** <sup>&</sup>gt;**Retirer de liste préférée**. Le contact supprimé est à nouveau déplacé dans la liste des contacts standard.

#### **Sonneries, photos et textes d'appel des contacts**

Vous pouvez définir une sonnerie pour un contact ou un groupe et une photo ainsi qu'un texte d'appel pour un contact. Lorsque le contact vous appelle, l'appareil reproduit la sonnerie sélectionnée et affiche le texte d'appel ou la photo (si le numéro de téléphone de l'appelant est joint à l'appel et <sup>s</sup>'il est reconnu par votre appareil).

Pour définir une sonnerie pour un contact ou un groupe de contacts, sélectionnez le contact ou le groupe de contacts et **Options** <sup>&</sup>gt;**Modifier** <sup>&</sup>gt;**Sonnerie**, puis une sonnerie.

Pour ajouter d'autres champs dans l'écran des détails relatifs à un contact, sélectionnez celui-ci et **Options** <sup>&</sup>gt;**Modifier** <sup>&</sup>gt; **Options** <sup>&</sup>gt;**Ajouter détail**.

Pour définir un texte d'appel pour un contact, sélectionnez le contact et **Options** <sup>&</sup>gt;**Modifier** <sup>&</sup>gt;**Options** <sup>&</sup>gt;**Ajouter détail** <sup>&</sup>gt;**Txt signal. des appels**. Tapotez sur le champ de texte pour saisir le texte d'appel et sélectionnez **Terminer**.

Pour ajouter une photo à un contact enregistré dans la mémoire de l'appareil, sélectionnez le contact, **Options** <sup>&</sup>gt; **Modifier** > **Ajouter une photo**, puis une photo dans Photos.

Pour supprimer la sonnerie, sélectionnez **Sonnerie par défaut** dans la liste des sonneries.

Pour afficher, modifier ou supprimer la photo d'un contact, sélectionnez celui-ci, **Options** <sup>&</sup>gt;**Modifier** <sup>&</sup>gt;**Nom de la photo** <sup>&</sup>gt;**Options** et l'option souhaitée.

#### **Copier des contacts**

Sélectionnez **Menu** <sup>&</sup>gt;**Contacts**.

La première fois que vous ouvrez la liste des contacts, l'appareil vous demande si vous souhaitez copier des noms et numéros d'une carte SIM vers votre appareil.

### **Démarrer la copie**

Sélectionnez **OK**.

### **Annuler la copie**

Sélectionnez **Annuler**.

L'appareil vous demande si vous souhaitez afficher les contacts de la carte SIM dans la liste des contacts. Pourafficher les contacts, sélectionnez **OK**. La liste des contacts <sup>s</sup>'ouvre et les noms enregistrés sur votre carte SIM sont indiqués par  $\blacksquare$ .

#### **Services SIM**

Pour obtenir des informations sur la disponibilité et l'utilisation des services de la carte SIM, contactez le vendeur de votre carte SIM. Il peut s'agir du prestataire de services réseau ou d'un autre fournisseur.

### **Contacts SIM**

Le nombre de contacts pouvant être stockés sur la carte SIM est limité.

#### **Afficher les contacts stockés sur la carte SIM dans la listedes contacts**

Sélectionnez **Options** <sup>&</sup>gt;**Paramètres** <sup>&</sup>gt;**Contacts à afficher** <sup>&</sup>gt;**Mémoire carte SIM**.

Les numéros enregistrés dans la liste des contacts peuvent ne pas être automatiquement enregistrés sur votre carte SIM.

# **Copier les contacts sur la carte SIM**

Allez jusqu'à un contact, puis sélectionnez **Options** <sup>&</sup>gt; **Copier** <sup>&</sup>gt;**Mém. carte SIM**.

### **Sélectionner la mémoire par défaut où enregistrer les nouveaux contacts**

Sélectionnez **Options** <sup>&</sup>gt;**Paramètres** <sup>&</sup>gt;**Mém. d'enreg. par défaut** <sup>&</sup>gt;**Mémoire téléphone** ou **Mémoire carte SIM**.

Les contacts stockés dans la mémoire de l'appareil peuvent comporter plusieurs numéros de téléphone et une photo.

### **Appels autorisés**

Le service des numéros autorisés permet de limiter les appels émis depuis votre appareil vers certains numéros de téléphone. Les cartes SIM ne prennent pas toutes en charge ce service. Pour plus d'informations, contactez votre prestataire de services.

Sélectionnez **Menu** <sup>&</sup>gt;**Contacts** et **Options** <sup>&</sup>gt;**Numéros carte SIM** <sup>&</sup>gt;**Liste nº autorisés**.

Lorsque vous utilisez des fonctions de sécurité restreignant les appels (restriction d'appels, groupe limité et appels autorisés), il peut toujours être possible d'émettre des appels au numéro d'urgence officiel programmé dans votre appareil. La restriction d'appels et le renvoi d'appels ne peuvent pas être activés en même temps.

Votre code PIN2 est requis pour activer et désactiver les appels autorisés ou pour modifier les contacts de ce service. Contactez votre prestataire de services pour obtenir votre code PIN2.

Sélectionnez **Options** puis parmi les options suivantes :

**Activer les nº autorisés** ou **Désactiver nº autorisés** — Pouractiver ou désactiver la liste des numéros autorisés.

**Nouveau contact SIM** — Pour entrer le nom et le numérode téléphone du contact vers lequel des appels peuvent être émis.

**Ajouter depuis Contacts** — Pour copier un contact de la liste des contacts dans la liste des numéros autorisés.

Pour envoyer des messages texte aux contacts SIM alors que le service des numéros autorisés est activé, vous devez

ajouter le numéro du centre de messagerie texte à la liste des numéros autorisés.

### **Groupes de contacts**

Pour ouvrir la liste des groupes, ouvrez la liste des contacts et tapotez sur **PR**.

### **Créer des groupes de contacts**

Grâce aux groupes de contacts, vous pouvez contacter plusieurs personnes à l'aide d'un seul message.

Sélectionnez **Menu** <sup>&</sup>gt;**Contacts** et ouvrez l'onglet des groupes.

### **Créer un nouveau groupe**

- 1 Sélectionnez **Options** <sup>&</sup>gt;**Nouveau groupe**.
- 2 Utilisez le nom par défaut ou entrez un nouveau nom, puis sélectionnez **OK**.

# **Ajouter des membres au groupe**

- 1 Sélectionnez le groupe et **Options** <sup>&</sup>gt;**Ajouter des membres**.
- 2 Marquez chaque contact que vous souhaitez ajouter et sélectionnez **OK**.

### **Gérer des groupes de contacts**

Sélectionnez **Menu** <sup>&</sup>gt;**Contacts**.

# **Envoyer un message à tous les membres d'un groupe**

Appuyez sur le groupe et maintenez-le enfoncé, puis sélectionnez **Créer un message** .

### **Définir une sonnerie pour un groupe**

Appuyez sur le groupe et maintenez-le enfoncé, puis sélectionnez **Sonnerie**.

# **Renommer un groupe**

Appuyez sur le groupe et maintenez-le enfoncé, puis sélectionnez **Renommer**.

# **Supprimer un groupe**

Appuyez sur le groupe et maintenez-le enfoncé, puis sélectionnez **Supprimer**.

# **Ajouter un contact à un groupe**

Sélectionnez le groupe et **Options** <sup>&</sup>gt;**Ajouter des membres**.

Pour vérifier à quels autres groupes un contact appartient, sélectionnez le groupe et le contact, puis **Options** <sup>&</sup>gt; **Appartient aux groupes**.

# **Supprimer un contact d'un groupe**

Sélectionnez le groupe et le contact, puis **Options** <sup>&</sup>gt;**Retirer du groupe**.

# **Messagerie**

**Affichage principal de la messagerie** Sélectionnez **Menu** <sup>&</sup>gt;**Messagerie**.

La messagerie est un service réseau.

### **Créer un nouveau message**

Sélectionnez **Nouveau msg**.

**Conseil :** Pour éviter de saisir de nouveau des messages que vous envoyez souvent, utilisez les messages enregistrés dans le dossier Modèles de Mes dossiers. Vous pouvez aussi créer et enregistrer vos propres modèles.

La messagerie contient les dossiers suivants :

**Messages reçus** — Messages reçus à l'exception des emails et des messages de diffusion sur cellule.

**Mes dossiers** — Organisez vos messages dans des dossiers.

**Brouillons** — Brouillons qui n'ont pas été envoyés.

**Msgs envoyés** — Les derniers messages qui ont été envoyés, à l'exclusion de ceux transmis à l'aide de la connectivité Bluetooth. Vous pouvez définir le nombre de messages qui peuvent être enregistrés dans le dossier.

**A envoyer** — Les messages en attente d'envoi sont temporairement stockés dans le dossier À envoyer, par exemple, lorsque votre appareil se trouve hors de portée du réseau.

**Accusés récept.** — Demandez au réseau de vous envoyer un accusé de réception des SMS et des MMS que vous avez envoyés (service réseau).

### **Écrire et envoyer des messages**

Sélectionnez **Menu** <sup>&</sup>gt;**Messagerie**.

La messagerie est un service réseau.

**Important :** Soyez prudent lorsque vous ouvrez des messages. Les messages peuvent contenir des logiciels malveillants ou être nuisibles pour votre appareil ou votre PC.

Avant de pouvoir créer un MMS, vous devez avoir défini les paramètres de connexion corrects.

Le réseau sans fil peut limiter la taille des messages MMS. Si la photo insérée dépasse la taille limite, l'appareil peut la réduire afin de l'envoyer par MMS.

Seuls les appareils disposant des fonctions compatibles peuvent recevoir et afficher les messages multimédia. L'affichage d'un message peut varier en fonction de l'appareil récepteur.

### **Envoyer un SMS ou un MMS**

Sélectionnez **Nouveau msg**.

### **Envoyer un message audio**

Sélectionnez **Options** <sup>&</sup>gt;**Créer un message** et l'option appropriée.

### **Sélectionner des destinataires ou des groupes dans la liste des contacts**

Dans la barre d'outils, sélectionnez  $\mathbb{S}^{\uparrow}$ .

# **Saisir manuellement le numéro**

Tapotez sur le champ A.

# **Entrer l'objet du MMS**

Saisissez l'objet dans le champ Sujet. Si le champ Sujet n'est pas visible, sélectionnez **Options** <sup>&</sup>gt;**Champs d'en-tête du msg** pour changer les champs qui sont visibles.

# **Écrire le message**

Tapotez sur le champ du message.

# **Ajouter un objet à un message**

Sélectionnez  $\mathbb I$  et le type de contenu approprié.

Le type de message peut devenir MMS, sur la base du contenu inséré.

### **Envoyer le message**

Sélectionnez  $\sqrt{ }$  ou appuyez sur la touche d'appel.

Votre appareil supporte les messages texte dépassant la limite normale d'un message. Les messages dépassant cette limite sont envoyés en deux messages ou plus. Votre prestataire de services peut vous facturer en conséquence. Les caractères accentués ou d'autres signes et les caractères de certaines langues occupent plus d'espace, ce qui limite le nombre de caractères pouvant être envoyés dans un même message.

#### **Messages reçus de la messagerie Recevoir des messages**

Sélectionnez **Menu** <sup>&</sup>gt;**Messagerie** et **Messages reçus**.

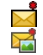

Un SMS non luUn MMS non lu

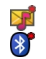

Un message audio non lu Données reçues via la connectivité Bluetooth

Lorsque vous recevez un message, **the 1 nouveau message** s'affichent sur l'écran d'accueil.

**Ouvrir un message depuis l'écran d'accueil** Sélectionnez **Afficher**.

**Ouvrir un message dans le dossier Messages reçus** Sélectionnez le message.

**Répondre à un message reçu** Sélectionnez **Options** <sup>&</sup>gt;**Répondre**.

### **Messages multimédia**

Sélectionnez **Menu** <sup>&</sup>gt;**Messagerie**.

**Important :** Soyez prudent lorsque vous ouvrez des messages. Les messages peuvent contenir des logiciels malveillants ou être nuisibles pour votre appareil ou votre PC.

# **Récupérer des MMS**

Sélectionnez **Options** <sup>&</sup>gt;**Récupérer**. Une connexion de données par paquets est ouverte pour récupérer le message sur votre appareil. Il est possible que vous receviez une notification lorsqu'un MMS a été reçu dans le centre de messagerie multimédia.

Lorsque vous ouvrez un MMS (**)**, vous pouvez voir une image et un message. **indique qu'un clip audio est inclus.** indique qu'un clip vidéo est inclus.

**Lire le son ou le clip vidéo** Sélectionnez l'indicateur.

### **Afficher les objets multimédia qui ont été inclus dans un MMS**

Sélectionnez **Options** <sup>&</sup>gt;**Objets**.

Si le message inclut une présentation multimédia, s'affiche.

**Lire la présentation** Sélectionnez l'indicateur.

# **Données, paramètres et messages de service Web**

Votre appareil peut recevoir de nombreux types de messages qui contiennent des données, notamment des cartes de visite, des sonneries, des logos d'opérateur et des entrées d'agenda. Vous pouvez aussi recevoir des paramètres de votre prestataire de services dans un message de configuration.

# **Enregistrer les données d'un message**

Sélectionnez **Options** et l'option appropriée.

Les messages de service Web sont des notifications (par exemple, des titres d'actualité) et ils peuvent contenir du texte ou un lien. Pour connaître la disponibilité et les conditions d'abonnement, contactez votre prestataire de services.

#### **Afficher des messages sur une carte SIM**

Vous pouvez afficher des messages stockés sur une carte SIM.

Sélectionnez **Menu** <sup>&</sup>gt;**Messagerie** et **Options** <sup>&</sup>gt;**Messages SIM**.

Avant de pouvoir consulter des messages SIM, vous devez les copier dans un dossier de votre appareil.

- 1 Marquez les messages. Sélectionnez **Options** <sup>&</sup>gt;**Cocher/ Décocher** <sup>&</sup>gt;**Cocher** ou **Tout cocher**.
- 2 Ouvrez une liste de dossiers. Sélectionnez **Options** <sup>&</sup>gt; **Copier**.
- 3 Sélectionnez un dossier à copier.
- 4 Pour consulter les messages, ouvrez le dossier.

# **Messages de diffusion sur cellule**

La diffusion sur cellule (service réseau) vous permet de recevoir des messages de votre prestataire de services relatifs à différents sujets, notamment les conditions météo et le trafic.

Sélectionnez **Menu** <sup>&</sup>gt;**Messagerie** et **Options** <sup>&</sup>gt;**Messages opérateur**.

Pour connaître les rubriques disponibles et les numéros de rubriques pertinents, contactez votre prestataire de services. Il est possible que ce service ne soit pas disponible dans toutes les régions. Les messages de diffusion sur cellule ne peuvent pas être reçus dans les réseaux 3G. Une connexion de données par paquets peut empêcher la réception de la diffusion sur cellule.

### **Commandes de service**

Les commandes de services (service réseau) vous permettent d'entrer et d'envoyer des demandes de service (également appelées commandes USSD), notamment des commandes d'activation pour les services réseau, à votre prestataire de service. Il est possible que le service ne soit pas disponible dans toutes les régions.

Sélectionnez **Menu** <sup>&</sup>gt;**Messagerie** et **Options** <sup>&</sup>gt; **Commandes de services**.

#### **Paramètres de messagerie**

Les paramètres peuvent être préconfigurés dans votre appareil ou vous pouvez les recevoir dans un message. Pour saisir manuellement les paramètres, remplissez tous les champs désignés par **A définir** ou par une astérisque.

Il est possible que votre prestataire de services ait prédéfini une partie ou la totalité des centres de messages ou des points d'accès, et que vous ne puissiez pas les modifier, les supprimer ou en créer de nouveau.

### **Paramètres SMS**

Sélectionnez **Menu** <sup>&</sup>gt;**Messagerie** et **Options** <sup>&</sup>gt; **Paramètres** <sup>&</sup>gt;**SMS**.

Sélectionnez l'une des options suivantes :

**Centres de messagerie** — Affichez une liste de tous les centres de messagerie texte que vous avez définis.

**Ctre msgerie utilisé** — Sélectionnez le centre de messagerie à utiliser pour délivrer des SMS.

**Encodage des caractères** — Pour utiliser la conversion de caractères vers un autre système d'encodage, le cas échéant, sélectionnez **Réduit**.

**Recevoir accusé** — Demandez au réseau de vous envoyer un rapport d'envoi des messages texte que vous avez envoyés (service réseau).

**Validité du message** — Sélectionnez la durée pendant laquelle le centre de messagerie vous renvoie le message si la première tentative échoue (service réseau). Si le message ne peut pas être envoyé pendant cette période, il est supprimé du centre de messagerie.

**Msg envoyé comme** — Pour savoir si votre centre de messagerie peut convertir des messages texte dans l'un de ces autres formats, contactez votre prestataire de service.

**Connexion préférée** — Sélectionnez la connexion à utiliser.

**Répondre par même ctre** — Pour répondre aux messages à l'aide du même numéro de centre de messagerie (service réseau).

### **Paramètres des messages multimédia**

Sélectionnez **Menu** <sup>&</sup>gt;**Messagerie** et **Options** <sup>&</sup>gt; **Paramètres** <sup>&</sup>gt;**MMS**.

Sélectionnez l'une des options suivantes :

**Taille de la photo** — Définir la taille de l'image dans un message multimédia.

**Mode création MMS** — Si vous sélectionnez **Assisté**, l'appareil vous informe si vous essayez d'envoyer un message pouvant ne pas être pris en charge par le destinataire. Si vous sélectionnez **Limité**, l'appareil vous empêche d'envoyer des messages pouvant ne pas être pris en charge. Pour inclure un contenu à vos messages sans notification, sélectionnez **Libre**.

**Point d'accès utilisé** — Sélectionnez le point d'accès utilisé comme connexion favorite.

**Récupération MMS** — Sélectionnez comment vous souhaitez recevoir éventuellement des messages. Pour recevoir des messages automatiquement dans votre réseau domestique, sélectionnez **Autom. ds rés. abonné**. En dehors de votre réseau domestique, vous recevez une notification lors de la réception d'un MMS que vous pourrez récupérer dans le centre de messagerie multimédia. Si vous sélectionnez **Tjrs automatique**, votre appareil effectue automatiquement une connexion de données par paquets active pour récupérer le message à l'intérieur et à l'extérieur de votre réseau domestique. Sélectionnez **Manuelle** pour récupérer manuellement les MMS à partir du centre de messagerie, ou **Désactivée** pour empêcher la réception de tout MMS. La récupération automatique n'est pas nécessairement prise en charge dans toutes les régions.

**Autoriser msgs anonymes** — Rejeter les messages provenant d'expéditeurs anonymes.

**Publicités** — Recevoir des publicités sous forme de MMS (service réseau).

**Recevoir accusés récept.** — Reprendre dans le journal l'état des messages envoyés (service réseau).

**Refuser l'envoi d'accusés** — Empêcher votre appareil d'envoyer des accusés de réception pour les messages reçus.

**Validité du message** — Sélectionnez la durée pendant laquelle le centre de messagerie vous renvoie le message si la première tentative échoue (service réseau). Si le message ne peut pas être envoyé pendant cette période, il est supprimé du centre de messagerie.

L'appareil a besoin de la prise en charge du réseau pour signaler qu'un message envoyé a été reçu ou lu. Selon le réseau et diverses circonstances, ces informations ne sont pas toujours fiables.

### **Paramètres des messages de service Web**

Sélectionnez **Menu** <sup>&</sup>gt;**Messagerie** et **Options** <sup>&</sup>gt; **Paramètres** <sup>&</sup>gt;**Message de services**. Sélectionnez si vous souhaitez recevoir des messages de service.

#### **Ouvrir automatiquement le navigateur et récupérer du contenu lorsque vous recevez un message de service** Sélectionnez **Télécharger msgs** <sup>&</sup>gt;**Automatiquement**.

### **Paramètres de diffusion sur cellule**

Sélectionnez **Menu** <sup>&</sup>gt;**Messagerie** et **Options** <sup>&</sup>gt; **Paramètres** <sup>&</sup>gt;**Message opérateur**.

Pour connaître les rubriques disponibles et les numéros de rubriques associées, contactez votre prestataire de services.

Sélectionnez l'une des options suivantes :

**Réception** — Pour configurer votre appareil afin de recevoir des messages de diffusion sur cellule.

**Langues** — Sélectionnez les langues dans lesquelles vous voulez recevoir vos messages : **Toutes**, **Sélectionnées** ou **Autres**.

**Détection sujet** — Pour configurer l'appareil afin qu'il recherche automatiquement de nouveaux numéros de rubriques et pour enregistrer les nouveaux numéros sans nom dans la liste des rubriques.

#### **Autres paramètres**

Sélectionnez **Menu** <sup>&</sup>gt;**Messagerie** et **Options** <sup>&</sup>gt; **Paramètres** <sup>&</sup>gt;**Autre**.

Choisissez parmi les options suivantes :

**Enregistrer msgs envoyés** — Pour enregistrer dans le dossier Envoyés une copie des SMS ou des MMS que vous envoyez.

**Nbre de msgs enregistrés** — Pour définir le nombre de messages envoyés pouvant être enregistrés dans le dossier Envoyés. Lorsque la limite est atteinte, le message le plus ancien est supprimé.

**Mémoire utilisée** — Pour sélectionner où enregistrer vos messages.

**Afficher msgs en groupes** — Pour grouper les messages dans les dossiers Envoyés, Brouillons et Mes dossiers.

# **E-mail**

### **À propos de l'e-mail**

Sélectionnez **Menu** <sup>&</sup>gt;**E-mail**.

Si le logiciel de votre appareil a été mis à jour, l'emplacement de E-mail peut avoir changé.

Vous pouvez commencer à utiliser votre adresse e-mail existante sur votre appareil, et lire, organiser vos e-mails ou y répondre lorsque vous êtes en déplacement. L'application permet d'ajouter plusieurs boîtes aux lettres et d'y accéder directement à partir de l'écran d'accueil. Dans l'affichage principal de l'e-mail, vous pouvez passer d'une boîte aux lettres à une autre.

L'e-mail est un service réseau.

L'envoi et la réception d'e-mails sur votre appareil peuvent être payants. Pour plus d'informations sur les frais éventuels, contactez votre prestataire de services.

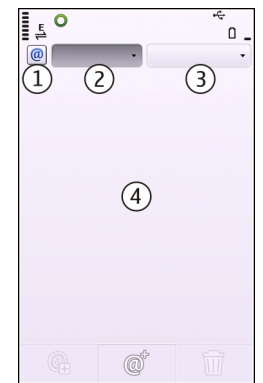

- **1** Votre boîte aux lettres actuelle.
- **2** Basculer entre les boîtes aux lettres et consulter les emails dans différents dossiers.
- **3**Trier vos e-mails par date, par exemple.
- **4**E-mails dans votre boîte aux lettres actuelle.

E-mail contient des éléments interactifs. Sélectionnez etmaintenez un e-mail enfoncé, par exemple, pour afficher un menu contextuel.

### **Ajouter une boîte aux lettres**

Vous pouvez ajouter plusieurs boîtes aux lettres à votre appareil.

Sélectionnez **Menu** <sup>&</sup>gt;**E-mail**.

# **Ajouter une boîte aux lettres**

Sélectionnez **Créer** et suivez les instructions.

# **Ajouter un widget e-mail à l'écran d'accueil**

Dans l'écran d'accueil, sélectionnez et maintenez enfoncé l'emplacement souhaité pour le widget e-mail et, dans le menu contextuel, sélectionnez **Ajouter du contenu**, puis le widget e-mail souhaité.

# **Créer une autre boîte aux lettres**

Sélectionnez **Créer** et suivez les instructions.

# **Supprimer une boîte aux lettres**

Sélectionnez **Params**, accédez à la boîte aux lettres et sélectionnez **Options** <sup>&</sup>gt;**Retirer boîte aux lettres**.

# **Lire les e-mails**

Vous pouvez utiliser votre appareil pour lire vos e-mails et y répondre.

Sélectionnez **Menu** <sup>&</sup>gt;**E-mail** et une boîte aux lettres.

# **Lire un e-mail**

Sélectionnez l'e-mail.

# **Ouvrir ou enregistrer une pièce jointe**

Sélectionnez la pièce jointe et l'option appropriée. S'il existe plusieurs pièces jointes, vous pouvez les enregistrer toutes simultanément.

# **Répondre à un e-mail**

Sélectionnez @† et, dans le menu contextuel, sélectionnez

# **Transférer un e-mail**

Sélectionnez @† et, dans le menu contextuel, sélectionnez .

**Conseil :** Pour accéder à une adresse Web contenue dans une-mail, sélectionnez-la. Pour ajouter l'adresse Web à vos signets, attendez que la page se charge, puis sélectionnez **Options** <sup>&</sup>gt;**Options de la page Web** <sup>&</sup>gt;**Enreg. comme signet**.

**Conseil :** Pour ouvrir l'e-mail suivant ou précédent, utilisez les icônes en forme de flèche.

### **Envoyer un e-mail**

Vous pouvez utiliser votre appareil pour rédiger et envoyer un e-mail ainsi que pour y joindre des fichiers.

Sélectionnez **Menu** <sup>&</sup>gt;**E-mail** et une boîte aux lettres.

- 1 Sélectionnez  $\omega^*$ .
- 2 Pour ajouter un destinataire à votre liste de contacts, sélectionnez l'icône À, Cc ou Cci. Pour entrer manuellement une adresse e-mail, sélectionnez le champ À, Cc ou Cci.
- 3 Pour ajouter une pièce jointe à l'e-mail, sélectionnez  $\mathbb{R}$ .
- 4 Pour envoyer l'e-mail, sélectionnez

# **Connectivité**

Votre appareil dispose de plusieurs options vous permettant de vous connecter à Internet ou à un autre appareil ou PC compatible.

### **Connexions de données et points d'accès**

Votre appareil prend en charge des connexions de données par paquets (service réseau), comme GPRS dans le réseau GSM. Lorsque vous utilisez votre appareil sur les réseaux GSM et 3G, vous pouvez avoir plusieurs connexions de données actives en même temps et les points d'accès peuvent partager une connexion de données. Dans le réseau 3G, les connexions de données restent actives durant les appels vocaux.

Vous pouvez aussi utiliser une connexion de données WLAN. Une seule connexion ne peut être active dans un LAN sans fil à la fois, mais plusieurs applications peuvent utiliser le même point d'accès à Internet.

Un point d'accès est obligatoire pour établir une connexion de données. Vous pouvez définir différents genres de points d'accès, tels que :

- • un point d'accès MMS pour envoyer et recevoir des messages multimédias
- • un point d'accès Internet (IAP) pour envoyer et recevoir des messages e-mail et établir une connexion à Internet

Renseignez-vous auprès de votre prestataire de services pour savoir quel type de point d'accès est requis pour le service auquel vous souhaitez accéder. Pour en savoir plus sur la

disponibilité du service de connexion de données par paquets et sur l'abonnement à ce service, contactez votre prestataire de services.

#### **Paramètres réseau**

Sélectionnez **Menu** <sup>&</sup>gt;**Paramètres** et **Connectivité** <sup>&</sup>gt;**Réseau**.

Votre appareil peut automatiquement passer du réseau GSM au réseau UMTS. Les réseaux GSM sont désignés par  $\overline{Y}$ . Les réseaux UMTS sont désignés par  $3G$ .

Une connexion HSDPA (high-speed downlink packet access) active (service réseau) est indiquée par  $\overline{35c}$ .

Sélectionnez l'une des options suivantes :

**Mode réseau** — Sélectionner le réseau à utiliser. Si vous sélectionnez **Mode double**, l'appareil utilise le réseau GSM ou UMTS automatiquement selon les paramètres du réseau et les accords d'itinérance entre les prestataires de services sans fil. Pour plus d'informations et pour connaître le coût de l'itinérance, contactez votre prestataire de services réseau. Cette option est uniquement affichée si elle est prise en charge par le prestataire de services sans fil.

Un accord d'itinérance est un accord entre deux prestataires de services ou plus qui permet aux utilisateurs dépendant d'un même prestataire de services d'utiliser les services d'autres prestataires.

**Sélection opérateur** — Sélectionnez **Automatique** si vous voulez que l'appareil recherche et sélectionne l'un des réseaux disponibles ou **Manuelle** pour sélectionner le réseau

manuellement dans une liste. En cas d'interruption de la connexion au réseau sélectionné manuellement, l'appareil émet un signal d'erreur et vous demande de sélectionner le réseau de nouveau. Le réseau sélectionné doit disposer d'un accord d'itinérance avec votre réseau domestique.

**Diffusion sur cellules** — Configurez l'appareil afin qu'il indique quand il est utilisé sur un réseau cellulaire basé sur la technologie micro cellulaire (MCN/Micro Cellular Network) et pour activer la réception des informations de cellules.

#### **LAN sans fil**

Votre appareil peut détecter et se connecter à des réseaux LAN sans fil (WLAN). Un WLAN vous permet de connecter votre appareil à Internet et aux appareils compatibles prenant WLAN en charge.

# **A propos des WLAN**

Pour utiliser un réseau LAN sans fil (WLAN), il doit être disponible à l'endroit où vous vous trouvez et votre appareil doit y être connecté. Certains réseaux WiFi sont protégés et nécessitent une clé d'accès fournie par le prestataire de services pour s'y connecter.

**Remarque :** En France, vous n'êtes autorisé à utiliser les réseaux Wi-Fi qu'en intérieur.

Les fonctions qui font appel à la technologie WLAN ou qui sont autorisées à s'exécuter en arrière-plan tandis que d'autres sont utilisées sollicitent davantage la batterie et réduisent sa durée de vie.

**Important :** Activez toujours l'une des méthodes de cryptage disponibles pour améliorer la sécurité de votre connexion WiFi. L'utilisation du cryptage réduit le risque d'accès non autorisé à vos données.

### **Connexions WLAN**

Pour utiliser une connexion LAN sans fil (WLAN), vous devez créer un point d'accès Internet pour celui-ci. Utilisez le point d'accès pour des applications qui ont besoin de se connecter à Internet.

Une connexion WLAN est établie lorsque vous créez une connexion de données avec un point d'accès Internet WLAN. La connexion WLAN active s'interrompt lorsque vous fermez la connexion de données.

Vous pouvez utiliser un WLAN pendant un appel vocal ou lorsque des données par paquets sont actives. Vous ne pouvez être connecté qu'à un point d'accès LAN à la fois, mais plusieurs applications peuvent utiliser le même point d'accès à Internet.

Lorsque l'appareil est en mode hors connexion, vous pouvez toujours utiliser un WLAN (si disponible). Veillez à respecter les normes de sécurité en vigueur lors de l'établissement et de l'utilisation d'une connexion WLAN.

**Conseil :** Pour vérifier l'adresse MAC (Media Access Control) unique qui identifie votre appareil, ouvrez le composeur et entrez **\*#62209526#**.

### **Assistant WLAN**

Sélectionnez **Menu** <sup>&</sup>gt;**Paramètres** et **Connectivité** <sup>&</sup>gt;**WLAN**.

L'assistant WLAN vous aide à vous connecter à un LAN sans fil(WLAN) et gérer vos connexions WLAN.

Si la recherche trouve des réseaux WLAN, pour créer un point d'accès Internet pour une connexion et démarrer le navigateur Web en utilisant ce point d'accès, sélectionnez la connexion et **Lancer la navig. internet**.

Si vous sélectionnez un réseau WLAN sécurisé, vous devez saisir le mot de passe approprié. Pour une connexion à un réseau masqué, vous devez saisir le nom de réseau correct (identifiant de service ou SSID).

SI le navigateur Web s'exécute déjà à l'aide de la connexion WLAN active en cours, pour revenir au navigateur Web, sélectionnez **Continuer navig. internet**.

Pour mettre fin à la connexion active, sélectionnez la connexion et **Déconnecter WLAN**.

### **Points d'accès Internet WLAN**

Sélectionnez **Menu** <sup>&</sup>gt;**Paramètres** et **Connectivité** <sup>&</sup>gt;**WLAN**.

### **Filtrer les réseaux LAN sans fil dans la liste des réseauxdétectés**

Sélectionnez **Options** <sup>&</sup>gt;**Filtrer les réseaux WLAN**. Les réseaux sélectionnés ne sont pas affichés la prochaine fois que l'assistant WLAN recherche des réseaux LAN sans fil.

### **Afficher les détails d'un réseau**

Sélectionnez **Options** <sup>&</sup>gt;**Détails**. Si vous sélectionnez une connexion active, les détails de connexion sont affichés.

#### **Modes de fonctionnement**

Le WLAN permet deux modes de fonctionnement : Infrastructure et Ad hoc.

Le mode Infrastructure permet deux types de communications : les appareils sans fil sont reliés les uns aux autres par un point d'accès WLAN ou ils sont connectés à un LAN sans fil au moyen d'un point d'accès WLAN.

Dans le mode Ad hoc, les appareils peuvent directement <sup>s</sup>'envoyer des données et en recevoir mutuellement.

### **Paramètres LAN sans fil**

Dans les paramètres LAN sans fil (WLAN), vous pouvez définir si le voyant WLAN est affiché lorsqu'un réseau est disponible et à quelle fréquence une recherche est effectuée sur le réseau. Vous pouvez également définir si le test de connectivité Internet est effectué et à quelle fréquence, ainsi qu'afficher des paramètres WLAN avancés.

Sélectionnez **Menu** <sup>&</sup>gt;**Paramètres** et **Connectivité** <sup>&</sup>gt;**WLAN** <sup>&</sup>gt;**Options** <sup>&</sup>gt;**Paramètres**.

# **Afficher si un WLAN est disponible**

Sélectionnez **Afficher la disp. WLAN** <sup>&</sup>gt;**Oui**.

#### **Définir à quelle fréquence l'appareil recherche un WLAN disponible**

Sélectionnez **Afficher la disp. WLAN** <sup>&</sup>gt;**Oui** et **Chercher des réseaux**.

### **Définir les paramètres de test d'aptitude Internet**

Sélectionnez **Test connectiv. à Internet** et choisissez d'exécuter le test automatiquement ou après confirmation, ou de ne jamais exécuter le test. Si le test de connectivité réussit, le point d'accès est enregistré dans la liste des destinations Internet.

# **Afficher les paramètres avancés**

Sélectionnez **Options** <sup>&</sup>gt;**Paramètres avancés**.

Il est recommandé de ne pas modifier les paramètres WLAN avancés.

### **Points d'accès**

### **Créer un nouveau point d'accès**

Sélectionnez **Menu** <sup>&</sup>gt;**Paramètres** et **Connectivité** <sup>&</sup>gt;**Destinations**.

Vous pouvez recevoir des paramètres de point d'accès de votre prestataire de services sous forme de message. Certains ou tous les points d'accès peuvent être prédéfinis pour votre appareil par votre prestataire de services et vous ne pourrez peut-être pas les modifier, les supprimer ou en créer.

- 1 Sélectionnez **Point d'accès**.
- 2 L'appareil vous invite à rechercher des connexions disponibles. Après la recherche, les connexions déjà disponibles s'affichent et peuvent être partagées par un nouveau point d'accès. Si vous ignorez cette étape, vous êtes invité à sélectionner une méthode de connexion età définir les paramètres nécessaires.

Pour afficher des points d'accès stockés dans votre appareil, sélectionnez un groupe de points d'accès. Les différents groupes de points d'accès sont les suivants :

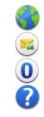

- Points d'accès Internet
	- Points d'accès de la messagerie multimédia
- Points d'accès WAP
- Points d'accès Sans catégorie

Les différents types de points d'accès sont indiqués comme suit :

- E.  $\bigoplus_{\langle \tilde{Y}^j \rangle}$
- Point d'accès protégé
- Point d'accès pour données par paquets
- Points d'accès LAN sans fil (WLAN)

# **Gérer des groupes de points d'accès**

Pour éviter d'avoir à sélectionner un point d'accès unique chaque fois que l'appareil établit une connexion réseau, vous pouvez créer un groupe contenant différents points d'accès permettant de se connecter à ce réseau et définir l'ordre d'utilisation de ces points d'accès. Par exemple, vous pouvez ajouter des points d'accès LAN sans fil (WLAN) et des points d'accès de données par paquets à un groupe de points d'accès

Internet et utiliser ce groupe lors de la navigation sur le Web. Si vous attribuez au WLAN la plus haute priorité, l'appareil se connecte à Internet via le WLAN s'il est disponible et via la connexion de données par paquets dans le cas contraire.

Sélectionnez **Menu** <sup>&</sup>gt;**Paramètres** et **Connectivité** <sup>&</sup>gt;**Destinations**.

# **Créer un nouveau groupe de points d'accès**

Sélectionnez **Options** <sup>&</sup>gt;**Gérer** <sup>&</sup>gt;**Nouvelle destination**.

# **Ajouter des points d'accès à un groupe de points d'accès**

Sélectionnez le groupe et **Options** <sup>&</sup>gt;**Nouveau point d'accès**.

# **Copier un point d'accès existant depuis un autre groupe**

Sélectionnez le groupe, accédez au point d'accès à copier, puis sélectionnez **Options** <sup>&</sup>gt;**Organiser** <sup>&</sup>gt;**Copier ds autre dest.**.

### **Modifier la priorité d'un point d'accès au sein d'un groupe**

Sélectionnez **Options** <sup>&</sup>gt;**Organiser** <sup>&</sup>gt;**Changer de priorité**.

### **Paramètres du point d'accès pour données par paquets**

Sélectionnez **Menu** <sup>&</sup>gt;**Paramètres** et **Connectivité** <sup>&</sup>gt;**Destinations** <sup>&</sup>gt;**Point d'accès**, puis suivez les instructions.

# **Modifier un point d'accès de données par paquets**

Sélectionnez un groupe de points d'accès et un point d'accès marqué de . Suivez les instructions fournies par votre prestataire de services.

Sélectionnez l'une des options suivantes :

**Nom du point d'accès** — Le nom du point d'accès est fourni par votre prestataire de services.

**Nom d'utilisateur** — Le nom d'utilisateur peut être nécessaire pour établir une connexion de données. Il est généralement fourni par votre prestataire de services.

**Demander mot de passe** — Si vous devez taper un nouveau mot de passe à chaque fois que vous vous connectez à un serveur, ou si vous ne souhaitez pas enregistrer de mot de passe sur l'appareil, sélectionnez **Oui**.

**Mot de passe** — Un mot de passe peut être nécessaire pour établir une connexion de données. Il est généralement fourni par votre prestataire de services.

**Authentification** — Pour toujours envoyer votre mot de passe crypté, sélectionnez **Sécurisée**. Pour envoyer votre mot de passe crypté dans la mesure du possible, sélectionnez **Normale**.

**Page d'accueil** — En fonction du point d'accès que vous définissez, vous devez écrire soit l'adresse Web, soit l'adresse du centre de messagerie multimédia.

**Utiliser le point d'accès** — Pour configurer l'appareil afin qu'il se connecte à la destination à l'aide de ce point d'accès après confirmation ou automatiquement.

### **Modifier les paramètres avancés du point d'accès pour données par paquets**

Sélectionnez **Options** <sup>&</sup>gt;**Paramètres avancés**.

Sélectionnez l'une des options suivantes :

**Type de réseau** — Sélectionnez le type de protocole Internet à utiliser pour le transfert de données de/vers votre appareil. Les autres paramètres dépendent du type de réseau sélectionné.

**Adresse IP du téléphone** (pour IPV4

uniquement) — Saisissez l'adresse IP de votre appareil.

**Adresses DNS** — Si votre prestataire de services vous le demande, saisissez les adresses IP des serveurs DNS primaire et secondaire. Pour obtenir ces adresses, contactez votre prestataire de services Internet.

**Adresse du serveur proxy** — Saisissez l'adresse du serveur proxy.

**Numéro de port proxy** — Saisissez le numéro de port du serveur proxy.

### **Points d'accès Internet WLAN**

Sélectionnez **Menu** <sup>&</sup>gt;**Paramètres** et **Connectivité** <sup>&</sup>gt;**Destinations** <sup>&</sup>gt;**Point d'accès**, puis suivez les instructions.

Pour modifier un point d'accès LAN sans fil (WLAN), ouvrez l'un des groupes de points d'accès et sélectionnez un point d'accès marqué avec  $\binom{n}{2}$ .

Suivez les instructions données par votre prestataire de services WLAN.

Choisissez parmi les options suivantes :

### **Nom du réseau WLAN** — Sélectionnez **Entrer**

**manuellement** ou **Chercher des réseaux**. Si voussélectionnez un réseau existant, le mode réseau WLAN et le mode de sécurité WLAN sont déterminés par les paramètres de son point d'accès.

**Etat du réseau** — Pour définir si le nom du réseau est affiché.

**Mode réseau WLAN** — Sélectionnez **Ad hoc** pour créer un réseau ad hoc et pour autoriser des appareils à envoyer et à recevoir des données directement ; un point d'accès WLAN <sup>n</sup>'est pas nécessaire. Dans un réseau ad hoc, tous les appareils doivent utiliser le même nom de réseau WLAN.

**Mode de sécurité WLAN** — Sélectionnez le cryptage utilisé : **WEP**, **802.1x**, ou **WPA/WPA2** (les fonctions 802.1x et WPA/ WPA2 ne sont pas disponibles pour les réseaux ad hoc). Si vous sélectionnez **Réseau ouvert**, aucun cryptage n'est utilisé. Les fonctions WEP, 802.1x et WPA ne peuvent être utilisées que si le réseau les prend en charge.

**Page d'accueil** — Pour saisir l'adresse Web de la page de démarrage.

**Utiliser le point d'accès** — Pour configurer l'appareil afin qu'il établisse une connexion utilisant ce point d'accès automatiquement ou après confirmation.

Les options disponibles peuvent varier.

#### **Afficher vos connexions de données actives**

Sélectionnez **Menu** <sup>&</sup>gt;**Paramètres** et **Connectivité** <sup>&</sup>gt;**Gest.connexions**.

Dans l'écran des connexions de données actives, vous pouvez voir vos connexions de données :

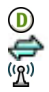

appels de données connexions de données par paquet Connexions WLAN

# **Terminer une connexion**

Sélectionnez **Options** <sup>&</sup>gt;**Se déconnecter**.

**Terminer toutes les connexions ouvertes**Sélectionnez **Options** <sup>&</sup>gt;**Tout déconnecter**.

**Afficher les détails d'une connexion**Sélectionnez **Options** <sup>&</sup>gt;**Détails**.

### **Synchronisation**

Avec l'application Sync, vous pouvez synchroniser vos notes, vos messages, vos contacts et d'autres informations importantes avec un serveur distant.

Sélectionnez **Menu** <sup>&</sup>gt;**Paramètres** <sup>&</sup>gt;**Connectivité** <sup>&</sup>gt;**Transf. données** <sup>&</sup>gt;**Sync**.

Vous pouvez recevoir des paramètres de synchronisation de votre prestataire de services sous la forme d'un message de configuration.

Un profil de synchronisation contient les paramètres nécessaires à la synchronisation. Lorsque vous ouvrez l'application, le profil de synchronisation par défaut ou le dernier profil utilisé s'affiche.

**Inclure ou exclure des types de contenu** Sélectionnez un type de contenu.

**Synchroniser des données** Sélectionnez **Options** <sup>&</sup>gt;**Synchroniser**.

# **Créer un nouveau profil de synchronisation**

Sélectionnez **Options** <sup>&</sup>gt;**Nouveau mode de sync**.

# **Gérer des modes de synchronisation**

Sélectionnez **Options** et l'option souhaitée.

### **Connectivité BluetoothA propos de la connectivité Bluetooth**

Vous pouvez établir une connexion sans fil à d'autres périphériques compatibles, tels que des appareils portables, des ordinateurs, des casques et des kits de voiture à l'aide de la connectivité Bluetooth.

Vous pouvez utiliser la connexion pour envoyer des éléments depuis votre appareil, pour transférer des fichiers depuis votre ordinateur compatible et pour imprimer des fichiers avec une imprimante compatible.

 Sélectionnez **Menu** <sup>&</sup>gt;**Paramètres** et **Connectivité** <sup>&</sup>gt; **Bluetooth**.

Comme les équipements dotés de la technologie sans fil Bluetooth communiquent grâce à des ondes radioélectriques, ils ne doivent pas nécessairement être positionnés en visibilité directe. Toutefois, ils doivent être distants d'au maximum 10 mètres (33 pieds) ; la connexion risque toutefois d'être exposée à des interférences dues à des obstacles (murs, autres équipements électroniques...).

Cet appareil est conforme à la spécification de la technologie Bluetooth 2.0 + EDR qui prend en charge les modes suivants : Dial-Up Networking (DUN), Object Push Profile (OPP), File Transfer Profile (FTP), Hands Free Profile (HFP), Headset Profile (HSP), Basic Imaging Profile (BIP), Remote SIM Access Profile (SimAP), Device Identification Profile (DI), Phonebook Access Profile (PBAP), Generic Audio/Video Distribution Profile (GAVDP), Audio/Video Remote Control Profile (AVRCP), Advanced Audio Distribution Profile (A2DP). Pour assurer l'interopérabilité avec d'autres appareils prenant en charge la technologie Bluetooth, utilisez les accessoires agréés par Nokia pour ce modèle. N'hésitez pas à consulter les constructeurs des autres appareils pour déterminer leur compatibilité avec cet appareil.

Quand l'appareil est verrouillé, seules les connexions à des appareils autorisés sont possibles.

Les fonctions qui font appel à la technologie Bluetooth augmentent l'utilisation de la batterie et réduisent la durée de vie de cette dernière.

### **Paramètres Bluetooth**

Sélectionnez **Menu** <sup>&</sup>gt;**Paramètres** et **Connectivité** <sup>&</sup>gt;**Bluetooth**.

Sélectionnez l'une des options suivantes :

**Bluetooth** — Pour activer la connectivité Bluetooth.

**Visibilité de mon tél.** — Pour autoriser votre appareil à être visible pour les autres appareils Bluetooth, sélectionnez **Visible par tous**. Pour définir une période après laquelle la visibilité passe de visible à masquée, sélectionnez **A définir**. Pour empêcher à d'autres appareils de voir le vôtre, sélectionnez **Masqué**.

**Nom de mon téléphone** — Pour modifier le nom de votre appareil. Ce nom sera affiché sur l'écran des autres équipements Bluetooth.

**Mode SIM distant** — Pour autoriser un autre équipement, par exemple un kit voiture compatible, à utiliser la carte SIM de votre appareil pour se connecter au réseau.

### **Conseils de sécurité**

Sélectionnez **Menu** <sup>&</sup>gt;**Paramètres** et **Connectivité** <sup>&</sup>gt;**Bluetooth**.

Lorsque vous n'utilisez pas la connectivité Bluetooth, pour contrôler qui peut trouver votre appareil et s'y connecter, sélectionnez **Bluetooth** <sup>&</sup>gt;**Désactivé** ou **Visibilité de montél.** <sup>&</sup>gt;**Masqué**. La désactivation de la fonction Bluetooth <sup>n</sup>'affecte pas les autres fonctions de votre appareil.

N'effectuez pas d'appariement et n'acceptez pas de demande de connexion d'un appareil inconnu. Cela vous permettra de protéger votre appareil de tout contenu dangereux. L'utilisation de l'appareil en mode caché est le meilleur moyen de se protéger contre les logiciels malveillants.

### **Envoyer des données à l'aide de la connectivité Bluetooth**

Plusieurs connexions Bluetooth peuvent être actives simultanément. Si, par exemple, vous êtes connecté à un kit oreillette compatible, vous pouvez également transférer des fichiers vers un autre appareil compatible.

- 1 Ouvrez l'application dans laquelle l'élément que vous souhaitez envoyer est stocké.
- 2 Accédez à un élément, puis sélectionnez **Options** <sup>&</sup>gt; **Envoyer** <sup>&</sup>gt;**Par Bluetooth**.

Les équipements dotés de la technologie sans fil Bluetooth qui sont à portée du réseau sont affichés. Les icônes de l'équipement sont les suivants :

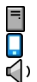

- ordinateur
- téléphone
- équipement audio ou vidéo
- 密 autre équipement

Pour interrompre la recherche, sélectionnez **Annuler**.

- 3 Sélectionnez l'appareil auquel vous souhaitez vous connecter.
- 4 Si l'autre appareil nécessite un appariement avant la transmission de données, une tonalité retentit et vous êtes invité à entrer un mot de passe. Le même mot de passe doit être saisi sur les deux appareils.

Lorsque la connexion est établie, **Envoi des données** s'affiche.

**Conseil :** Lorsque vous recherchez des appareils, certains appareils peuvent n'afficher que l'adresse unique (adresse de l'appareil). Pour trouver l'adresse unique de votre appareil, dans le composeur, entrez **\*#2820#**.

### **Lier des équipements**

Vous pouvez lier votre appareil avec un appareil compatible afin d'établir ensuite plus rapidement des connexions entre les appareils. Avant d'effectuer une liaison avec un équipement, créez votre propre code d'authentification (de 1 à 16 chiffres), et mettez-vous d'accord avec le propriétaire de l'autre équipement pour utiliser ce même code. Les appareils n'ayant pas d'interface utilisateur ont un code d'usine. Le code d'authentification n'est utilisé qu'une seule fois.

Sélectionnez **Menu** <sup>&</sup>gt;**Paramètres** et **Connectivité** <sup>&</sup>gt;**Bluetooth**.

- 1 Ouvrez l'onglet Appareils reliés.
- 2 Sélectionnez **Options** <sup>&</sup>gt;**Ajouter un appareil**. Les appareils à portée s'affichent.
- 3 Sélectionnez l'appareil.
- 4 Saisissez le code sur les deux appareils.

 indique un appareil lié dans l'affichage de recherche de l'appareil.

### **Se connecter à un accessoire après liaison**

Sélectionnez **Options** <sup>&</sup>gt;**Connex. à appareil audio**. Certains accessoires audio se connectent automatiquement à votre appareil après l'appariement.

# **Définir un appareil comme autorisé**

Sélectionnez **Défini comme autorisé**. Les connexions entrevotre appareil et l'appareil autorisé peuvent être réalisées sans que vous en soyez conscient. Utilisez cette option exclusivement pour les appareils vous appartenant, comme votre casque compatible ou votre ordinateur, ou pour des appareils appartenant à une personne de confiance. indique les appareils autorisés dans l'affichage des appareils appariés.

# **Annuler une liaison avec un appareil**

Sélectionnez **Options** <sup>&</sup>gt;**Supprimer**.

# **Annuler toutes les liaisons**

Sélectionnez **Options** <sup>&</sup>gt;**Tout supprimer**.

#### **Recevoir des données à l'aide de la connectivitéBluetooth**

Lorsque vous recevez des données via la connectivité Bluetooth, une tonalité retentit et l'appareil vous demande si vous acceptez le message. Si vous l'acceptez,  $\Box$  s'affiche et un message explicatif relatif aux données est placé dans le dossier Messages reçus de la messagerie. Les messages reçus via la connectivité Bluetooth sont indiqués par  $\mathbb{S}^2$ .

# **Bloquer des appareils**

Vous pouvez empêcher des appareils d'établir une connexion Bluetooth avec votre appareil.

Sélectionnez **Menu** <sup>&</sup>gt;**Paramètres** et **Connectivité** <sup>&</sup>gt;**Bluetooth**.

# **Bloquer un appareil**

Dans l'onglet Appareils reliés, accédez à un appareil que vous souhaitez bloquer, puis sélectionnez **Options** <sup>&</sup>gt;**Bloquer**.

# **Débloquer un appareil**

Dans l'onglet Appareils bloqués, accédez à un appareil, puis sélectionnez **Options** <sup>&</sup>gt;**Supprimer**.

# **Débloquer tous les appareils bloqués**

Sélectionnez **Options** <sup>&</sup>gt;**Tout supprimer**.

Lorsque vous rejetez une demande de liaison provenant d'un autre appareil, vous êtes invité à spécifier si vous souhaitez bloquer toutes ses futures demandes de connexion. Dans ce cas, l'équipement est ajouté à la liste des équipements bloqués.

# **Mode SIM distant**

Grâce au mode SIM distant, vous pouvez utiliser un kit voiture compatible. Avant que le mode SIM distant puisse être activé, les deux appareils doivent être appariés et l'appariement initié depuis l'autre appareil. Lors de l'appariement, utilisez un mot de passe à 16 caractères et définissez l'autre appareil comme autorisé.

Sélectionnez **Menu** <sup>&</sup>gt;**Paramètres** et **Connectivité** <sup>&</sup>gt;**Bluetooth**.

# **Activer le mode SIM distant**

- 1 Pour activer la connectivité Bluetooth. Sélectionnez**Bluetooth**.
- 2 Activez le mode SIM distant sur votre appareil. Sélectionnez **Mode SIM distant**.
- 3 Activez le mode SIM distant sur l'autre appareil.

Lorsque le mode SIM distant est activé, **Mode SIM distant** s'affiche dans l'écran d'accueil. La connexion au réseau sans fil est interrompue et vous ne pouvez pas utiliser les services ou fonctionnalités de la carte SIM nécessitant une couvertureréseau cellulaire.

Si votre appareil est en mode SIM distant, vous pouvez uniquement émettre ou recevoir des appels à l'aide de l'accessoire connecté. Votre appareil peut uniquement émettre des appels aux numéros d'urgence programmés dans votre appareil.

# **Désactiver le mode SIM distant**

Appuyez sur la touche marche/arrêt, puis sélectionnez **Quitter SIM distante**.

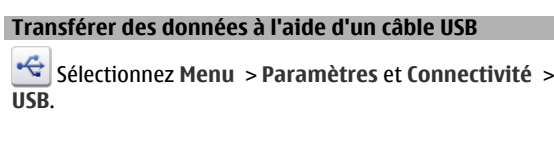

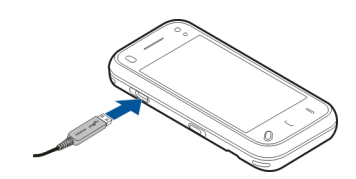

### **Sélectionnez le mode USB chaque fois qu'un câble de données compatible est connecté**

Sélectionnez **Dmder à la connexion** <sup>&</sup>gt;**Oui**.

Si l'option **Dmder à la connexion** n'est pas active ou si vous souhaitez modifier le mode USB durant une connexion active, sélectionnez **Mode de connexion USB** et choisissez parmi les options suivantes :

**Nokia Ovi Suite** — Utilisez des applications Nokia PC, telles que Nokia Ovi Suite ou Nokia Software Updater.

**Stockage masse** — Transférez des données entre votre appareil et un ordinateur compatible.

**Transfert photos** — Imprimez des images à l'aide d'une imprimante compatible.

**Transf. multim.** — Synchronisez la musique avec le Lecteur audio Nokia ou le Lecteur Windows Media.

# **Connexions PC**

Vous pouvez utiliser votre appareil mobile avec une large gamme d'applications de connectivité PC et de communications de données. Nokia Ovi Suite vous permet

notamment de transférer des fichiers et des images entre votre appareil et un ordinateur compatible.

Pour utiliser Nokia Ovi Suite avec le mode de connexion USB, sélectionnez **Nokia Ovi Suite**.

Pour plus d'informations sur Nokia Ovi Suite, visitez [www.ovi.com/support](http://www.ovi.com).

#### **Paramètres administratifsParamètres des données par paquets**

Sélectionnez **Menu** <sup>&</sup>gt;**Paramètres** et **Connectivité** <sup>&</sup>gt;**Param. admin.** <sup>&</sup>gt;**Donn. paquets**.

Les paramètres des données par paquets affectent tous les points d'accès utilisant une connexion de données par paquets.

#### **Ouvrir une connexion de données par paquets chaque fois que le réseau est disponible**

Sélectionnez **Connexion paquets** <sup>&</sup>gt;**Si disponible**.

Il est par exemple plus rapide d'envoyer un e-mail si la connexion est toujours active. En cas d'absence de couverture réseau, l'appareil tente périodiquement d'établir une connexion de données par paquets.

### **Ouvrir une connexion de données par paquets uniquement si nécessaire**

Sélectionnez **Connexion paquets** <sup>&</sup>gt;**Si nécessaire**.

Chaque fois que vous envoyez par exemple un e-mail, la connexion doit tout d'abord être activée.

# **Utiliser HSDPA (service réseau) dans des réseaux UMTS**

Sélectionnez **Accès par paquet ht débit**.

Vous pouvez utiliser votre appareil comme modem pour votre ordinateur afin d'accéder à Internet via une connexionde données par paquets.

#### **Définir le point d'accès à utiliser lors de l'utilisation de votre appareil comme modem**

Sélectionnez **Point d'accès**.

### **Paramètres SIP**

Les paramètres SIP (Session Initiation Protocol) sont requis pour certains services réseau utilisant ce protocole. Vous pouvez recevoir des paramètres de votre prestataire de services dans un message spécifique. Vous pouvez afficher, supprimer ou créer ces profils de paramètres dans les paramètres SIP.

Sélectionnez **Menu** <sup>&</sup>gt;**Paramètres** et **Connectivité** <sup>&</sup>gt;**Param. admin.** <sup>&</sup>gt;**Paramètres SIP**.

### **Gestion noms de point d'accès**

Avec le service Gestion noms de point d'accès, vous pouvez limiter les connexions de données par paquets et limiter les points d'accès de données par paquets auxquels votre appareil peut accéder.

Sélectionnez **Menu** <sup>&</sup>gt;**Paramètres** et **Connectivité** <sup>&</sup>gt;**Param. admin.** <sup>&</sup>gt;**Gestion noms PA**.

Ce paramètre n'est disponible que si votre carter SIM prend en charge le service de contrôle des points d'accès.

# **Activer le service ou définir les points d'accès autorisés**

Sélectionnez **Options** et l'option appropriée.

Pour modifier les paramètres, vous devez saisir votre code PIN2. Ce code est fourni par votre prestataire de services.

# **Internet**

Grâce au navigateur Web, vous pouvez afficher des pages Web en HTML (hypertext markup language) sur Internet, telles qu'elles sont conçues à l'origine. Vous pouvez également naviguer dans des pages Web spécifiquement conçues pour des appareils mobiles et utiliser les langages XHTML (extensible hypertext markup language) ou WML (wireless markup language).

Pour naviguer sur le Web, un point d'accès Internet doit être configuré sur votre appareil. L'utilisation du navigateur Web exige la prise en charge du réseau.

### **À propos du navigateur Web**

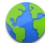

Sélectionnez **Menu** <sup>&</sup>gt;**Web**.

Tenez-vous au courant de l'actualité et visitez vos sites Webfavoris. Vous pouvez utiliser le navigateur Web de votre appareil pour consulter des pages Web sur Internet.

Pour naviguer sur le Web, vous devez utiliser un point d'accès Internet configuré dans votre appareil et être connecté à un réseau.

### **Naviguer sur le Web**

Sélectionnez **Menu** <sup>&</sup>gt;**Web**.

**Conseil :** Si vous ne disposez pas d'un plan forfaitaire auprès de votre prestataire de services, pour économiser des frais de données dans votre facture téléphonique, vous pouvez utiliser un réseau Wi-Fi pour vous connecter à Internet.

### **Accéder à un site Web**

Sélectionnez la barre d'adresse Web, saisissez une adresse Web et sélectionnez  $\triangleright$ .

**Conseil :** Pour effectuer une recherche sur Internet, sélectionnez la barre d'adresse Web, saisissez le mot recherché et sélectionnez le lien situé sous la barre d'adresseWeb.

### **Zoom avant ou arrière**

Tapotez deux fois sur l'écran.

La mémoire cache est un emplacement de mémoire utilisé pour stocker temporairement les données. Si vous avez essayé d'accéder ou avez accédé à des informations confidentielles nécessitant l'utilisation d'un mot de passe, videz la mémoire cache après chaque utilisation. Les informations ou services auxquels vous avez accédé sont enregistrés dans la mémoire cache.

### **Vider le cache**

Sélectionnez > > **Confidentialité** <sup>&</sup>gt;**Effacer données confid.** <sup>&</sup>gt;**Cache**.

### **Ajouter un signet**

Si vous visitez en permanence les mêmes sites Web, ajoutezles à votre écran Signets afin de pouvoir y accéder aisément.

Sélectionnez **Menu** <sup>&</sup>gt;**Web**.

Pendant la navigation, sélectionnez  $\bigcap$  > **ext**.

### **Accéder à un site Web auquel un signet est associé durant la navigation**

Sélectionnez  $\bigcap$  >  $\bigcap$  et un signet.

# **Souscrire à un flux Web**

Vous ne devez pas visiter régulièrement vos sites Web pour rester au courant des nouveautés. Vous pouvez automatiquement souscrire à des flux Web et obtenir des liens vers les contenus les plus récents.

Sélectionnez **Menu** <sup>&</sup>gt;**Web**.

Les flux Web sur des pages Web sont généralement indiqués par **.** Ils sont utilisés pour partager par exemple les derniers titres d'actualité ou d'entrées de blogs.

Accédez à un blog ou à une page Web qui contient un flux Web, puis sélectionnez  $\blacksquare > \blacksquare$  et le flux souhaité.

# **Mettre à jour un flux**

Dans l'écran des flux Web, sélectionnez le flux et maintenezle enfoncé, puis sélectionnez **Actualiser** dans le menu contextuel.

# **Configurer la mise à jour automatique d'un flux**

Dans l'écran des flux Web, sélectionnez le flux et maintenezle enfoncé, puis sélectionnez **Modifier** <sup>&</sup>gt;**Mises à jr automatiques** dans le menu contextuel.

### **Découvrir les événements se déroulant à proximité**

Vous recherchez les activités possibles à proximité de votre emplacement actuel ? Ici et maintenant vous donnera notamment des informations relatives à la météo, aux événements, aux heures de cinéma et aux restaurants situés à proximité.

Sélectionnez **Menu** <sup>&</sup>gt;**Web**.

- 1 Sélectionnez > > **Ici et maintenant**.
- 2 Parcourez les services disponibles et sélectionnez un service pour obtenir davantage d'informations.

Les contenus tels que les images satellite, les guides, les prévisions météorologiques et les informations sur la circulation routière, ainsi que les services associés, sont générés par des tierces parties, indépendamment de Nokia. Ces contenus peuvent être dans une certaine mesure inexacts et incomplets, et soumis à des conditions de disponibilité. Assurez-vous de ne jamais vous fier uniquement aux contenus précédemment cités et aux services associés.

Il se peut que certains services ne soient pas disponibles dans tous les pays et ne soient proposés que dans certaines langues. Les services peuvent être tributaires du réseau. Pour plus d'informations, contactez votre prestataire de services réseau.

# **Positionnement (GPS)**

Vous pouvez utiliser des applications telles que les données GPS pour rechercher votre emplacement ou mesurer des distances et des coordonnées. Ces applications exigent une connexion GPS.

### **A propos du système GPS**

Le système de positionnement global (GPS) est géré par le gouvernement américain, qui est seul responsable de la précision et de la maintenance du système. L'exactitude des données de positionnement peut être affectée par les réglages de satellites GPS effectués par le gouvernement américain. Ces réglages sont soumis aux dispositions légales de la Civil GPS Policy et du Federal Radionavigation Plan du Ministère de la défense américain. L'exactitude des donnéespeut également être altérée par une position défavorable des satellites. La disponibilité et la qualité des signaux GPS peuvent être altérées par votre situation géographique, par des bâtiments et des obstacles naturels ainsi que par des conditions météorologiques défavorables. Les signaux GPS peuvent ne pas être disponibles à l'intérieur des bâtiments ou des espaces souterrains. Ils peuvent être diminués par des matériaux comme le béton ou le métal.

La technologie GPS ne devrait pas être utilisée pour la navigation ou le positionnement géographique exact. Ne comptez jamais exclusivement sur les données de positionnement du récepteur GPS et des réseaux radioélectriques cellulaires pour le positionnement ou la navigation.

La précision de la fonction d'évaluation de la distance parcourue est limitée et des erreurs d'arrondi peuvent se produire. La précision peut également être affectée par la disponibilité et la qualité des signaux GPS.

Les coordonnées GPS sont exprimées dans le format du système de coordonnées international WGS-84. La disponibilité des coordonnées peut varier en fonction des régions.

#### **À propos du GPS assisté (A-GPS)**

Votre appareil prend en charge l'A-GPS (service réseau). Si vous activez l'A-GPS, votre appareil reçoit des informations de satellite utiles d'un serveur de données d'assistance via leréseau cellulaire. À l'aide des données assistées, votre appareil peut obtenir plus rapidement la position GPS.

Le GPS assisté (A-GPS) est utilisé pour récupérer des données d'assistance par le biais d'une connexion de données par paquets. Ces données aident à calculer les coordonnées de votre position actuelle lorsque votre appareil reçoit des signaux satellite.

Votre appareil est préconfiguré pour utiliser le service Nokia A-GPS si aucune configuration A-GPS propre au prestataire de services n'est disponible. Les données d'assistance ne sont

récupérées auprès du serveur du service Nokia A-GPS qu'en cas de nécessité.

Un point d'accès Internet doit être défini dans l'appareil pour récupérer des données d'assistance à partir du service Nokia A-GPS via une connexion de données par paquets.

# **Définir un point d'accès pour A-GPS**

Sélectionnez **Menu** <sup>&</sup>gt;**Applications** <sup>&</sup>gt;**Lieu** et **Positionnement** <sup>&</sup>gt;**Serveur positionnement** <sup>&</sup>gt;**Point d'accès**. Seul un point d'accès Internet de données par paquets peut être utilisé pour ce service. Votre appareil demande le point d'accès Internet lorsque le GPS est utilisé pour la première fois.

### **Conseils relatifs à la création d'une connexion GPS**

# **Vérifier l'état du signal satellite**

Sélectionnez **Menu** <sup>&</sup>gt;**Applications** <sup>&</sup>gt;**Lieu** et **Données GPS** <sup>&</sup>gt;**Options** <sup>&</sup>gt;**Etat du satellite**.

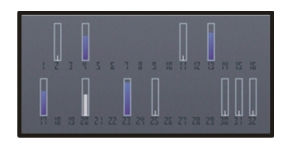

Si votre appareil a trouvé des satellites, chaque satellite est représenté par une barre dans la zone d'informations satellite. Plus la barre est longue, plus le signal satellite est puissant. Lorsque votre appareil a reçu suffisamment de

données du signal satellite pour calculer votre position, la barre change de couleur.

Initialement, votre appareil doit recevoir des signaux d'au moins quatre satellites pour être capable de calculer votre position. Une fois le calcul initial effectué, il peut se poursuivre avec trois satellites. Cependant, la précision du calcul augmente avec le nombre de satellites trouvés.

Si aucun signal satellite ne peut être reçu, tenez compte des points suivants :

- • Si vous êtes à l'intérieur, sortez pour recevoir un meilleur signal.
- • Si vous êtes à l'extérieur, accédez à un espace plus dégagé.
- • Si les conditions météorologiques sont mauvaises, la puissance du signal risque également d'en être affectée.
- • Certains véhicules possèdent des vitres teintées (athermiques) susceptibles de bloquer les signaux satellites.
- •Veillez à ne pas couvrir l'antenne avec la main.

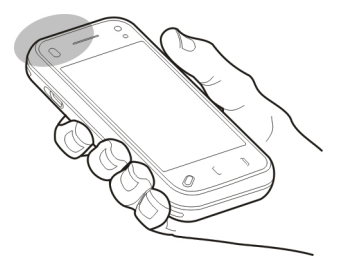

L'établissement d'une connexion GPS peut prendre de quelques secondes à quelques minutes. L'établissement d'une connexion GPS dans un véhicule peut durer plus longtemps.

Le récepteur GPS est alimenté par la batterie de l'appareil. L'utilisation du GPS est susceptible de décharger plus rapidement la batterie.

#### **Demandes de position**

Un service réseau peut vous envoyer une demande pour recevoir vos informations de position. Les prestataires de service peuvent fournir des informations sur des données locales, notamment la météo ou les conditions de trafic, selon la position de votre appareil.

Quand vous recevez une demande de position, le nom du service demandeur s'affiche. Sélectionnez **Accepter** pour autoriser l'envoi des vos informations de position ou **Rejeter** pour rejeter la demande.

#### **Points de repère**

 Les repères vous permettent d'enregistrer les informations de positionnement d'emplacements sur votre appareil. Vous pouvez tirer les emplacements enregistrés dans différentes catégories, comme professionnel, et y ajoutez des informations. Vous pouvez utiliser vos repères enregistrés dans des applications compatibles.

Sélectionnez **Menu** <sup>&</sup>gt;**Applications** <sup>&</sup>gt;**Lieu** et **Repères**.

Sélectionnez **Options** et l'une des options suivantes :

**Nouveau repère** — Pour créez un nouveau point de repère. Pour demander des informations de position sur votre emplacement actuel, sélectionnez **Position actuelle**. Pour entrer manuellement les informations concernant votreposition, sélectionnez **Entrer manuellement**.

**Modifier** — Pour modifier un repère enregistré (par exemple une adresse).

**Ajouter à catégorie** — Pour ajouter un repère à une catégorie. Sélectionnez chaque catégorie à laquelle vous voulez ajouter le repère.

**Envoyer** — Pour envoyer un ou plusieurs repères à un appareil compatible.

### **Créer une nouvelle catégorie de repères**

Dans l'onglet Catégories, sélectionnez **Options** <sup>&</sup>gt;**Modifier catégories**.

### **Données GPS**

Données GPS est conçu pour fournir des informations de guidance d'itinéraire jusqu'à une destination sélectionnée, des informations de position sur votre emplacement actuel et des informations de voyage, comme la distance approximative jusqu'à destination et la durée approximative du voyage.

Sélectionnez **Menu** <sup>&</sup>gt;**Applications** <sup>&</sup>gt;**Lieu** et **Données GPS**.

### **Guidance d'itinéraire**

 Le guidage indique l'itinéraire le plus direct et la distance la plus courte jusqu'à destination, mesurés en ligne droite. Il ignore tout obstacle sur l'itinéraire, comme les bâtiments et les obstacles naturels, ou les différences d'altitude. Le guidage est actif uniquement lorsque vous vous déplacez. Démarrez le guidage à l'extérieur pour recevoir les informations nécessaires des satellites.

Sélectionnez **Menu** <sup>&</sup>gt;**Applications** <sup>&</sup>gt;**Lieu** et **Données GPS** <sup>&</sup>gt;**Navigation**.

### **Définir votre destination**

Sélectionnez **Options** <sup>&</sup>gt;**Définir destination** et un point de repère comme destination, ou saisissez les coordonnées de latitude et de longitude.

### **Effacer la destination**

Sélectionnez **Arrêter navigation**.

### **Récupérer des informations de position**

 $\mathbb{R}$  Vous pouvez afficher les informations de position relatives à votre emplacement actuel ainsi qu'une estimation de la précision de l'emplacement.

Sélectionnez **Menu** <sup>&</sup>gt;**Applications** <sup>&</sup>gt;**Lieu** et **Données GPS** <sup>&</sup>gt;**Positionn.**.

### **Enregistrer votre emplacement actuel comme repère**

Sélectionnez **Options** > **Enregistrer la position**. Les repères peuvent être utilisés dans d'autres applications compatibles et transférées entre des appareils compatibles.

### **Compteur de distance**

 Le compteur de distance vous permet de calculer la distance, la vitesse et la durée de votre voyage. Utilisez le compteur de distance à l'extérieur pour recevoir un meilleur signal GPS.

Sélectionnez **Menu** <sup>&</sup>gt;**Applications** <sup>&</sup>gt;**Lieu** et **Données GPS** <sup>&</sup>gt;**Distance trajet**.

#### **Commencer à calculer la distance du voyage**

Sélectionnez **Options** <sup>&</sup>gt;**Démarrer**. Les valeurs calculées demeurent à l'écran.

#### **Démarrer un nouveau calcul**

Sélectionnez **Options** > **Réinitialiser**. La distance et la durée du voyage, ainsi que la vitesse moyenne et maximale sont remises à zéro.
**Réinitialiser le compteur kilométrique et la durée totale** Sélectionnez **Options** <sup>&</sup>gt;**Redémarrer**.

La précision de la fonction d'évaluation de la distance parcourue est limitée et des erreurs d'arrondi peuvent se produire. La précision peut également être affectée par la disponibilité et la qualité des signaux GPS.

#### **Paramètres de positionnement**

Les paramètres de positionnement permettent de définir les méthodes, le serveur et les paramètres de notation utilisés lors de la localisation.

Sélectionnez **Menu** <sup>&</sup>gt;**Applications** <sup>&</sup>gt;**Lieu** et **Positionnement**.

# **Définir des méthodes de positionnement**

# **Utiliser uniquement le récepteur GPS intégré de votre appareil**

Sélectionnez **GPS intégré**.

#### **Utiliser le système GPS assisté (A-GPS) pour recevoir des données d'assistance provenant d'un serveur de positionnement**

Sélectionnez **GPS assisté**.

#### **Utiliser les informations provenant du réseau cellulaire (service réseau)**

Sélectionnez **Définie par réseau**.

# **Définir le serveur de positionnement**

### **Définir un point d'accès et un serveur de positionnement pour le positionnement assisté par le réseau**

Sélectionnez **Serveur positionnement**.

Il est utilisé pour un positionnement utilisant le réseau ou GPS assisté. Le serveur de positionnement peut être prédéfini par votre prestataire de service et il se peut que vous ne puissiez pas modifier les paramètres.

# **Définir les paramètres de notation**

#### **Sélectionner le système de mesure à utiliser pour les vitesses et les distances**

Sélectionnez **Système de mesure** <sup>&</sup>gt;**Métrique** ou **Britannique**.

### **Définir le format dans lequel les informations de coordonnées s'affichent dans votre appareil**

Sélectionnez **Format des coordonnées** et le formatsouhaité.

# **Cartes**

#### **Aperçu de Cartes**

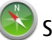

Sélectionnez **Menu** <sup>&</sup>gt;**Cartes**.

Bienvenue dans Cartes.

Cartes affiche les environs, vous aide à planifier votre itinéraire et vous quide jusqu'à votre destination.

- •Recherchez des villes, des rues et des services.
- • Trouvez votre chemin grâce aux instructions de navigation.
- • Synchronisez vos lieux et itinéraires favoris entre votre téléphone et le service Web Ovi Cartes.
- • Consultez les prévisions météo et d'autres informations locales éventuellement disponibles.

Il se peut que certains services ne soient pas disponibles dans tous les pays et ne soient proposés que dans certaines langues. Les services peuvent être tributaires du réseau. Pour de plus amples informations, contactez votre prestataire de services réseau.

Presque toutes les cartes numérisées sont inexactes et dans une certaine mesure incomplètes. Ne comptez jamais exclusivement sur les cartes que vous avez téléchargées pour cet appareil.

Les contenus tels que les images satellite, les guides, les prévisions météorologiques et les informations sur la circulation routière, ainsi que les services associés, sont générés par des tierces parties, indépendamment de Nokia. Ces contenus peuvent être dans une certaine mesure inexacts et incomplets, et soumis à des conditions de disponibilité. Assurez-vous de ne jamais vous fier uniquement aux contenus précédemment cités et aux services associés.

#### **À propos des méthodes de positionnement**

Cartes affiche votre emplacement sur la carte à l'aide du positionnement par GPS, A-GPS, Wi-Fi ou ID cellulaire.

Le GPS (Global Positioning System) est un système de navigation par satellites qui calcule votre emplacement. A-GPS (Assisted GPS) est un service réseau qui vous envoie des données GPS afin d'améliorer la vitesse et la précision du positionnement.

Le positionnement via le réseau Wi-Fi est plus précis en cas d'absence de signaux GPS, surtout si vous êtes à l'intérieur ou si vous circulez entre des hauts bâtiments.

Avec le positionnement par ID cellulaire, la position est déterminée par la tour de l'antenne à laquelle votre appareil mobile est actuellement connecté.

Selon la méthode de positionnement disponible, la précision peut varier de quelques mètres à plusieurs kilomètres.

La première fois que vous utilisez Cartes, vous êtes invité à définir le point d'accès Internet utilisé pour télécharger les informations cartographiques, l'utilisation de A-GPS ou la connexion à un réseau Wi-Fi.

Le système de positionnement global (GPS) est géré par le gouvernement américain, qui est seul responsable de la précision et de la maintenance du système. L'exactitude des données de positionnement peut être affectée par les réglages de satellites GPS effectués par le gouvernement américain. Ces réglages sont soumis aux dispositions légales de la Civil GPS Policy et du Federal Radionavigation Plan du Ministère de la défense américain. L'exactitude des données

peut également être altérée par une position défavorable des satellites. La disponibilité et la qualité des signaux GPS peuvent être altérées par votre situation géographique, par des bâtiments et des obstacles naturels ainsi que par des conditions météorologiques défavorables. Les signaux GPS peuvent ne pas être disponibles à l'intérieur des bâtiments ou des espaces souterrains. Ils peuvent être diminués par des matériaux comme le béton ou le métal.

La technologie GPS ne devrait pas être utilisée pour la navigation ou le positionnement géographique exact. Ne comptez jamais exclusivement sur les données de positionnement du récepteur GPS et des réseaux radioélectriques cellulaires pour le positionnement ou la navigation.

La précision de la fonction d'évaluation de la distance parcourue est limitée et des erreurs d'arrondi peuvent se produire. La précision peut également être affectée par la disponibilité et la qualité des signaux GPS.

**Remarque :** L'utilisation d'un WLAN peut être limitée dans certains pays. En France, par exemple, vous n'êtes autorisé à utiliser les WLAN qu'à l'intérieur. Pour de plus amples informations, contactez vos autorités locales.

#### **Afficher votre position et la carte**

Affichez votre position actuelle sur la carte et parcourez les cartes de différents pays et villes.

Sélectionnez **Menu** <sup>&</sup>gt;**Cartes** et **Ma position**.

 indique votre position actuelle, le cas échéant. Lorsque votre appareil recherche votre position.  $\bullet$  clignote. Si votre position n'est pas disponible.  $\bigcap$  indique votre dernière position connue.

Si seul un positionnement basé sur l'identification cellulaire est disponible, un halo rouge autour de l'icône de positionnement indique la région générale dans laquelle vous devriez vous trouver. Dans les régions à forte densité de population, la précision de l'estimation augmente et le halo rouge est plus petit que dans les régions peu peuplées.

### **Se déplacer sur la carte**

Faites glisser la carte avec le doigt. Par défaut, la carte est orientée vers le nord.

### **Afficher votre position actuelle ou la dernière position connue**

Sélectionnez .

# **Zoom avant ou arrière**

Sélectionnez **<sup>+</sup>** ou **-**.

Si vous naviguez jusqu'à une zone non couverte par les cartes stockées dans votre appareil et si vous disposez d'une connexion de données active, les nouvelles cartes sont automatiquement téléchargées.

La couverture des cartes varie selon le pays et la région.

 $\overline{z}$ 1 Chausseestrasse ₹ 55m o  $20$ km/h  $2.0<sub>km</sub>$ **U** Chausseestrasse Chausseestrasse 00:04  $\frac{16}{48}$  48kB 3 4

- **1**Itinéraire
- **2**Vos emplacement et direction
- **3**Boussole
- **4**Barre d'informations (vitesse, distance, durée)

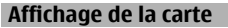

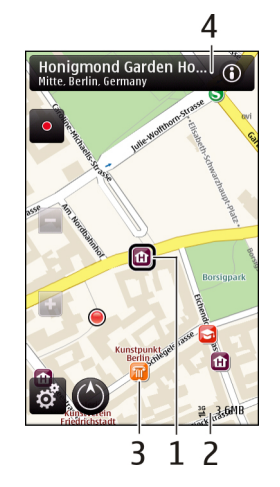

- **1**Emplacement sélectionné
- **2** Zone des indicateurs
- **3**Centre d'intérêt (par exemple, une gare ou un musée)
- **4**Zone d'information

### **Planifier un itinéraire**

Planifiez votre voyage, créez votre itinéraire et affichez-le sur la carte avant votre départ.

Sélectionnez **Menu** <sup>&</sup>gt;**Cartes** et **Ma position**.

# **Créer un itinéraire**

- 1 Appuyez sur l'emplacement de votre point de départ. Pour rechercher une adresse ou un lieu, sélectionnez **Rech.**.
- 2 Appuyez sur la zone d'informations du lieu  $\Omega$ .
- 3 Sélectionnez **Ajouter à l'itinéraire**.
- 4 Pour ajouter une autre étape, sélectionnez **Ajouter étape itinéraire** et l'option appropriée.

# **Modifier l'ordre des étapes**

- 1 Sélectionnez une étape.
- 2 Sélectionnez **Déplacer**.
- 3 Appuyez sur le lieu jusqu'auquel vous souhaitez déplacer l'étape.

# **Modifier le lieu d'une étape**

Appuyez sur l'étape, puis sélectionnez **Modifier** et l'option appropriée.

### **Afficher l'itinéraire sur la carte**

Sélectionnez **Aff. itinér.**.

### **Naviguer jusqu'à la destination souhaitée**

Pour sélectionner **Aff. itinér.** <sup>&</sup>gt;**Options** <sup>&</sup>gt;**Démarrer** ou **Commencer à marcher**.

### **Modifier les paramètres d'un itinéraire**

Les paramètres de l'itinéraire affectent la navigation et le mode d'affichage de l'itinéraire sur la carte.

- 1 Dans l'affichage du planificateur d'itinéraire, ouvrez l'onglet Paramètres. Pour accéder à l'affichage du planificateur d'itinéraire depuis l'affichage de navigation, sélectionnez **Options** <sup>&</sup>gt;**Etapes** ou **Liste des étapes**.
- 2 Définissez le mode de transport sur **En voiture** ou **A pied**. Si vous sélectionnez **A pied**, les rues à sens unique sont considérées comme des rues ordinaires et les trottoirs ainsi que les routes traversant par exemple des parcs et des centres commerciaux peuvent être utilisés.
- 3 Sélectionnez l'option souhaitée.

# **Sélectionner le mode piéton**

Ouvrez l'onglet Paramètres et sélectionnez **A pied** <sup>&</sup>gt; **Itinéraire préféré** > **Rues** ou **Ligne droite**. **Ligne droite** est utile en dehors de la route, car il indique la direction.

### **Utiliser l'itinéraire auto le plus rapide ou le plus court**

Ouvrez l'onglet Paramètres, puis sélectionnez **En voiture** <sup>&</sup>gt; **Sélection de l'itinéraire** <sup>&</sup>gt;**Le plus rapide** ou **Le plus court**.

### **Utiliser l'itinéraire auto optimisé**

Ouvrez l'onglet Paramètres et sélectionnez **En voiture** <sup>&</sup>gt; **Sélection de l'itinéraire** <sup>&</sup>gt;**Optimisé**. L'itinéraire auto optimisé allie les avantages de l'itinéraire le plus court et de l'itinéraire le plus rapide.

Vous pouvez également choisir d'autoriser ou d'éviter d'utiliser par exemple les autoroutes, les routes à péage ou les ferries.

### **Obtenir des informations sur le trafic et la sécurité**

Améliorez votre conduite grâce à des informations en temps réel sur les difficultés de la circulation, la voie de circulation à emprunter et les limitations de vitesse, si ces services sont disponibles pour votre pays ou région.

Sélectionnez **Menu** <sup>&</sup>gt;**Cartes** et **En voiture**.

### **Afficher sur la carte les difficultés de la circulation**

En mode de navigation auto, sélectionnez **Options** <sup>&</sup>gt;**Infos trafic**. Les événements s'affichent sur la carte sous la formede triangles et de lignes.

# **Mettre à jour les informations sur la circulation routière**

Sélectionnez **Options** <sup>&</sup>gt;**Infos trafic** <sup>&</sup>gt;**Actualiser infos trafic**.

Lorsque vous planifiez un itinéraire, vous pouvez régler l'appareil pour éviter les embarras de la circulation, tels que les bouchons ou les travaux.

# **Éviter les embarras de la circulation**

Dans l'écran principal, sélectionnez **X** > **Navigation** > **Redirection cause trafic**.

# **Avertissement :**

Les emplacements des caméras de surveillance et des radars de vitesse peuvent être affichés sur votre itinéraire pendant la navigation, si cette fonction est activée. Dans certaines juridictions, l'utilisation de données relatives aux emplacements des caméras de surveillance et des radars de vitesse est interdite ou réglementée. Nokia ne saurait être tenue responsable de la précision ou des conséquences de l'utilisation de données relatives aux emplacements des caméras de surveillance et des radars de vitesse.

### **Aller en voiture jusqu'à votre destination**

Si vous avez besoin d'être guidé lorsque vous conduisez, Cartes vous aide à arriver à destination.

Sélectionnez **Menu** <sup>&</sup>gt;**Cartes** et **En voiture**.

# **Aller en voiture jusqu'à une destination**

Sélectionnez **Déf. destination** et l'option appropriée.

### **Aller en voiture jusqu'à votre domicile**

Sélectionnez **Rentrer en voit.**.

Lorsque vous sélectionnez **Rentrer en voit.** ou **Rentrer à pied** pour la première fois, vous êtes invité à définir l'emplacement de votre domicile. Pour modifier ultérieurement l'emplacement du domicile, procédez comme suit :

1 Dans l'écran principal, sélectionnez ...

- 2 Sélectionnez **Navigation** <sup>&</sup>gt;**Emplacement du domicile** <sup>&</sup>gt;**Redéfinir**.
- 3 Sélectionnez l'option appropriée.

**Conseil :** Pour rouler sans destination définie, sélectionnez **Carte**. Votre position est affichée au centre de la carte au fur et à mesure que vous vous déplacez.

# **Modifier les affichages durant la navigation**

Faites glisser le doigt sur l'écran pour sélectionner **Vue 2D**, **Vue 3D**, **Affichage flèches** ou **Aperçu de l'itinéraire**.

Respectez toutes les réglementations locales. Gardez toujours les mains libres lorsque vous êtes au volant d'une voiture. Votre préoccupation première pendant la conduite doit être la sécurité sur la route.

### **Aller à pied jusqu'à votre destination**

Lorsque vous avez besoin d'être guidé pour suivre un itinéraire à pied, Cartes vous guide à travers les places, les parcs, les zones piétonnes et même les centres commerciaux.

Sélectionnez **Menu** <sup>&</sup>gt;**Cartes** et **A pied**.

# **Aller à pied jusqu'à une destination**

Sélectionnez **Déf. destination** et l'option appropriée.

# **Aller à pied jusqu'à votre domicile**

Sélectionnez **Rentrer à pied**.

Lorsque vous sélectionnez **Rentrer en voit.** ou **Rentrer à pied** pour la première fois, vous êtes invité à définir l'emplacement de votre domicile. Pour modifier ultérieurement l'emplacement du domicile, procédez comme suit :

- 1 Dans l'écran principal, sélectionnez
- 2 Sélectionnez **Navigation** <sup>&</sup>gt;**Emplacement du domicile** <sup>&</sup>gt;**Redéfinir**.
- 3 Sélectionnez l'option appropriée.

**Conseil :** Pour marcher sans destination définie, sélectionnez **Carte**. Votre position est affichée au centre de la carte au fur et à mesure que vous vous déplacez.

#### **Partager une position**

Publiez votre position actuelle sur Facebook, en l'accompagnant d'un texte et d'une photo. Vos amis Facebook peuvent voir votre position sur une carte.

Sélectionnez **Menu** <sup>&</sup>gt;**Cartes** et **Partage**.

Pour partager votre position, vous avez besoin d'un compte Nokia et d'un compte Facebook.

- 1 Connectez-vous à votre compte Nokia ou, si vous n'en avez pas encore, sélectionnez **Créer un compte**.
- 2 Connectez-vous à votre compte Facebook.
- 3 Sélectionnez votre position actuelle.
- 4 Entrez la mise à jour de votre statut.
- 5 Pour joindre une photo à votre publication, sélectionnez **Ajouter une photo**.

6 Sélectionnez **Partager la position**.

### **Gérer votre compte Facebook**

Dans l'écran principal, sélectionnez **Comptes** <sup>&</sup>gt;**Paramètres de partage de position** <sup>&</sup>gt;**Facebook**.

Le partage de votre position et l'affichage de la position de tiers nécessite une connexion Internet. Cela peut impliquer la transmission de grandes quantités de données et des frais de trafic de données qui s'y rapportent.

Les conditions d'utilisation de Facebook s'appliquent au partage de votre position sur Facebook. Familiarisez-vous avec la politique de confidentialité et les conditions d'utilisation de Facebook.

Avant de partager votre position avec des tiers, tenez toujours compte des personnes avec lesquelles vous allez la partager. Consultez les paramètres de confidentialité du service de réseau social que vous utilisez, car vous risquez de partager votre position avec un grand nombre de personnes.

#### **Enregistrer des lieux et des itinéraires**

Enregistrez des adresses, des points d'intérêt et des itinéraires afin de pouvoir y accéder rapidement par la suite.

Sélectionnez **Menu** <sup>&</sup>gt;**Cartes**.

### **Enregistrer un lieu**

- 1 Sélectionnez **Ma position**.
- 2 Appuyez sur le lieu. Pour rechercher une adresse ou un lieu, sélectionnez **Rech.**.
- 3 Appuyez sur la zone d'informations relatives à l'emplacement (@).
- 4 Sélectionnez **Enreg. lieu**.

### **Enregistrer un itinéraire**

- 1 Sélectionnez **Ma position**.
- 2 Appuyez sur le lieu. Pour rechercher une adresse ou un lieu, sélectionnez **Rech.**.
- 3 Appuyez sur la zone d'informations relatives à l'emplacement (a).
- 4 Pour ajouter une étape à l'itinéraire, sélectionnez **Ajouter à l'itinéraire**.
- 5 Sélectionnez **Ajouter étape itinéraire** et l'option appropriée.
- 6 Sélectionnez **Aff. itinér.** <sup>&</sup>gt;**Options** <sup>&</sup>gt;**Enregistrer l'itinéraire**.

#### **Afficher vos lieux et itinéraires enregistrés**

Choisissez **Favoris** <sup>&</sup>gt;**Lieux** ou **Itinéraires**.

#### **Envoyer des lieux à vos amis**

Si vous souhaitez partager des informations de lieu avec vos amis, envoyez ces détails directement sur leurs appareils.

Sélectionnez **Menu** <sup>&</sup>gt;**Cartes** et **Ma position**.

# **Envoyer un lieu sur l'appareil compatible d'un ami**

Sélectionnez un lieu sur la carte, appuyez sur la zone d'informations du lieu ( ), puis sélectionnez **Envoyer**.

#### **Modifier l'aspect de la carte**

Affichez la carte dans différents modes afin d'identifieraisément votre position.

Sélectionnez **Menu** <sup>&</sup>gt;**Cartes** et **Ma position**.

Sélectionnez et choisissez parmi les options suivantes :

**Vue carte** — Dans l'affichage standard de la carte, des détails tels que les noms de lieux ou les numéros d'autoroutes sont facilement lisibles.

**Vue satellite** — Pour affichage détaillé, utilisez des images satellites.

**Vue terrain** — Pour repérer d'un coup d'œil le type de sol, par exemple lorsque vous voyagez en-dehors de la route.

**Vue 3D** — Pour un affichage plus réaliste, modifiez la perspective de la carte.

**Repères** — Pour afficher des attractions et bâtiments importants sur la carte.

**Mode nuit** — Pour assombrir les couleurs de la carte. Si vousvoyagez de nuit, la carte est plus lisible dans ce mode.

# **Appareil photo**

Votre appareil prend en charge une résolution de capture d'image de 2592 x 1944 pixels (5 mégapixels). La résolution de l'image dans ce manuel peut apparaître différemment.

Pour garantir des photos de bonne qualité, essuyez soigneusement l'objectif de l'appareil photo à l'aide d'un chiffon de nettoyage.

#### **Prise de vue**

**Paramètres de capture et d'enregistrement**

Pour ouvrir l'affichage des paramètres de capture et d'enregistrement avant la prise d'une photo ou l'enregistrement d'un clip vidéo, sélectionnez **Menu** <sup>&</sup>gt; Applications  $>$  App. photo et  $\equiv$ .

L'affichage des paramètres de capture et d'enregistrement vous propose des raccourcis vers les différents éléments et paramètres avant la prise de vue ou l'enregistrement d'un clip vidéo.

Les paramètres de capture et d'enregistrement par défaut sont rétablis une fois l'appareil photo fermé.

Choisissez parmi les options suivantes :

Pour sélectionner la scène.

**Tou O' Pour basculer entre le mode vidéo et le mode** photo.

 ou Pour afficher ou masquer la grille du viseur (pour les photos uniquement).

Pour activer le retardateur (pour les photos uniquement).

 $\Box$  Pour activer le mode séquence (pour les photos uniquement).

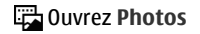

Paramètres d'image :

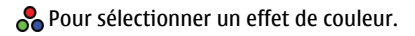

**A** Pour régler la balance des blancs. Sélectionnez les conditions lumineuses actuelles. Cela permet à l'appareil photo de reproduire les couleurs avec plus de précision.

 Pour régler la correction de l'exposition (pour les photos uniquement). Si vous photographiez un sujet sombre avec un arrière-plan très clair, comme de la neige, réglez l'exposition sur +1 ou +2 pour compenser la luminosité de l'arrière-plan. Pour des sujets clairs avec un arrière-plan foncé, utilisez -1 ou -2.

<sup>150</sup> Pour régler la sensibilité à la lumière (pour les photos uniquement). Augmentez la sensibilité à la lumière en cas d'éclairage faible pour éviter les images trop foncées ou floues. L'augmentation de la sensibilité à la lumière peut également accroître le "bruit" de l'image.

 Pour régler le contraste (pour les photos uniquement). Réglez la différence entre les parties les plus claires et les parties les plus sombres de l'image.

**Pour régler la netteté (pour les photos uniquement).** 

L'affichage à l'écran change pour correspondre aux paramètres définis.

Les paramètres de capture sont spécifiques au mode de prise de vues. La permutation entre les deux modes ne réinitialise pas les paramètres définis.

Si vous sélectionnez une nouvelle scène, les paramètres de capture sont remplacés par la scène sélectionnée. Si

nécessaire, vous pouvez modifier les paramètres de capture après avoir sélectionné une scène.

La sauvegarde de la photo prise peut prendre plus de temps si vous modifiez les paramètres de zoom, de luminosité ou de couleurs.

#### **Capturer une image**

Lors de la prise d'une photo, tenez compte des points suivants :

- • Utilisez les deux mains pour maintenir l'appareil photo immobile.
- • La qualité d'une image agrandie numériquement à l'aide du zoom est moins bonne qu'une photo sans effet de zoom.
- • L'appareil passe en mode d'économie de la batterie après une minute d'inactivité environ.
- • Tenez-vous à une distance de sécurité lorsque vous utilisez un flash. N'utilisez pas de flash pour photographier des personnes ou des animaux trop près de vous. Ne couvrez pas le flash lorsque vous prenez une photo.
- 1 Pour basculer du mode vidéo au mode photo, le cas échéant, sélectionnez  $\equiv$  >  $\boxed{C}$ .
- 2 Appuyez sur la touche de capture. Ne bougez pas l'appareil tant que la photo n'est pas enregistrée et que l'image finale n'est pas affichée.

# **Capturer des images avec le viseur secondaire**

1 Sélectionnez **Options** <sup>&</sup>gt;**Utiliser viseur secondaire**.

2 Pour prendre une photo, sélectionnez  $\bigcirc$ . Ne bougez pas l'appareil avant l'enregistrement de la photo et l'affichage de la photo finale.

# **Zoom avant ou arrière pendant la capture**

Utilisez le curseur de zoom.

### **Maintenir l'appareil photo ouvert en arrière-plan et utiliser d'autres applications**

Appuyez sur la touche Menu. Pour revenir à l'appareil photo, maintenez enfoncée la touche de capture.

# **Témoins et commandes à l'écran pour prises de vue**

Le viseur de l'appareil photo affiche les éléments suivants :

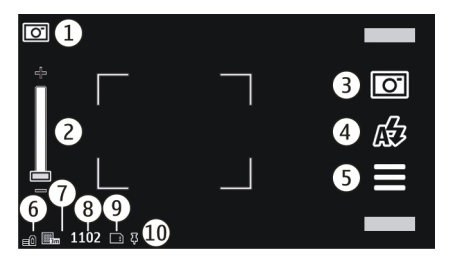

- **1**Indicateur de mode capture
- **2** Curseur de zoom. Pour activer ou désactiver le curseur de zoom, appuyez sur l'écran.
- **3** Icône de prise de vue. Sélectionnez pour effectuer une prise de vue.
- **4**Mode Flash. Sélectionnez pour modifier les paramètres.
- **5** Paramètres de prise de vue. Sélectionnez pour modifier les paramètres.
- **6**Témoin de niveau de charge de la batterie
- **7**Indicateur de résolution d'image
- **8** Compteur d'images (nombre approximatif d'images que vous pouvez capturer en utilisant le réglage actuel de qualité de la photo et la mémoire disponible)
- **9** Mémoire utilisée. En fonction de la configuration de votre appareil, les options suivantes sont disponibles : mémoire de l'appareil  $\Box$ .
- **10** Témoin du signal GPS

# **Informations de localisation**

Vous pouvez ajouter automatiquement les informations de localisation du lieu de prise de vue aux détails du fichier de la photo. Par exemple, dans l'application Photos, vous pouvez ensuite visualiser le lieu où a été pris la photo.

Sélectionnez **Menu** <sup>&</sup>gt;**Applications** <sup>&</sup>gt;**App. photo**.

### **Ajouter des informations de localisation à toutes les prises de vue**

Sélectionnez **Options** <sup>&</sup>gt;**Paramètres** <sup>&</sup>gt;**Afficher les infos GPS** <sup>&</sup>gt;**Activé**. Les informations de localisation sontuniquement disponibles pour les photos réalisées avec le viseur principal.

Les informations de localisation peuvent être jointes à une photo ou à un clip vidéo si les coordonnées du lieu peuvent être déterminées via le réseau et le GPS. Si vous partagez une photo ou un clip vidéo auxquels sont jointes des informations de localisation, celles-ci sont consultables par toutes les personnes qui visionnent la photo ou le clip vidéo. Vous pouvez désactiver l'ajout de balises de géolocalisation dans les paramètres de l'appareil photo.

Plusieurs minutes peuvent être nécessaires pour obtenir les coordonnées du lieu. La disponibilité et la qualité des signaux GPS peuvent être affectées par la localisation, les bâtiments, les obstacles naturels et les conditions météorologiques. Si vous partagez un fichier qui comporte des informations de localisation, celles-ci sont également partagées et peuvent être consultées par tous les tiers qui visionnent le fichier. L'appareil nécessite des services réseau pour acquérir les informations de localisation.

Indicateurs des informations de localisation :

 $\mathbb{X}$  - Informations de localisation non disponibles. Le système GPS reste actif à l'arrière-plan pendant plusieurs minutes. Si une connexion satellite est effectuée et sil'indicateur devient  $\bar{\blacktriangle}$  entretemps, toutes les photos et les clips vidéo enregistrés pendant cette période sont balisés en fonction des informations de positionnement GPS reçues.

 $\blacktriangleright$  — Informations de localisation disponibles. Les informations de localisation sont ajoutées aux détails du fichier.

Les fichiers qui possèdent des informations de localisation sont désignés par  $\blacktriangleright$  dans l'application Photos.

### **Après avoir pris une photo**

Après avoir pris une photo, choisissez parmi les options suivantes (disponibles si vous avez sélectionné **Options** <sup>&</sup>gt; **Paramètres** <sup>&</sup>gt;**Afficher la photo prise** <sup>&</sup>gt;**Oui**) :

 — Pour envoyer la photo dans un SMS ou un e-mail, ou par une méthode de connexion telle que la connectivité Bluetooth.

 $\mathbb{R}$  — Pour télécharger la photo vers un album en ligne compatible.

**<u>***m* Supprimer — Pour supprimer la photo.</u>

Pour utiliser la photo comme fond d'écran d'accueil, sélectionnez **Options** <sup>&</sup>gt;**Utiliser la photo** <sup>&</sup>gt;**Déf. en fond d'écran**.

Pour définir la photo comme photo d'appel par défaut pour toutes les situations d'appel, sélectionnez **Options** <sup>&</sup>gt; **Utiliser la photo** <sup>&</sup>gt;**Déf. en photo d'appel**.

Pour affecter la photo à un contact, sélectionnez **Options** <sup>&</sup>gt; **Utiliser la photo** <sup>&</sup>gt;**Attrib. à un contact**.

Pour revenir au viseur et prendre une nouvelle photo, appuyez sur la touche de prise de vue.

### **Flash et éclairage vidéo**

L'appareil photo de votre téléphone comprend un double flash DEL à utiliser dans de faibles conditions lumineuses.

Pour sélectionner le mode flash souhaité, sélectionnez l'indicateur du mode flash actuel, qui est l'un des suivants : **Automatique**, **Yeux rouges**, **Activé** et **Désactivé**.

Évitez de toucher les DEL du flash. Les DEL risquent de <sup>s</sup>'échauffer après une utilisation prolongée.

Tenez-vous à une distance de sécurité lorsque vous utilisez un flash. N'utilisez pas de flash pour photographier des personnes ou des animaux trop près de vous. Ne couvrez pas le flash lorsque vous prenez une photo.

#### **Augmenter le niveau d'éclairage lors de l'enregistrement de vidéos dans de faibles conditions lumineuses**

Sélectionnez  $\Omega$ .

#### **Scènes**

Une scène vous aide à trouver à trouver les paramètres de couleur et d'éclairage adéquats pour l'environnement actuel. Les paramètres de chaque scène ont été définis en fonction d'un style ou d'un environnement spécifique.

La scène par défaut en modes image et vidéo est indiquée par  $\triangle$  (Automatique).

# **Modifier la scène**

Sélectionnez  $\equiv$  > Modes scéniques et une scène.

### **Créer votre propre scène pour un environnement spécifique**

Sélectionnez **Déf. par l'utilisateur** et **Modifier**. Dans la scène définie par l'utilisateur, vous pouvez régler différents paramètres d'éclairage et de couleur.

# **Copier les paramètres d'une autre scène**

Sélectionnez **Selon le mode scénique** et la scène souhaitée. Pour enregistrer les modifications et revenir à la liste des scènes, sélectionnez **Retour**.

# **Activer votre propre scène**

Sélectionnez **Déf. par l'utilisateur** <sup>&</sup>gt;**Sélectionner**.

### **Réaliser des prises de vue successives**

Sélectionnez **Menu** <sup>&</sup>gt;**Applications** <sup>&</sup>gt;**App. photo**.

Le mode série est uniquement disponible pour le viseur principal. Pour utiliser le mode série, vous devez disposer de suffisamment de mémoire.

### **Configurer l'appareil photo pour prendre des photos successivement**

- 1 Sélectionnez  $\equiv$  > Série. Pour fermer l'affichage des paramètres, sélectionnez  $\equiv$ .
- 2 Maintenez la touche de capture enfoncée. L'appareil prend des photos jusqu'à ce que vous sélectionniez **Arrêter** ou jusqu'à ce que 18 photos aient été prises.

#### **Désactiver le mode série**

Sélectionnez  $\equiv$  > Une photo.

Les photos prises sont affichées dans une grille. Pour afficher une photo, sélectionnez-la. Pour revenir au viseur du mode série, appuyez sur la touche de prise de vue.

Vous pouvez également utiliser le mode série avec le retardateur.

### **Déclencheur à retardement**

Utilisez le déclencheur à retardement pour retarder la prise de vue de façon à vous inclure dans la photo.

# **Définir le délai du déclencheur à retardement**

Sélectionnez  $\ge$  >  $\heartsuit$  et le délai souhaité avant la prise de vue.

# **Activer le déclencheur à retardement**

Sélectionnez **Activer**. L'icône de chronomètre clignote sur l'écran et la durée restante s'affiche pendant l'exécution du déclencheur à retardement. L'appareil prend la photo à la fin du délai sélectionné.

# **Désactiver le déclencheur à retardement**

Sélectionnez  $\equiv$  >  $\mathbf{\Omega}$  >  $\mathbf{\Omega}$ 

**Conseil :** Pour stabiliser votre main lors d'une prise de vue, essayez d'utiliser un délai **2 secondes**.

#### **Enregistrement vidéo Enregistrer un clip vidéo**

- 1 Pour basculer du mode photo au mode vidéo, le cas  $échéant$ , sélectionnez  $\equiv$  >  $\leftarrow$
- 2 Pour lancer l'enregistrement, appuyez sur la touche de prise de vue ou sélectionnez . Une icône d'enregistrement rouge s'affiche.
- 3 Pour suspendre l'enregistrement, sélectionnez **Pause**. Pour reprendre l'enregistrement, sélectionnez **Continuer**. Si vous suspendez l'enregistrement sans appuyer sur aucune touche dans la minute qui suit, l'enregistrement s'arrête.

Pour effectuer un zoom avant ou arrière, utilisez les touches de zoom.

4 Pour arrêter l'enregistrement, appuyez sur la touche de prise de vue. Le clip vidéo est automatiquement enregistré dans **Photos**.

#### **Commandes et indicateurs à l'écran d'enregistrement vidéo**

Le viseur de vidéo affiche les éléments suivants :

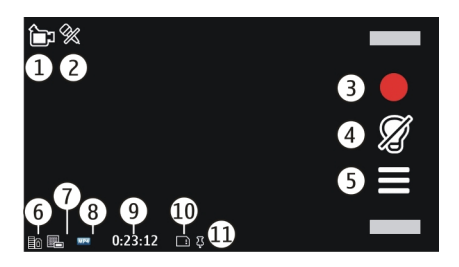

- **1**Indicateur de mode capture
- **2** Son désactivé
- **3** Icône de prise de vue. Sélectionnez cette icône pour enregistrer des clips vidéo.
- **4** Témoin lumineux vidéo
- **5** Paramètres d'enregistrement. Sélectionnez pour modifier les paramètres.
- **6**Témoin de niveau de charge de la batterie
- **7** Indicateur de qualité vidéo Pour modifier ce paramètre, sélectionnez **Options** <sup>&</sup>gt;**Paramètres** <sup>&</sup>gt;**Qualité vidéo**.
- **8**Type de fichier du clip vidéo
- **9** Durée d'enregistrement disponible. Lorsque vous enregistrez, l'indicateur de la longueur actuelle de la vidéo montre également le temps écoulé et le temps restant.
- **10** L'emplacement où le clip vidéo est enregistré
- **11** Témoin du signal GPS

# **Après l'enregistrement d'un clip vidéo**

Après avoir enregistré un clip vidéo, sélectionnez l'une des options suivantes (disponibles uniquement si vous avez sélectionné **Options** <sup>&</sup>gt;**Paramètres** <sup>&</sup>gt;**Afficher la vidéo prise** <sup>&</sup>gt;**Oui**) :

**Lecture** — Lire le clip vidéo que vous venez d'enregistrer.

 — Pour télécharger la photo vers un album en ligne compatible.

**Supprimer** — Supprimer le clip vidéo.

Pour revenir au viseur afin d'enregistrer un nouveau clip vidéo, appuyez sur la touche de capture.

#### **Paramètres de l'appareil photo Paramètres de l'appareil photo**

Sélectionnez **Menu** <sup>&</sup>gt;**Applications** <sup>&</sup>gt;**App. photo**.

Pour modifier les paramètres principaux, en mode image, sélectionnez **Options** <sup>&</sup>gt;**Paramètres** et choisissez parmi les options suivantes :

**Qualité photo** — Pour définir la résolution. Plus la résolution de l'image est élevée, plus l'image consomme de la mémoire.

**Afficher la photo prise** — Pour afficher l'image après la prise de vue ou pour continuer immédiatement la prise de vue.

**Nom de photo par défaut** — Pour définir le nom par défaut des photos enregistrées.

**Son de capture** — Pour définir la tonalité qui retentit lorsque vous prenez une photo.

**Mémoire utilisée** — Pour sélectionner où stocker vosphotos.

**Afficher les infos GPS** — Pour ajouter des coordonnées d'emplacement GPS à chaque fichier image, sélectionnez **Activé**. La réception d'un signal GPS peut prendre du temps ou le signal risque de ne pas être disponible.

**Rotation autom. photos** — Pour choisir si vous souhaitez que les photos prises lorsque l'appareil est tenu verticalement soient pivotées lorsque vous les ouvrez dans Photos.

**Rest. param. app. photo** — Pour restaurer les valeurs par défaut des paramètres de l'appareil photo.

#### **Paramètres vidéo**

Sélectionnez **Menu** <sup>&</sup>gt;**Applications** <sup>&</sup>gt;**App. photo**.

Pour modifier les paramètres principaux, en mode vidéo, sélectionnez **Options** <sup>&</sup>gt;**Paramètres** et choisissez parmi les options suivantes :

**Qualité vidéo** — Réglez la qualité du clip vidéo. Pour envoyer un clip vidéo dans un MMS, sélectionnez **Qualité du partage**. Le clip est enregistré en résolution QCIF, au format de fichier 3GPP. Vous risquez de ne pas pouvoir envoyer de clips vidéo enregistrés au format MPEG4 dans un message multimédia.

**Afficher les infos GPS** — Pour ajouter automatiquement des coordonnées de localisation GPS à des clips vidéo, sélectionnez **Activé**. Il est possible que la réception du signal GPS prenne du temps ou que le signal ne soit disponible.

Les informations de localisation peuvent être jointes à une photo ou à un clip vidéo si les coordonnées du lieu peuvent être déterminées via le réseau et le GPS. Si vous partagez une photo ou un clip vidéo auxquels sont jointes des informations de localisation, celles-ci sont consultables par toutes les personnes qui visionnent la photo ou le clip vidéo. Vous pouvez désactiver l'ajout de balises de géolocalisation dans les paramètres de l'appareil photo.

**Enregistrement du son** — Pour enregistrer du son.

**Afficher la vidéo prise** — Affichez la première image du clip vidéo enregistré après la fin de l'enregistrement. Pour lire le clip vidéo en entier, sélectionnez **Lecture**.

**Nom de vidéo par défaut** — Pour entrer le nom par défaut des clips vidéo enregistrés.

**Mémoire utilisée** — Pour sélectionner où enregistrer vos clips vidéo.

**Rest. param. app. photo** — Pour restaurer les valeurs par défaut des paramètres de l'appareil photo.

# **Photos**

#### **À propos de Photos**

Photos vous permet d'afficher des images et des clips vidéo téléchargés que vous avez prises et enregistrés, téléchargés à partir du Web, reçus par MMS ou e-mail, enregistrés sur une carte mémoire ou copiés dans la mémoire de votre appareil à partir d'une carte mémoire ou d'autres sources.

Sélectionnez **Menu** <sup>&</sup>gt;**Photos**, puis choisissez parmi les options suivantes :

**Capturés** — Pour afficher toutes les images prises et tous les clips vidéo enregistrés.

**Mois** — Pour afficher des photos et des clips vidéo répertoriés selon le mois de la prise de vue ou de l'enregistrement. Applicable uniquement au contenu capturé ou enregistré avec votre appareil.

**Albums** — Pour afficher les albums par défaut et ceux que vous avez créés.

**Balises** — Pour afficher les étiquettes que vous avez créées pour chaque élément.

**Tout** — Pour afficher toutes les images et tous les clips vidéo sur votre appareil.

**Partage en ligne** — Pour publier vos photos ou clips vidéo sur le Web.

### **Afficher des images et des clips vidéo**

Sélectionnez **Menu** <sup>&</sup>gt;**Photos**.

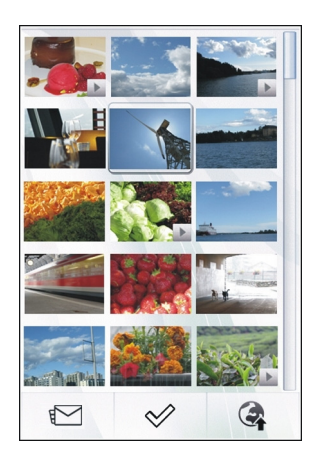

Les photos et les fichiers de clip vidéo sont classés par date et heure. Le nombre de fichiers s'affiche.

### **Parcourir les fichiers**

Faites défiler vers le haut ou le bas.

# **Ouvrir un fichier**

Sélectionnez le fichier.

Pour afficher la barre d'outils, tapotez sur la photo. Pour effectuer un zoom avant sur la photo, utilisez le curseur de zoom. Le facteur de zoom n'est pas mémorisé de manière permanente.

# **Modifier une image ou un clip vidéo**

Sélectionnez le fichier et **Options** <sup>&</sup>gt;**Modifier**.

**Afficher les détails d'une image** Sélectionnez le fichier et **Options** <sup>&</sup>gt;**Détails**.

#### **Imprimer vos images sur une imprimante compatible** Sélectionnez **Options** <sup>&</sup>gt;**Imprimer**.

Vous pouvez également recevoir des photos et des clips vidéo qui vous sont envoyés à partir d'un appareil compatible. Pour pouvoir visionner une photo ou un clip vidéo reçu dans Photos, vous devez tout d'abord l'enregistrer.

#### **Afficher et modifier les détails**

Sélectionnez **Menu** <sup>&</sup>gt;**Photos**.

Pour afficher et modifier les propriétés d'une photo ou d'un clip vidéo, sélectionnez le fichier, puis **Options** <sup>&</sup>gt;**Détails** et parmi les options suivantes :

**Nom** — Affichez le nom du fichier actuel. Pour modifier lenom du fichier, sélectionnez le champ du nom du fichier.

**Description** — Pour afficher une description libre du fichier. Pour ajouter une description, sélectionnez le champ.

**Balise** — Pour afficher les étiquettes actuellement utilisées. Pour ajouter d'autres étiquettes au fichier en cours, sélectionnez **Nouvelle balise**.

**Album** — Pour afficher les albums dans lesquels se trouve le fichier en cours.

**Lieu** — Pour afficher les informations de localisation du GPS, si disponibles.

**Résolution** — Pour afficher le format de l'image en pixels.

**Durée** — Pour afficher la durée du clip vidéo.

**Licence** — Pour afficher les droits DRM (digital rights management) du fichier actuel.

Les options disponibles peuvent varier.

#### **Organiser des images et des clips vidéo**

Sélectionnez **Menu** <sup>&</sup>gt;**Photos**.

#### **Afficher des éléments par mois** Sélectionnez **Mois**.

# **Créer un album pour stocker des éléments**

Sélectionnez **Albums** <sup>&</sup>gt;**Options** <sup>&</sup>gt;**Nouvel album**.

# **Ajouter une image ou un clip vidéo à un album**

Sélectionnez l'élément et **Options** <sup>&</sup>gt;**Ajouter à l'album**.

# **Supprimer une image ou un clip vidéo**

Sélectionnez l'élément et **Supprimer** dans la barre d'outils active.

# **Afficher des éléments dans l'écran Étiquettes**

Sélectionnez **Balises** et une balise. Vous devez tout d'abordajouter des étiquettes aux éléments.

#### **Barre d'outils Photos**

Dans la barre d'outils active, sélectionnez l'option souhaitée. Les options disponibles varient en fonction de l'écran dans lequel vous êtes et si vous avez ou non sélectionné une photo ou un clip vidéo.

Lors de l'affichage d'une photo ou d'un clip vidéo en mode plein écran, tapotez l'élément pour afficher la barre d'outils et le curseur de zoom.

Sélectionnez une photo ou un clip vidéo et choisissez parmi les options suivantes :

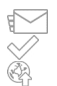

Pour envoyer la photo ou le clip vidéo.

- Pour marquer la photo ou le clip vidéo.
- Pour télécharger la photo ou le clip vidéo vers un album en ligne compatible (disponible uniquement si vous avez configuré un compte pour un album en ligne compatible).

#### **Albums**

Les albums vous permettent de gérer facilement vos photos et vos clips vidéo.

Sélectionnez **Menu** <sup>&</sup>gt;**Photos** et **Albums**.

# **Créer un nouvel album**

Sélectionnez .

# **Ajouter une image ou un clip vidéo à un album**

Sélectionnez l'élément et **Options** <sup>&</sup>gt;**Ajouter à l'album**. Une liste d'albums s'affiche. Sélectionnez l'album auquel vous

souhaitez ajouter la photo ou le clip vidéo. L'élément ajouté à l'album est toujours visible dans Photos.

### **Supprimer une image ou un clip vidéo d'un album**

Sélectionnez l'album et l'élément, puis **Options** > **Retirer de l'album**.

#### **Etiquettes**

Les étiquettes vous permettent de classer par catégorie les éléments multimédia de Photos. Le navigateur d'étiquettes affiche les étiquettes actuellement utilisées ainsi que le nombre d'éléments associés à chaque étiquette.

Sélectionnez **Menu** <sup>&</sup>gt;**Photos**.

# **Attribuer une étiquette à une image**

Sélectionnez l'image et **Options** <sup>&</sup>gt;**Ajouter une balise**. Pour créer une étiquette, sélectionnez **Nouvelle balise**.

# **Afficher les étiquettes que vous avez créées**

Sélectionnez **Balises**. La taille du nom d'une étiquette correspond au nombre d'éléments auxquels elle est affectée.

### **Afficher toutes les images associées à une étiquette**

Sélectionnez l'étiquette dans la liste.

#### **Trier les étiquettes par nom**

Sélectionnez **Options** <sup>&</sup>gt;**Nom**.

# **Trier les étiquettes par popularité**

Sélectionnez **Options** <sup>&</sup>gt;**Popularité**.

### **Supprimer une image d'une étiquette**

Sélectionnez l'étiquette et l'image, puis **Options** <sup>&</sup>gt;**Retirer de la balise**.

#### **Diaporama**

Sélectionnez **Menu** <sup>&</sup>gt;**Photos**.

Pour afficher vos photos dans un diaporama, sélectionnez une photo et **Options** <sup>&</sup>gt;**Diaporama** <sup>&</sup>gt;**Lire**. Le diaporama commence par le fichier sélectionné.

Pour n'afficher qu'une sélection de photos dans un diaporama, sélectionnez **Options** <sup>&</sup>gt;**Cocher/Décocher** <sup>&</sup>gt; **Cocher** pour marquer les photos. Pour lancer le diaporama, sélectionnez **Options** <sup>&</sup>gt;**Diaporama** <sup>&</sup>gt;**Lire**.

Pour reprendre la lecture d'un diaporama mis en pause, sélectionnez **Continuer**.

Pour mettre fin au diaporama, sélectionnez **Retour**.

Avant de lancer le diaporama, pour en régler les paramètres, sélectionnez **Options** <sup>&</sup>gt;**Diaporama** <sup>&</sup>gt;**Paramètres** et choisissez parmi les options suivantes :

**Ordre des photos** — Pour afficher les photos de la plus ancienne à la plus récente ou inversement.

**Morceau** — Pour sélectionner un fichier musical dans la liste.

**Vitesse de transition** — Pour ajuster le rythme du diaporama.

Pour ajuster le volume durant le diaporama, utilisez le touches de volume.

### **Modifier des photos**

#### **Image editor**

Sélectionnez **Menu** <sup>&</sup>gt;**Photos**.

### **Modifier une image**

Appuyez sur la photo, puis sélectionnez **Options** <sup>&</sup>gt; **Modifier**.

# **Ajouter des effets à vos photos**

Sélectionnez **Options** <sup>&</sup>gt;**Ajouter un effet**. Vous pouvez recadrer et faire pivoter la photo, ajuster la luminosité, la couleur, le contraste et la résolution, ainsi qu'ajouter des effets, du texte, un clip art ou un cadre à la photo.

#### **Recadrer des images**

Sélectionnez **Menu** <sup>&</sup>gt;**Photos**.

### **Recadrer une image**

Sélectionnez Options > Ajouter un effet > T (Rogner).

# **Recadrer une image manuellement**

Sélectionnez **Manuel**. Une croix est affichée dans le coin supérieur gauche et inférieur droit de l'image. Pour ajuster les bordures de recadrage, faites glisser les croix depuis les coins. Pour définir la zone de recadrage, sélectionnez **Appliquer**. Lorsque la zone de recadrage est définie, vous pouvez la faire glisser pour la déplacer sans en modifier la

taille ou le format. Lorsque la zone de recadrage vous convient, sélectionnez **Rogner**.

Si vous sélectionnez un format prédéfini, le format sélectionné est verrouillé lorsque vous ajustez les bordures de recadrage.

# **Réduire l'effet « yeux rouges »**

- 1 Sélectionnez **Menu** <sup>&</sup>gt;**Photos**.
- 2 Sélectionnez une image et **Options** <sup>&</sup>gt;**Modifier** <sup>&</sup>gt; **Options** > **Ajouter un effet** > (**Anti-yeux rouges**).
- 3 Déplacez la croix sur l'oeil, puis sélectionnez **Options** <sup>&</sup>gt; **Appliquer**. Faites glisser pour redimensionner et déplacer la boucle pour entourer l'oeil, puis sélectionnez **Options** <sup>&</sup>gt;**Réduire yeux rouges**. Lorsque vous avez terminé de modifier l'image, sélectionnez **Terminer**.
- 4 Pour enregistrer les modifications et revenir à l'affichage précédent, sélectionnez **Retour**.

### **Modifier des vidéos**

L'éditeur vidéo prend en charge les formats de fichier .3gp et .mp4, ainsi que les formats de fichier audio .aac, .amr, .mp3 et .wav. Le lecteur audio ne prend pas nécessairement en charge toutes les fonctionnalités d'un format de fichier ou toutes les variantes des formats de fichier.

Sélectionnez un clip vidéo et **Options** <sup>&</sup>gt;**Modifier**, puis choisissez parmi les options suivantes :

**Fusionner** — Pour ajouter une photo ou un clip vidéo au début ou à la fin du clip vidéo.

**Changer son** — Pour ajouter un nouveau clip audio ou remplacer le son original dans le clip vidéo.

**Ajouter du texte** — Pour ajouter du texte au début ou à la fin du clip vidéo.

**Couper** — Pour rogner le clip vidéo et marquer les parties que vous souhaitez conserver.

# **Réaliser un instantané d'un clip vidéo**

Dans l'écran de découpage de vidéos, sélectionnez **Options**<sup>&</sup>gt; **Prendre instantané**.

### **Impression de photos**

Vous pouvez imprimer des photos à partir de votre appareil en utilisant une imprimante compatible PictBridge. Vous pouvez uniquement imprimer des photos au format de fichier IPEG.

Pour imprimer des photos à partir de Photos, de l'appareil photo ou de la visionneuse de photos, sélectionnez les photos, puis choisissez **Options** <sup>&</sup>gt;**Imprimer**.

#### **Se connecter à une imprimante**

Dans le sous-menu d'impression, indiquez si vous souhaitez imprimer l'image à l'aide de la connectivité Bluetooth ou d'un câble de données USB compatible.

Si vous souhaitez imprimer à l'aide d'un câble de données USB, commencez par connecter votre appareil à une imprimante compatible à l'aide de ce câble, puis sélectionnez **Transfert photos** comme mode de connexion USB.

### **Aperçu avant impression**

Après avoir sélectionné l'imprimante, les images sélectionnées sont affichées à l'aide de configurations prédéfinies.

### **Modifier la configuration de l'aperçu**

Parcourez les configurations disponibles pour l'imprimante sélectionnée. Si les images ne s'adaptent pas à une page unique, faites défiler vers le haut ou le bas pour afficher les pages supplémentaires.

### **Sélectionner le format de papier**

Sélectionnez **Options** <sup>&</sup>gt;**Paramètres d'impression** <sup>&</sup>gt;**Taille du papier**.

#### **Sélectionner la qualité d'impression**

Sélectionnez **Options** <sup>&</sup>gt;**Paramètres d'impression** <sup>&</sup>gt; **Qualité d'impression**.

#### **Partager en ligne**

Vous pouvez partager vos images et vidéos dans des albums en ligne, des weblogs ou dans d'autres services de partage en ligne sur le Web compatibles. Vous pouvez télécharger du contenu, enregistrer des postes non terminés sous forme de brouillons afin de les poursuivre ultérieurement et afficher le contenu des albums. Les types de contenu pris en charge peuvent varier en fonction du prestataire de services.

Pour partager des photos et vidéos en ligne, vous devez disposer d'un compte auprès d'un service de partage de photos en ligne. Vous pouvez généralement vous inscrire à ce type de service sur la page Web de votre prestataire de

services. Contactez votre prestataire de services pour plus d'informations.

L'utilisation de ce service peut entraîner la transmission d'un grand volume de données via le réseau de votre prestataire de services. Contactez votre prestataire de services pour obtenir des informations concernant les coûts detransmission de données.

La méthode de connexion recommandée est le WLAN.

Pour télécharger un fichier de Photos vers un service en ligne, sélectionnez **Menu** <sup>&</sup>gt;**Photos**, le fichier souhaité et **Options** <sup>&</sup>gt;**Envoyer** <sup>&</sup>gt;**Transmettre** ou **Partager sur Ovi**.

Pour plus d'informations sur l'application et sur les prestataires de services compatibles, consultez les pages d'assistance produit Nokia ou votre site Web Nokia local.

# **Musique**

# **Avertissement :**

 Une exposition prolongée à un volume sonore élevé risque d'altérer votre audition. Écoutez la musique à un niveau sonore modéré et ne placez pas l'appareil près de l'oreille lorsque vous utilisez le haut-parleur.

#### **Lire un titre ou un podcast**

Sélectionnez **Menu** <sup>&</sup>gt;**Musique** <sup>&</sup>gt;**Ma Musique**.

# **Démarrer la lecture**

- 1 Sélectionnez les titres ou podcasts que vous souhaitez lire.
- 2 Pour lire un élément, sélectionnez-le dans la liste.

# **Interrompre, reprendre ou arrêter la lecture**

Pour interrompre la lecture, sélectionnez  $\prod$ ; pour reprendre la lecture, sélectionnez  $\triangleright$ .

# **Avancer rapidement ou reculer dans un titre**

Sélectionnez la touche DX] ou [KK] et maintenez-la enfoncée

# **Lire des titres dans un ordre aléatoire**

Sélectionnez **Options** <sup>&</sup>gt;**Lecture aléatoire** pour lire des titres dans un ordre aléatoire  $\Box$ ).

# **Répéter l'élément actuel ou tous les éléments**

Sélectionnez **Options** <sup>&</sup>gt;**Répétition** pour répéter l'élément actuel ( $\bullet$  1) ou tous les éléments ( $\bullet$  )).

Si vous lisez des podcasts, la lecture aléatoire et la répétition sont automatiquement désactivées.

# **Modifier la tonalité de la lecture de musique**

Sélectionnez **Options** <sup>&</sup>gt;**Egaliseur**.

#### **Modifier la balance et l'image stéréo ou améliorer les graves**

Sélectionnez **Options** <sup>&</sup>gt;**Paramètres**.

# **Revenir à l'écran d'accueil et laisser le lecteur jouer à l'arrière-plan**

Appuyez sur la touche de fin.

### **Fermer le Lecteur audio**

Sélectionnez **Options** <sup>&</sup>gt;**Quitter**.

### **Listes de lecture**

**Les listes de lecture permettent de créer des sélections de** morceaux à lire dans un ordre spécifique.

Sélectionnez **Menu** <sup>&</sup>gt;**Musique** <sup>&</sup>gt;**Ma Musique** et **Listes de lecture**.

# **Créer une liste de lecture**

- 1 Sélectionnez **Options** <sup>&</sup>gt;**Nouvelle liste lecture**.
- 2 Saisissez un nom pour la liste de lecture et sélectionnez **OK**.
- 3 Pour ajouter des morceaux maintenant, sélectionnez **Oui**. Pour ajouter des morceaux ultérieurement, sélectionnez **Non**.
- 4 Si vous sélectionnez **Oui**, sélectionnez des artistes afin de rechercher les morceaux que vous souhaitez ajouter à la liste de lecture. Pour ajouter des éléments, sélectionnez **Ajouter**.

Pour afficher ou masquer les morceaux sous un artiste, sélectionnez **Développer** ou **Réduire**.

5 Lorsque vous avez effectué vos sélections, sélectionnez **Terminer**.

La liste de lecture est enregistrée dans la mémoire de masse de votre appareil.

Vous pouvez copier un dossier de musique de votre PC vers votre appareil. Une liste de lecture contenant les morceaux du dossier est créée.

# **Créer une liste de lecture à partir d'un dossier**

- 1 Sélectionnez **Options** <sup>&</sup>gt;**Ajouter depuis mém.**.
- 2 Accédez au dossier souhaité et sélectionnez **Options** <sup>&</sup>gt; **Nv. liste lect. du doss.**.
- 3 Saisissez un nom pour la liste de lecture et sélectionnez **OK**.

# **Afficher les informations relatives à une liste de lecture**

Sélectionnez **Options** <sup>&</sup>gt;**Détails liste de lecture**.

#### **Ajouter davantage de morceaux lors de l'affichage d'une liste de lecture**

Sélectionnez **Options** <sup>&</sup>gt;**Ajouter des morceaux**.

### **Ajouter des morceaux, des albums, des artistes, des genres ou des compositeurs à une liste de lecture**

Sélectionnez un élément, puis **Options** <sup>&</sup>gt;**Ajouter à liste de lect.** <sup>&</sup>gt;**Liste lecture enreg.** ou **Nouvelle liste lecture**.

# **Supprimer un morceau d'une liste de lecture**

Sélectionnez **Options** <sup>&</sup>gt;**Retirer**.

Cette action ne supprime pas le morceau de l'appareil, mais uniquement de la liste de lecture.

# **Réorganiser les morceaux dans une liste de lecture**

- 1 Sélectionnez le morceau à déplacer et **Options** <sup>&</sup>gt; **Réorganiser la liste**.
- 2 Déplacez le morceau jusqu'à l'emplacement souhaité et sélectionnez **Déplacer**.
- 3 Pour déplacer un autre morceau, sélectionnez-le et **Sélect.**, déplacez-le jusqu'à l'emplacement souhaité et sélectionnez **Déplacer**.
- 4 Pour finir de réorganiser la liste de lecture, sélectionnez **Terminer**.

# **Afficher les paroles du morceau écouté**

Pour afficher les paroles pendant la lecture, copiez les fichiers de paroles dans le même dossier que les fichiers de musique. Les noms des fichiers de paroles sont similaires à ceux des fichiers de musique.

Le lecteur audio prend en charge les formats LRC de base et amélioré ainsi que les paroles qui sont intégrées dans les morceaux, selon le format de métadonnées ID3v2.

Utilisez exclusivement des paroles obtenues par des voies légales.

#### **Podcasts**

Sélectionnez **Menu** <sup>&</sup>gt;**Musique** <sup>&</sup>gt;**Ma Musique** et **Podcasts**.

Les épisodes de podcast ont trois états : jamais lu, lu en parti et lu en intégralité. Si l'état est partiellement lu, l'épisode est lu à partir de la dernière position de lecture à la prochaine lecture. Si l'état n'a jamais été lu ou n'a été lu que partiellement, l'épisode est lu depuis le début.

#### **Transférer de la musique depuis un ordinateur**

Vous pouvez utiliser les méthodes suivantes pour transférer de la musique.

### **Gérer et organiser vos fichiers musicaux avec Nokia Musique**

Téléchargez le logiciel informatique sur le site Web [www.music.nokia.com/download](http://www.music.nokia.com/download), puis suivez les instructions.

#### **Synchroniser de la musique avec le Lecteur Windows Media**

Connectez un câble de données USB compatible, puis sélectionnez **Transf. multim.** comme mode de connexion.

# **Utiliser votre appareil comme mémoire de masse**

Pour afficher votre appareil sur un ordinateur en tant que mémoire de masse où vous pouvez transférer des fichiers de données, établissez une connexion à l'aide d'un câble de données USB compatible ou de la connectivité Bluetooth.

Si vous utilisez un câble de données USB, sélectionnez **Stockage masse** comme mode de connexion.

# **Modifier le mode de connexion USB par défaut**

Sélectionnez **Menu** <sup>&</sup>gt;**Paramètres** et **Connectivité** <sup>&</sup>gt;**USB** <sup>&</sup>gt;**Mode de connexion USB**.

#### **Ovi Musique**

Avec Ovi Musique (service réseau), vous pouvez rechercher, parcourir et télécharger de la musique sur votre appareil.

Le service Ovi Musique remplacera finalement le Music store.

Sélectionnez **Menu** <sup>&</sup>gt;**Musique** <sup>&</sup>gt;**Ovi Musique**.

Pour télécharger de la musique, vous devez tout d'abord vous enregistrer sur le service.

Le téléchargement de musique peut impliquer des frais supplémentaires et la transmission de grandes quantités de données (service réseau). Pour plus d'informations sur les frais de transmission des données, contactez votre prestataire de services réseau.

Pour accéder à Ovi Musique, vous devez disposer d'un point d'accès Internet valide dans l'appareil. Vous pouvez être invité à sélectionner le point d'accès à utiliser lors de la connexion à Ovi Musique.

### **Sélectionner le point d'accès**

Sélectionnez **Point d'accès par défaut**.

La disponibilité et l'apparence des paramètres d'Ovi Musique peuvent varier. Les paramètres peuvent également être prédéfinis et vous risquez de ne pas pouvoir les modifier. Lorsque vous parcourez Ovi Musique, il est possible que vous puissiez modifier les paramètres.

# **Modifier les paramètres Ovi Musique**

Sélectionnez **Options** <sup>&</sup>gt;**Paramètres**.

Ovi Musique n'est pas disponible dans tous les pays ou régions.

#### **Nokia Podcasting À propos de Podcasting**

ල Avec l'application Podcasting, vous pouvez rechercher et télécharger des podcasts, y souscrire, ainsi que les lire, les gérer et les partager.

Le téléchargement et le partage des podcasts exigent la prise en charge du réseau.

La méthode de connexion recommandée est un réseau LAN sans fil. Pour plus d'informations sur les conditions et frais de transmission des données, contactez votre prestataire de services réseau.

Le fait de paramétrer l'application pour qu'elle récupère automatiquement les podcasts peut entraîner la transmission d'un grand volume de données (service réseau).

#### **Rechercher des podcasts**

Vous pouvez rechercher des podcasts par mot-clé ou titre.

Sélectionnez **Menu** <sup>&</sup>gt;**Applications** <sup>&</sup>gt;**Podcasting**.

#### **Définir une adresse Web de service de recherche depodcasts**

Pour utiliser le service de recherche, vous devez définir une adresse Web de service de recherche de podcasts. Sélectionnez **Options** <sup>&</sup>gt;**Paramètres** <sup>&</sup>gt;**Connexion** <sup>&</sup>gt;**URL service recherche**.

### **Rechercher des podcasts**

Sélectionnez **Rechercher** et saisissez les mots-clés souhaités.

**Conseil :** Le service de recherche recherche des titres de podcast et des mots-clés dans des descriptions et non dans des épisodes spécifiques. Des thèmes généraux, comme le football ou le hip-hop, donnent généralement de meilleurs résultats qu'une équipe ou un artiste spécifique.

#### **Souscrire à un podcast trouvé**

Sélectionnez le titre du podcast. Le podcast sera ajouté à votre liste de podcasts auxquels vous êtes abonné.

#### **Démarrer une nouvelle recherche**

Sélectionnez **Options** <sup>&</sup>gt;**Nouvelle recherche**.

### **Accéder au site Web d'un podcast**

Sélectionnez **Options** <sup>&</sup>gt;**Ouvrir la page Web**.

### **Afficher les informations relatives à un podcast**

Sélectionnez **Options** <sup>&</sup>gt;**Description**.

#### **Lire et gérer des podcasts**

Sélectionnez **Menu** <sup>&</sup>gt;**Applications** <sup>&</sup>gt;**Podcasting** et **Podcasts**.

#### **Afficher les épisodes disponibles d'un podcast**

Sélectionnez le titre d'un podcast. Une liste d'épisodes s'affiche.

#### **Lire un épisode intégralement téléchargé** Sélectionnez **Options** <sup>&</sup>gt;**Lire**.

# **Mettre à jour un podcast**

Sélectionnez **Options** <sup>&</sup>gt;**Mettre à jour**.

**Arrêter la mise à jour** Sélectionnez **Options** <sup>&</sup>gt;**Arrêter la mise à jour**.

### **Ajouter un nouveau podcast en saisissant l'adresse Web du podcast**

- 1 Sélectionnez **Options** <sup>&</sup>gt;**Nouveau podcast**.
- 2 Saisissez l'adresse Web du podcast.

Si aucun point d'accès n'est défini ou si vous devez entrer un nom d'utilisateur et un mot de passe lorsque vous essayez d'établir une connexion des données par paquet, contactez votre prestataire de services.

# **Modifier l'adresse Web d'un podcast**

Sélectionnez **Options** <sup>&</sup>gt;**Modifier**.

# **Supprimer de votre appareil un podcast téléchargé**

Sélectionnez **Options** <sup>&</sup>gt;**Supprimer**.

# **Ouvrir le site Web du podcast**

Sélectionnez **Options** <sup>&</sup>gt;**Ouvrir la page Web**.

### **Commenter le podcast ou afficher des commentaires (si disponible)**

Sélectionnez **Options** <sup>&</sup>gt;**Afficher commentaires**.

# **Envoyer un podcast à un autre appareil compatible**

1 Sélectionnez **Options** <sup>&</sup>gt;**Envoyer**.

2 Sélectionnez la méthode d'envoi (sous forme de fichiers .opml dans un MMS ou par connectivité Bluetooth).

### **Télécharger des podcasts**

Une fois que vous êtes abonné à un podcast, vous pouvez télécharger, lire et gérer les épisodes de podcast.

Sélectionnez **Menu** <sup>&</sup>gt;**Applications** <sup>&</sup>gt;**Podcasting**.

#### **Afficher une liste des podcasts auxquels vous êtes abonné**

Sélectionnez **Podcasts**.

# **Afficher des titres d'épisodes individuels**

Sélectionnez le titre du podcast.

Un épisode est un fichier multimédia particulier d'un podcast.

# **Démarrer un téléchargement**

Sélectionnez le titre de l'épisode.

Vous pouvez télécharger plusieurs épisodes simultanément.

#### **Commencer à lire un podcast avant que le téléchargement ne soit terminé**

Accédez à un podcast, puis sélectionnez **Options** <sup>&</sup>gt;**Lire l'aperçu**.

Les podcasts téléchargés avec succès sont stockés dans le dossier Podcasts, mais risquent de ne pas pouvoir être affichés immédiatement.

#### **Annuaires**

Les répertoires vous aident à trouver de nouveaux épisodes de podcast auxquels vous pouvez vous abonner.

Sélectionnez **Menu** <sup>&</sup>gt;**Applications** <sup>&</sup>gt;**Podcasting**.

# **Ouvrir un répertoire**

Sélectionnez **Annuaires** et le répertoire souhaité. Si le répertoire n'est pas à jour, sa sélection démarre le processus de mise à jour. Quand la mise à jour est terminée, sélectionnez à nouveau le répertoire et ouvrez-le.

Les répertoires peuvent inclure des podcasts énumérés par popularité et des dossiers à thème.

# **Ouvrir un dossier à thème**

Sélectionnez le dossier. Une liste des podcasts s'affiche.

# **S'abonner à un podcast**

Accédez au titre et sélectionnez **Options** <sup>&</sup>gt;**S'abonner**. Une fois que vous êtes abonné à un podcast, vous pouvez télécharger, gérer et lire les épisodes du podcast dans le menu des podcasts.

# **Modifier un dossier, un lien Web ou un répertoire Web**

Sélectionnez **Options** <sup>&</sup>gt;**Modifier**.

# **Envoyer un dossier du répertoire**

- 1 Accédez à un répertoire dans la liste.
- 2 Sélectionnez **Options** <sup>&</sup>gt;**Envoyer**.

3 Sélectionnez la méthode d'envoi.

# **Importer un fichier OPML stocké sur votre appareil**

- 1 Sélectionnez **Options** <sup>&</sup>gt;**Importer fichier OPML**.
- 2 Sélectionnez l'emplacement du fichier et importez-le.

# **Ajouter un répertoire Web ou un dossier**

- 1 Dans l'affichage Répertoires, sélectionnez **Options** <sup>&</sup>gt; **Nouveau** <sup>&</sup>gt;**Annuaire Web** ou **Dossier**.
- 2 Saisissez le titre et l'adresse Web du fichier OPML (Outline Processor Markup Language).

### **Paramètres de podcasting**

Sélectionnez **Menu** <sup>&</sup>gt;**Applications** <sup>&</sup>gt;**Podcasting**.

Pour commencer à utiliser Podcasting, définissez les paramètres de votre connexion et de téléchargement.

### **Paramètres de connexion**

Sélectionnez **Options** <sup>&</sup>gt;**Paramètres** <sup>&</sup>gt;**Connexion** et choisissez parmi les options suivantes :

**Pt d'accès par déf.** — Pour sélectionner le point d'accès à utiliser pour vous connecter à Internet.

**URL service recherche** — Pour définir l'adresse Web duservice de recherche de podcast à utiliser pour rechercher des podcasts.

### **Paramètres de téléchargement**

Sélectionnez **Options** <sup>&</sup>gt;**Paramètres** <sup>&</sup>gt;**Téléchargement** et choisissez parmi les options suivantes :

**Enregistrer dans** — Pour définir où enregistrer des podcasts.

**Intervalle mise à jour** — Définissez à quelle fréquence les podcasts sont mis à jour.

**Heure proch. mise à jr** — Définissez l'heure de la prochaine mise à jour automatique.

Les mises à jour automatiques se produisent uniquement si un point d'accès par défaut spécifique est sélectionné et si l'application Podcasting est ouverte.

**Limite télécharg. (%)** — Définissez le pourcentage de la mémoire utilisée pour les téléchargements de podcasts.

**Si la limite est dépassée** — Pour définir ce qu'il y a lieu de faire en cas de dépassement de la limite de téléchargement.

Le fait de paramétrer l'application pour qu'elle récupère automatiquement les podcasts peut entraîner la transmission d'un grand volume de données via le réseau de votre prestataire de services. Pour plus d'informations sur les frais de transmission des données, contactez votre prestataire de services.

# **Restaurer les paramètres par défaut**

Sélectionnez **Options** <sup>&</sup>gt;**Paramètres** <sup>&</sup>gt;**Options** <sup>&</sup>gt;**Rétablir param. défaut**.

#### **Radio FMEcouter la radio**

Sélectionnez **Menu** <sup>&</sup>gt;**Musique** <sup>&</sup>gt;**Radio**.

La radio FM dépend d'une antenne différente de celle de l'appareil sans fil. Un kit oreillette ou un autre accessoire compatible doit être relié à l'appareil pour permettre à la radio FM de fonctionner correctement.

Lorsque vous ouvrez l'application pour la première fois, vous pouvez choisir de régler automatiquement les stations locales.

Pour écouter la station suivante ou précédente, sélectionnez  $|$  ou  $| \zeta \zeta |$ .

Pour couper le son de la radio, sélectionnez  $\Box$ .

Sélectionnez **Options** et l'une des options suivantes :

**Stations** — Afficher les stations de radio enregistrées.

**Réglage des stations** — Rechercher des stations de radio.

**Mémoriser** — Enregistrer la station de radio.

**Activer le haut-parleur** ou **Désactiver hautparleur** — Activer ou désactiver le haut-parleur.

**Autres fréquences** — Choisir d'activer ou non la recherche automatique d'une meilleure fréquence RDS pour la station si le niveau de fréquence est faible.

**Ecoute en fond** — Retourner à l'écran d'accueil avec la radiofonctionnant en arrière-plan.

# **Gérer les stations de radio**

Sélectionnez **Menu** <sup>&</sup>gt;**Musique** <sup>&</sup>gt;**Radio**.

Pour écouter des stations enregistrées, sélectionnez **Options** <sup>&</sup>gt;**Stations**, puis sélectionnez une station dans la liste.

Pour supprimer ou renommer une station, sélectionnez **Options** <sup>&</sup>gt;**Stations** <sup>&</sup>gt;**Options** <sup>&</sup>gt;**Supprimer** ou **Renommer**.

Pour définir la fréquence souhaitée manuellement, sélectionnez **Options** <sup>&</sup>gt;**Réglage des stations** <sup>&</sup>gt;**Options** <sup>&</sup>gt; **Réglage manuel**.

# **Vidéos**

Vous pouvez télécharger et diffuser des clips vidéo par liaison radio à partir de services vidéo Internet compatibles (service réseau) à l'aide d'une connexion de données par paquets ou WLAN. Vous pouvez également transférer des clips vidéo d'un PC compatible vers votre appareil pour les visionner.

Le téléchargement de vidéos peut entraîner la transmission d'un grand volume de données via le réseau de votre prestataire de services. Contactez votre prestataire de services pour obtenir des informations concernant les coûts de transmission de données.

Il se peut que votre appareil possède des services prédéfinis.

Les prestataires de services peuvent proposer le contenu gratuitement ou le facturer. Vérifiez le prix au niveau du service ou auprès de votre prestataire de services.

#### **Télécharger et lire un clip vidéo**

Sélectionnez **Menu** <sup>&</sup>gt;**Vidéos et TV**.

### **Installer un service vidéo**

Sélectionnez **Flux vidéo** <sup>&</sup>gt;**Annuaire vidéos** et le servicevidéo souhaité.

#### **Ajouter manuellement un flux vidéo**

Dans l'écran des flux vidéo, sélectionnez **Options** <sup>&</sup>gt;**Ajouter flux** <sup>&</sup>gt;**Ajouter manuellement**.

# **Parcourir des services vidéo installés**

Sélectionnez **Flux vidéo**. Le contenu de certains servicesvidéo est divisé en catégories. Pour parcourir des clips vidéo, sélectionnez une catégorie.

# **Rechercher un clip vidéo**

Sélectionnez **Rechercher vidéo**. La recherche peut ne pas être disponible dans tous les services.

# **Télécharger un clip vidéo**

Sélectionnez **Options** <sup>&</sup>gt;**Télécharger**. Certains clips vidéo peuvent être diffusés par liaison radio, mais d'autres doivent tout d'abord être téléchargés sur votre appareil. Les téléchargements se poursuivent à l'arrière-plan si vous quittez l'application. Les clips vidéo téléchargés sont enregistrés dans Mes vidéos.

# **Diffuser un clip vidéo ou lire un clip vidéo téléchargé**

Sélectionnez l'icône Lire.

Pour afficher les touches de commande durant la lecture, tapotez sur l'écran.

Pour ajuster le volume, utilisez les touches de volume.

### **Programmer des téléchargements**

#### **Planifier un téléchargement automatique de clips vidéo dans un service**

Sélectionnez **Options** <sup>&</sup>gt;**Programmer télécharg.**. Les nouveaux clips vidéo sont automatiquement téléchargés chaque jour à l'heure définie.

#### **Annuler des téléchargements planifiés**

Sélectionnez **Télécharg. manuel** et la méthode de téléchargement.

Le fait de paramétrer l'application pour qu'elle télécharge automatiquement des clips vidéo peut entraîner la transmission d'un grand volume de données via le réseau de votre prestataire de services. Pour plus d'informations sur les frais de transmission des données, contactez votre prestataire de services.

#### **Flux vidéo**

Sélectionnez **Menu** <sup>&</sup>gt;**Vidéos et TV**.

# **Afficher et gérer des flux**

Sélectionnez **Flux vidéo**.

# **Afficher des clips vidéo disponibles dans un flux**

Sélectionnez un flux dans la liste.

Le contenu des services vidéo installés est distribué à l'aidede flux RSS.

Sélectionnez **Options** puis choisissez parmi les options suivantes :

**Abonnements aux flux** — Pour vérifier vos abonnementsaux flux actuels.

**Détails du flux** — Pour afficher des informations à propos d'un flux vidéo.

**Ajouter flux** — Pour souscrire à de nouveaux flux. Pour sélectionner un flux des services dans le répertoire vidéo, sélectionnez **Via l'Annuaire vidéos** .

**Actualiser les flux** — Pour actualiser le contenu de tous lesflux.

**Gérer le compte** — Pour gérer vos options de compte pour un flux donné, le cas échéant.

**Déplacer** — Pour déplacer des clips vidéo vers un emplacement souhaité.

#### **Mes vidéos**

Mes vidéos est un lieu de stockage pour toutes les vidéos. Vous pouvez afficher la liste des vidéos téléchargées et des clips vidéo enregistrés avec l'appareil photo de votre téléphone dans des affichages séparés.

Pour ouvrir un dossier et visualiser des clips vidéo, sélectionnez le dossier. Lorsqu'un clip vidéo est en cours de lecture, pour utiliser les touches de contrôle pour commander le lecteur, tapotez l'écran.

Pour régler le volume de la sonnerie, appuyez sur la touche du volume.

Sélectionnez **Options** et choisissez parmi les options suivantes :

**Reprendre téléch.** — Pour reprendre un téléchargement en pause ou ayant échoué.

**Annuler téléch.** — Pour annuler un téléchargement.

**Détails du clip vidéo** — Pour afficher des informations relatives à un clip vidéo.

**Etat de la mémoire** — Pour afficher la quantité de mémoire disponible et utilisée.

**Trier par** — Pour trier des clips vidéo. Pour sélectionner la catégorie souhaitée.

#### **Copier vos vidéos entre votre appareil et un ordinateur**

Vous souhaitez regarder sur votre ordinateur des vidéos enregistrées avec votre appareil ? Ou vous souhaitez copier vos vidéos de votre appareil sur votre ordinateur ? Utilisez un câble de données USB compatible pour copier vos vidéos entre votre appareil et un ordinateur.

1 Utilisez un câble de données USB compatible pour connecter votre appareil à un ordinateur.

Dans le cas d'une copie entre une carte mémoire de l'appareil et un ordinateur, vérifiez que la carte mémoire est insérée.

2 Ouvrez Nokia Ovi Suite sur votre ordinateur et suivez lesinstructions à l'écran.

#### **Paramètres Videos & TV**

Sélectionnez **Menu** <sup>&</sup>gt;**Vidéos et TV**.

Sélectionnez **Options** <sup>&</sup>gt;**Paramètres**, puis choisissez parmi les options suivantes :

**Sélection service vidéo** — Pour sélectionner les servicesvidéo que vous souhaitez voir apparaître dans l'affichage principal. Vous pouvez également ajouter, supprimer, modifier et afficher les détails d'un service vidéo. Vous nepouvez pas modifier de services vidéo préinstallés.

**Connexion réseau** — Pour sélectionner la connexionmanuellement chaque fois qu'une connexion réseau est ouverte, sélectionnez **Dmder si nécessaire**.

**Contrôle parental** — Définir une limite d'âge pour des vidéos. Le mot de passe requis est le même que le code de verrouillage de l'appareil. Le réglage d'usine du code de verrouillage est 12345. Pour les services de vidéo à la demande, les vidéos dont la limite d'âge est identique ou supérieure à celle que vous avez définie sont masquées.

**Mémoire préférée** — Pour choisir où enregistrer des vidéos téléchargées. Si une mémoire est pleine, une autre mémoire est utilisée, si disponible.

**Vignettes** — Téléchargez et affichez des miniatures des flux vidéo.

# **Personnaliser votre appareil**

Vous pouvez personnaliser votre appareil en modifiant le mode veille, le menu principal, les tonalités, les thèmes ou la taille de police. La plupart des options de personnalisation, comme la modification de la taille de police, sont accessibles via les paramètres de l'appareil.

#### **Modifier l'apparence de votre appareil**

Sélectionnez **Menu** <sup>&</sup>gt;**Paramètres** et **Thèmes**.

Vous pouvez utiliser des thèmes pour modifier le style de l'affichage, notamment le fond d'écran.

Pour modifier le thème utilisé avec toutes les applications, sélectionnez **Généraux**. Pour afficher un aperçu d'un thème avant de l'activer, faites défiler jusqu'au thème et attendez quelques secondes. Pour activer le thème, sélectionnez **Options** > Appliquer.  $\Diamond$  indique le thème actif.

Pour utiliser une photo ou un diaporama comme fond d'écran de l'écran d'accueil, sélectionnez **Fond d'écran** <sup>&</sup>gt;**Photo** ou **Diaporama**.

Pour modifier la photo affichée dans l'écran d'accueil lors de la réception d'un appel, sélectionnez **Photo d'appel**.

#### **Profils**

Vous pouvez utiliser des profils pour définir et personnaliser des sonneries, des signalisations de message et autres tonalités pour différents événements, environnements ou

groupes d'appelants. Le nom du profil sélectionné est affiché en haut de l'écran d'accueil. Si le profil Général est en cours d'utilisation, seule la date s'affiche.

Sélectionnez **Menu** <sup>&</sup>gt;**Paramètres** et **Modes**.

Accédez à un profil et choisissez l'une des options suivantes :

**Activer** — Pour activer le profil.

**Personnaliser** — Pour personnaliser le profil.

**Programmer** — Pour activer un profil pendant une durée limitée au cours des prochaines 24 heures.

Une fois la durée définie expirée, le mode non-programmé précédemment actif est rétabli. Dans l'écran d'accueil, indique un profil programmé. Le mode hors connexion ne peut pas être programmé.

Pour créer un nouveau profil, sélectionnez **Options** <sup>&</sup>gt;**Créer**.

#### **Signaux 3D**

Pour activer les effets audio 3D pour les sonneries, utilisez les signaux 3D. Certaines sonneries ne prennent pas en charge les effets 3D.

Sélectionnez **Menu** <sup>&</sup>gt;**Paramètres** et **Modes**. Accédez à unmode et sélectionnez **Options** <sup>&</sup>gt;**Personnaliser**.

Pour activer un effet 3D appliqué à la sonnerie, sélectionnez **Effet des sonneries 3D** et choisissez l'effet souhaité.

Pour changer l'effet d'écho 3D appliqué à la sonnerie, sélectionnez **Echo des sonneries 3D** et choisissez l'effetsouhaité.

Pour écouter un effet 3D avant de le sélectionner, accédez à l'effet et attendez une seconde.

#### **Modifier l'écran d'accueil**

Pour modifier des éléments tels que les notifications par email, dans l'écran d'accueil, sélectionnez **Options** > **Modifier le contenu**.

Pour sélectionner une photo ou un diaporama comme fond d'écran pour l'écran d'accueil, sélectionnez **Menu** <sup>&</sup>gt; **Paramètres** et **Thèmes** <sup>&</sup>gt;**Fond d'écran**.

Pour modifier l'horloge affichée dans l'écran d'accueil, tapotez sur l'horloge dans l'écran d'accueil et sélectionnez **Options** <sup>&</sup>gt;**Paramètres** <sup>&</sup>gt;**Type d'horloge**.

#### **Modifier le menu principal**

Dans le menu, vous pouvez accéder aux fonctions de l'appareil. Pour ouvrir le menu principal, appuyez sur la touche Menu.

Pour modifier l'affichage du menu, sélectionnez **Options** <sup>&</sup>gt; **Affichage par liste** ou **Affichage par icône**.

Pour réorganiser le menu principal, sélectionnez **Options** <sup>&</sup>gt; **Organiser**. Par exemple, pour déplacer une icône de menu jusqu'à un autre dossier, sélectionnez-la et **Options** <sup>&</sup>gt; **Déplacer dans dossier**, puis le nouveau dossier. Vous pouvez également faire glisser une icône jusqu'à un nouvel emplacement du menu principal.

# **Applications**

#### **Agenda**

Avec l'Agenda, vous pouvez gérer des entrées d'agenda, comme des réunions, des tâches et des anniversaires.

**Ouvrir l'agenda** Sélectionnez **Menu** <sup>&</sup>gt;**Agenda**.

#### **Affichages d'agenda**

Sélectionnez **Menu** <sup>&</sup>gt;**Agenda**.

#### **Basculer entre des vues de l'agenda**

Sélectionnez **Options** <sup>&</sup>gt;**Changer de vue** <sup>&</sup>gt;**Jour**, **Semaine** ou **A faire**.

#### **Modifier le premier jour de la semaine ou modifier les paramètres d'alarme de l'agenda**

Sélectionnez **Options** <sup>&</sup>gt;**Paramètres**. Le premier jour de la semaine est la vue affichée lorsque vous ouvrez l'agenda.

# **Accéder à une date spécifique**

Sélectionnez **Options** <sup>&</sup>gt;**Chercher date**.

# **Barre d'outils de l'agenda**

Sélectionnez **Menu** <sup>&</sup>gt;**Agenda**.

Dans la barre d'outils, sélectionnez l'une des options suivantes :

**Affichage suivant** — Sélectionner l'affichage Mois.

**Affichage suivant** — Sélectionner l'affichage Semaine.

**Affichage suivant** — Sélectionner l'affichage Jour.

**Affichage suivant** — Sélectionner l'affichage des tâches.

**Nouvelle réunion** — Ajouter un nouveau rappel de rendez-vous.

**Nouvelle tâche** — Pour ajouter une nouvelle note de tâche.

# **Créer une entrée d'agenda**

Sélectionnez **Menu** <sup>&</sup>gt;**Agenda**.

1 Accédez à la date souhaitée et sélectionnez **Options** <sup>&</sup>gt; **Nouvelle entrée**, puis choisissez parmi les options suivantes :

**Réunion** — Pour définir un rappel de réunion.

**Demande de réunion** — Pour créer et envoyer une nouvelle demande de réunion. Une boîte aux lettres doitavoir été configurée.

**Mémo** — Pour écrire une note générale pour la journée.

**Jour spécial** — Pour ajouter un rappel pour des anniversaires ou des dates particuliers (entrées qui sont répétées chaque année).

**Tâche** — Pour définir un rappel pour une tâche qui doit être exécutée à une date déterminée.

2 Remplissez tous les champs. Sélectionnez un champ pour saisir du texte. Pour fermer la boîte de dialogue de saisie de texte, sélectionnez **Terminer**.

Pour ajouter une description à une entrée, sélectionnez **Options** <sup>&</sup>gt;**Ajouter une description**.

3 Sélectionnez **Terminer**.

Les options disponibles peuvent varier.

# **Suspendre ou arrêter une alarme de l'agenda**

Sélectionnez **Silence** ou **Arrêter**.

# **Activer la répétition d'une alarme**

Sélectionnez **Répéter**.

Pour définir la période au terme de laquelle l'alarme de l'agenda retentit de nouveau en mode de répétition, sélectionnez **Options** <sup>&</sup>gt;**Paramètres** <sup>&</sup>gt;**Durée de répét. alarme**.

# **Gérer des entrées d'agenda**

Sélectionnez **Menu** <sup>&</sup>gt;**Agenda**.

# **Supprimer plusieurs entrées simultanément**

Dans l'affichage Mois, sélectionnez **Options** <sup>&</sup>gt;**Supprimer entrée** <sup>&</sup>gt;**Avant la date sélect.** ou **Toutes les entrées**.

### **Marquer une tâche comme terminée**

Dans l'affichage Tâches, accédez à la tâche et sélectionnez **Options** <sup>&</sup>gt;**Tâche effectuée**.

# **Envoyer une note d'agenda à un appareil compatible**

Sélectionnez **Options** <sup>&</sup>gt;**Envoyer**.

Si l'autre appareil n'est pas compatible avec le temps universel coordonné, les informations de temps des entrées d'agenda reçues risquent de ne pas s'afficher correctement.

Vous pouvez synchroniser votre agenda avec un ordinateur compatible à l'aide de Nokia Ovi Suite. Lors de la création d'une entrée d'agenda, définissez l'option de synchronisation souhaitée.

#### **Horloge Définir l'heure et la date**

Sélectionnez **Menu** <sup>&</sup>gt;**Applications** <sup>&</sup>gt;**Horloge**.

Sélectionnez **Options** <sup>&</sup>gt;**Paramètres** et choisissez parmi les options suivantes :

**Heure** — Permet de définir l'heure.

**Date** — Permet de définir la date.

**Mise à jour autom. heure** — Pour configurer le réseau afin qu'il mette automatiquement à jour les données d'heure, de date et de fuseau horaire sur votre appareil (service réseau).

# **Réveil**

Sélectionnez **Menu** <sup>&</sup>gt;**Applications** <sup>&</sup>gt;**Horloge**.

# **Définir une nouvelle alarme**

- 1 Sélectionnez **Nlle alarme**.
- 2 Pour régler l'heure de l'alarme.
- 3 Sélectionnez **Répéter** pour choisir de répéter ou non l'alarme, et quand.
- 4 Sélectionnez **Terminer**.

# **Afficher vos alarmes**

Sélectionnez Alarmes.  $\Omega$  indique une alarme active.  $\zeta$ ) indique une alarme répétée.

# **Supprimer une alarme**

Sélectionnez **Alarmes**, accédez à l'alarme, puis sélectionnez **Options** <sup>&</sup>gt;**Supprimer l'alarme**.

# **Arrêter l'alarme**

Sélectionnez **Arrêter**. Si votre appareil est hors tension au moment où l'alarme expire, il se met automatiquement sous tension et émet un signal sonore d'alarme.

#### **Mettre l'alarme en mode répétition**

Sélectionnez **Répéter**.

# **Définir l'intervalle des répétitions**

Sélectionnez **Options** <sup>&</sup>gt;**Paramètres** <sup>&</sup>gt;**Durée répétition alarme**.

# **Modifier la sonnerie de l'alarme**

Sélectionnez **Options** <sup>&</sup>gt;**Paramètres** <sup>&</sup>gt;**Sonnerie alarme horloge**.
### <span id="page-108-0"></span>**Horloge mondiale**

L'horloge universelle vous permet d'afficher l'heure actuelle en divers endroits.

Sélectionnez **Menu** <sup>&</sup>gt;**Applications** <sup>&</sup>gt;**Horloge**.

## **Afficher l'heure**

Sélectionnez **Horl. mond.**.

## **Ajouter des emplacements à la liste**

Sélectionnez **Options** <sup>&</sup>gt;**Ajouter un lieu**.

## **Définir votre position actuelle**

Accédez à un emplacement et sélectionnez **Options** <sup>&</sup>gt;**Déf. comme lieu actuel**. L'heure de votre appareil est modifiée en fonction de l'emplacement sélectionné. Vérifiez que l'heure est correcte et qu'elle correspond à votre fuseau horaire.

### **RealPlayer**

Grâce à RealPlayer, vous pouvez lire des clips vidéo ou diffuser des fichiers multimédia par liaison radio sans les enregistrer préalablement sur l'appareil.

RealPlayer ne prend pas nécessairement en charge tous les formats de fichiers ou toutes les variantes de formats defichiers.

## **Lire un clip vidéo**

Sélectionnez **Menu** <sup>&</sup>gt;**Applications** <sup>&</sup>gt;**RealPlayer**.

## **Lire un clip vidéo** Sélectionnez **Clips vidéo** et un clip vidéo.

## **Répertorier les fichiers lus récemment**

Dans l'écran principal, sélectionnez **Dern. élémts lus**.

Allez jusqu'à un clip vidéo et sélectionnez **Options**, puis choisissez parmi les options suivantes :

**Utiliser le clip vidéo** — Pour attribuer un clip vidéo à un contact ou le définir comme sonnerie.

**Cocher/Décocher** — Pour sélectionner ou désélectionner un élément, envoyer ou supprimer plusieurs éléments simultanément.

**Afficher les détails** — Pour afficher des détails comme leformat, la résolution et la durée.

**Paramètres** — Modifier les paramètres de lecture et de diffusion vidéo.

### **Diffuser du contenu par liaison radio**

Sélectionnez **Menu** <sup>&</sup>gt;**Applications** <sup>&</sup>gt;**RealPlayer**.

La diffusion de contenu par liaison radio est un service réseau. Sélectionnez **Liens streaming** et un lien. Vous pouvez également recevoir un lien de diffusion dans un SMS ou un MMS, ou encore ouvrir un lien sur une page Web.

Avant le début de la diffusion de contenu en direct, votre appareil se connecte au site et commence à charger le contenu. Celui-ci n'est pas enregistré sur l'appareil.

<span id="page-109-0"></span>Dans RealPlayer, vous pouvez ouvrir uniquement des liens RTSP. Toutefois, RealPlayer peut également lire un fichier RAM si vous ouvrez un lien HTTP vers ce fichier dans unnavigateur.

## **Paramètres RealPlayer**

Sélectionnez **Menu** <sup>&</sup>gt;**Applications** <sup>&</sup>gt;**RealPlayer**.

Vous pouvez recevoir les paramètres RealPlayer dans un message spécial de votre prestataire de services. Pour plus d'informations, contactez votre prestataire de services.

- 1 Pour modifier les paramètres vidéo, sélectionnez **Options** <sup>&</sup>gt;**Paramètres** <sup>&</sup>gt;**Vidéo**.
- 2 Pour choisir d'utiliser ou non un serveur proxy, pour modifier le point d'accès par défaut et pour définir la plage de ports utilisée lors de la connexion, sélectionnez **Options** <sup>&</sup>gt;**Paramètres** <sup>&</sup>gt;**Streaming**. Pour obtenir les paramètres corrects, contactez votre prestataire de services.
- 3 Pour modifier les paramètres avancés, sélectionnez **Options** <sup>&</sup>gt;**Paramètres** <sup>&</sup>gt;**Streaming** <sup>&</sup>gt;**Réseau** <sup>&</sup>gt; **Options** <sup>&</sup>gt;**Paramètres avancés**.
- 4 Pour sélectionner la bande passante utilisée pour un type de réseau, sélectionnez le type de réseau et la valeur souhaitée.

Pour modifier vous-même la bande passante, sélectionnez **Déf. par l'utilisateur**.

### **Dictaphone**

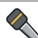

 Vous pouvez utiliser l'enregistreur pour enregistrer des mémos vocaux et des conversations téléphoniques. Vous pouvez également envoyer des clips audio à vos amis.

Sélectionnez **Menu** <sup>&</sup>gt;**Applications** <sup>&</sup>gt;**Dictaphone**.

## **Enregistrer un clip audio**

Sélectionnez **•** I

## **Arrêter l'enregistrement d'un clip audio**

Sélectionnez  $\blacksquare$ .

## **Écouter le clip audio**

Sélectionnez ▶.

## **Envoyer un clip audio sous forme de message**

Sélectionnez **Options** <sup>&</sup>gt;**Envoyer**.

# **Enregistrer une conversation téléphonique**

Ouvrez l'enregistreur durant un appel vocal, puis sélectionnez  $\overline{\bullet}$ . Les deux correspondants entendent un bip à intervalle régulier pendant l'enregistrement.

## **Sélectionner la qualité ou l'emplacement d'enregistrement des clips audio**

Sélectionnez **Options** <sup>&</sup>gt;**Paramètres**.

La fonction d'enregistrement ne peut pas être utilisée lorsqu'un appel de données ou une connexion GPRS est en cours.

### <span id="page-110-0"></span>**NotesÀ propos des Notes**

Sélectionnez **Menu** <sup>&</sup>gt;**Applications** <sup>&</sup>gt;**Notes**.

Vous pouvez rédiger des notes et enregistrer des fichiers textes reçus (format de fichier .txt) dans l'application Notes.

## **Écrire une note**

- 1 Sélectionnez **Menu** <sup>&</sup>gt;**Applications** <sup>&</sup>gt;**Notes**.
- 2 Sélectionnez **Options** <sup>&</sup>gt;**Nouvelle note**.
- 3 Saisissez du texte dans le champ de la note.
- 4 Sélectionnez **Terminer**.

### **Gérer des notes**

Sélectionnez **Menu** <sup>&</sup>gt;**Applications** <sup>&</sup>gt;**Notes**.

Sélectionnez **Options** et l'une des options suivantes : **Ouvrir** — Pour ouvrir la note.

**Envoyer** — Pour envoyer la note à d'autres appareils compatibles.

**Supprimer** — Pour supprimer une note. Vous pouvez également supprimer plusieurs notes simultanément. Pour sélectionner chaque note que vous souhaitez supprimer, sélectionnez **Options** <sup>&</sup>gt;**Cocher/Décocher** et supprimer les notes.

**Synchronisation** — Pour synchroniser les notes avec des applications compatibles sur un appareil compatible ou pour définir les paramètres de synchronisation.

### **Bureau**

### **Gestionnaire de fichiersA propos du Gestionnaire de fichiers**

Sélectionnez **Menu** <sup>&</sup>gt;**Applications** <sup>&</sup>gt;**Bureau** <sup>&</sup>gt;**Gest. fichiers**.

Le Gestionnaire de fichiers permet de parcourir, de gérer et d'ouvrir les fichiers enregistrés dans votre appareil ou sur un lecteur externe compatible.

## **Rechercher et organiser des fichiers**

Sélectionnez **Menu** <sup>&</sup>gt;**Applications** <sup>&</sup>gt;**Bureau** <sup>&</sup>gt;**Gest. fichiers**.

## **Rechercher un fichier**

Sélectionnez **Options** <sup>&</sup>gt;**Chercher**. Saisissez un texte de recherche correspondant au nom du fichier.

## **Déplacer et copier des fichiers et dossiers**

Sélectionnez **Options** <sup>&</sup>gt;**Organiser** et l'option souhaitée.

## **Trier des fichiers**

Sélectionnez **Options** <sup>&</sup>gt;**Trier par** et la catégorie souhaitée.

## **Modifier la carte mémoire**

Vous pouvez formater une carte mémoire pour supprimer les données qu'elle contient ou vous pouvez protéger les données de la carte mémoire à l'aide d'un mot de passe.

Sélectionnez **Menu** <sup>&</sup>gt;**Applications** <sup>&</sup>gt;**Bureau** <sup>&</sup>gt;**Gest. fichiers**.

## <span id="page-111-0"></span>**Renommer ou formater une carte mémoire**

Sélectionnez la carte mémoire et **Options** <sup>&</sup>gt;**Options carte mémoire**, et l'option souhaitée.

## **Protéger une carte mémoire par mot de passe**

Sélectionnez la carte mémoire et **Options** > **Mot passe carte mém.**.

Ces options ne sont disponibles que si une carte mémoire compatible est insérée dans l'appareil.

## **Sauvegarder des fichiers**

Sélectionnez **Menu** <sup>&</sup>gt;**Applications** <sup>&</sup>gt;**Bureau** <sup>&</sup>gt;**Gest. fichiers** et **Sauvegarde**.

Nous vous recommandons de sauvegarder régulièrement la mémoire de l'appareil sur un ordinateur compatible ou une carte mémoire.

**Conseil :** Si vous possédez du contenu protégé par DRM, utilisez Nokia Ovi Suite pour sauvegarder les licences et le contenu sur votre ordinateur.

## **Formater la mémoire de masse**

- 1 Sélectionnez **Menu** <sup>&</sup>gt;**Applications** <sup>&</sup>gt;**Bureau** <sup>&</sup>gt;**Gest. fichiers**.
- 2 Sélectionnez la mémoire de masse.
- 3 Sélectionnez **Options** <sup>&</sup>gt;**Formater la mém. masse**. Ne formatez pas la mémoire de masse à l'aide du logiciel de l'ordinateur, car cela risque d'altérer ses performances.

Lorsque la mémoire de masse est reformatée, toutes les données contenues sont supprimées définitivement. Avant de formater la mémoire de masse, sauvegardez les données que vous souhaitez conserver. Vous pouvez utiliser Nokia Ovi Suite pour sauvegarder vos données sur un ordinateur compatible. Des technologies de gestion des droits numériques (Digital Rights Management, DRM) peuvent empêcher la restauration de certaines données sauvegardées. Contactez votre prestataire de services pour plus d'informations sur les technologies DRM utilisées pour votre contenu.

Le formatage ne garantit pas la destruction définitive de toutes les données confidentielles enregistrées dans la mémoire de masse de l'appareil. Le formatage standard se contente d'identifier la zone formatée comme espace disponible et de supprimer l'adresse permettant de rechercher à nouveau les fichiers. La récupération de données formatées ou même écrasées peut toujours être possible avec des outils et logiciels de récupération spéciaux.

### **Dictionnaire**

Vous pouvez traduire des mots d'une langue à une autre. Toutes les langues ne sont peut-être pas prises en charge.

### **Rechercher un mot à traduire**

- 1 Sélectionnez **Menu** <sup>&</sup>gt;**Applications** <sup>&</sup>gt;**Bureau** <sup>&</sup>gt; **Traducteur**.
- <sup>2</sup> Saisissez le texte dans le champ de recherche. À mesure que vous entrez le texte, des suggestions de mots à traduire s'affichent.
- 3 Sélectionnez le mot dans la liste.

<span id="page-112-0"></span>Sélectionnez **Options** puis définissez les options suivantes :

**Ecouter** — Pour écouter le mot sélectionné.

**Historique** — Pour rechercher des mots précédemment traduits dans la session actuelle.

**Langues** — Pour modifier la langue source ou cible, pour télécharger des langues depuis Internet ou pour supprimer une langue du dictionnaire. La langue anglaise ne peut pas être supprimée du dictionnaire. Vous pouvez installer deux langues supplémentaires en plus de l'anglais.

**Parole** — Pour modifier les paramètres de la fonctionnalité vocale. Vous pouvez ajuster la vitesse de diction et le volume de la voix.

### **Quickoffice À propos de Quickoffice**

Sélectionnez **Menu** <sup>&</sup>gt;**Applications** <sup>&</sup>gt;**Bureau** <sup>&</sup>gt; **Quickoffice**.

Quickoffice se compose des éléments suivants :

- • Quickword pour l'affichage de documents Microsoft **Word**
- • Quicksheet pour l'affichage de feuilles de calcul Microsoft Excel
- • Quickpoint pour l'affichage de présentations Microsoft **PowerPoint**
- •Quickmanager pour l'achat de logiciels

Si vous avez la version éditeur de Quickoffice, vous pouvez également éditer des fichiers.

La totalité des formats de fichier ou fonctionnalités ne sontpas pris en charge.

## **Convertisseur**

Le convertisseur vous permet de convertir des mesures.

La précision du convertisseur est limitée et des erreurs d'arrondi peuvent se produire.

# **À propos du Convertisseur**

 Sélectionnez **Menu** <sup>&</sup>gt;**Applications** <sup>&</sup>gt;**Bureau** <sup>&</sup>gt; **Convert.**.

L'application Convertisseur vous permet de convertir des mesures d'une unité dans une autre.

## **Convertir des mesures**

Vous pouvez convertir des mesures, comme des longueurs, d'une unité à une autre.

Sélectionnez **Menu** <sup>&</sup>gt;**Applications** <sup>&</sup>gt;**Bureau** <sup>&</sup>gt;**Convert.**.

- 1 Dans le champ Type, sélectionnez la mesure à utiliser.
- 2 Dans le premier champ Unité, sélectionnez l'unité depuis laquelle vous souhaitez effectuer la conversion.
- 3 Dans le second champ Unité, sélectionnez l'unité vers laquelle vous souhaitez effectuer la conversion.
- 4 Dans le premier champ Montant, saisissez la valeur que vous souhaitez convertir. Le second champ Montant affiche automatiquement la valeur convertie.

## <span id="page-113-0"></span>**Convertir des devises**

- 1 Sélectionnez **Menu** <sup>&</sup>gt;**Applications** <sup>&</sup>gt;**Bureau** <sup>&</sup>gt; **Convert.** et **Options** <sup>&</sup>gt;**Type de conversion** <sup>&</sup>gt;**Devise**.
- 2 Dans le deuxième champ Unité, sélectionnez la devise vers laquelle vous souhaitez effectuer la conversion.
- 3 Dans le premier champ Montant, saisissez la valeur que vous souhaitez convertir. Le second champ Montant affiche automatiquement la valeur convertie.

## **Définir des taux de change**

Vous pouvez convertir une devise en une autre. Avant de pouvoir convertir des devises, vous devez définir la devise de référence (généralement votre devise nationale) et ajouter le taux de change. Vous pouvez définir des taux de change pour plusieurs devises et les modifier ultérieurement.

Sélectionnez **Menu** <sup>&</sup>gt;**Applications** <sup>&</sup>gt;**Bureau** > **Convert.** et **Options** <sup>&</sup>gt;**Type de conversion** <sup>&</sup>gt;**Devise**.

## **Sélectionner la devise de base**

- 1 Sélectionnez **Options** <sup>&</sup>gt;**Taux de change**.
- 2 Sélectionnez une devise.
- 3 Sélectionnez **Options** <sup>&</sup>gt;**Définir en devise de base**. Le taux de la devise de référence est toujours 1.

# **Ajouter des taux de change**

- 1 Sélectionnez **Options** <sup>&</sup>gt;**Taux de change**.
- 2 Sélectionnez une devise.
- 3 Saisissez les taux de change pour les devises.

## **Renommer une devise**

Sélectionnez **Options** <sup>&</sup>gt;**Taux de change**, accédez au nom de la devise et sélectionnez **Options** <sup>&</sup>gt;**Renommer devise**.

Lorsque vous changez de devise de base, vous devez saisir les nouveaux taux de change car tous les taux de change précédents sont remis à zéro.

## **CalculatriceEffectuer un calcul**

- 1 Sélectionnez **Menu** <sup>&</sup>gt;**Applications** <sup>&</sup>gt;**Bureau** <sup>&</sup>gt; **Calculatrice**.
- 2 Saisissez le premier nombre du calcul. Pour supprimer un nombre, appuyez sur la touche retour.
- 3 Sélectionnez une fonction, comme l'addition ou la soustraction.
- 4 Saisissez le deuxième nombre du calcul.
- 5 Sélectionnez **<sup>=</sup>**.

La calculatrice a une précision limitée et n'est conçue que pour des calculs simples.

# **Enregistrer des calculs**

Vous pouvez enregistrer le résultat d'un calcul et l'utiliser dans un nouveau calcul. Le résultat enregistré remplace le précédent résultat stocké dans la mémoire.

## **Enregistrer le résultat d'un calcul**

Sélectionnez **Options** <sup>&</sup>gt;**Mémoire** <sup>&</sup>gt;**Enregistrer**.

## **Récupérer le résultat d'un calcul**

Sélectionnez **Options** <sup>&</sup>gt;**Mémoire** <sup>&</sup>gt;**Rappel**.

# **Afficher le dernier résultat enregistré**

Sélectionnez **Options** <sup>&</sup>gt;**Dernier résultat**. Quitter l'application Calculatrice ou mettre l'appareil hors tension <sup>n</sup>'efface pas la mémoire. Vous pouvez rappeler le dernier résultat enregistré la prochaine fois que vous ouvrez l'application Calculatrice.

## **Gestionnaire de compression (Zip)**

Sélectionnez **Menu** <sup>&</sup>gt;**Applications** <sup>&</sup>gt;**Bureau** <sup>&</sup>gt;**Zip**.

Zip manager vous permet de créer de nouveaux fichiers d'archive où stocker des fichiers compressés au format ZIP, d'ajouter un ou plusieurs fichiers ou répertoires compressés à une archive, définir, supprimer ou modifier le mot de passe d'archive pour les archives protégées, et modifier des paramètres, comme le niveau de compression utilisé.

Vous pouvez enregistrer les fichiers d'archive dans la mémoire de l'appareil ou sur une carte mémoire.

## **Notes activesÀ propos des notes actives**

Sélectionnez **Menu** <sup>&</sup>gt;**Applications** <sup>&</sup>gt;**Bureau** <sup>&</sup>gt; **Notes activ.**.

Les notes actives vous permettent de créer des notes qui contiennent des images et du son ou des clips vidéo. Vous pouvez également lier une note à un contact. La note est affichée durant un appel avec le contact.

## **Créer et modifier des notes**

Sélectionnez **Menu** <sup>&</sup>gt;**Applications** <sup>&</sup>gt;**Bureau** <sup>&</sup>gt;**Notes activ.**.

## **Créer une note**

Commencez à rédiger.

## **Modifier une note**

Ouvrez la note et sélectionnez **Options** <sup>&</sup>gt;**Options modification**.

Sélectionnez **Options** puis définissez les options suivantes :

**Insérer** — Pour insérer des éléments dans la note.

**Envoyer** — Pour envoyer la note à un appareil compatible.

**Relier la note à appel** — Sélectionnez **Ajouter des contacts** pour lier une note à un contact. La note s'affiche lorsque vous émettez ou recevez un appel de ce contact.

## **Paramètres des notes actives**

Sélectionnez **Menu** <sup>&</sup>gt;**Applications** <sup>&</sup>gt;**Bureau** <sup>&</sup>gt;**Notes activ.** et **Options** <sup>&</sup>gt;**Paramètres**.

## **Sélectionner où enregistrer des notes**

Sélectionnez **Mémoire utilisée** et la mémoire souhaitée.

## <span id="page-115-0"></span>**Modifier la configuration des notes actives**

Sélectionnez **Changer de vue** <sup>&</sup>gt;**Grille** ou **Liste**.

# **Afficher une note durant des appels téléphoniques**

Sélectionnez **Afficher note pdt appel** <sup>&</sup>gt;**Oui**.

**Conseil :** Si vous souhaitez temporairement ne pas afficher de notes durant des appels téléphoniques, sélectionnez **Afficher note pdt appel** <sup>&</sup>gt;**Non**. Ainsi, vous ne devez pas supprimer les liens entre les notes et les fiches de contact.

## **Adobe Reader**

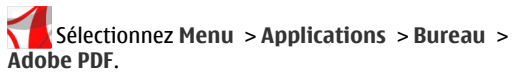

Avec Adobe Reader, vous pouvez lire des documents PDF avec votre appareil, rechercher du texte dans les documents, modifier des paramètres comme le niveau de zoom et l'affichage des pages, ou encore envoyer des fichiers PDF par e-mail.

# **Paramètres**

Certains paramètres peuvent être prédéfinis pour l'appareil par votre prestataire de services et vous ne pourrez peut-être pas les modifier.

### **Paramètres du téléphone Paramètres de date et d'heure**

Sélectionnez **Menu** <sup>&</sup>gt;**Paramètres** et **Téléphone** <sup>&</sup>gt;**Date et heure**.

Sélectionnez l'une des options suivantes :

**Heure** — Entrer l'heure actuelle.

**Fuseau horaire** — Sélectionner le lieu.

**Date** — Pour entrer la date actuelle.

**Format date** — Sélectionner le format de date.

**Séparateur date** — Sélectionner le symbole séparant les jours, les mois et les années.

**Format heure** — Sélectionner le format d'heure.

**Séparateur heure** — Sélectionner le symbole séparant les heures et les minutes.

**Type d'horloge** — Sélectionner le type d'horloge.

**Sonnerie alarme horloge** — Sélectionner la tonalité pour l'horloge.

**Durée répétition alarme** — Régler l'intervalle de répétition.

**Jours ouvrables** — Sélectionner vos jours de travail. Vous pouvez ensuite définir une alarme uniquement pour les matins où vous travaillez, par exemple.

**Mise à jour autom. heure** — Pour configurer l'appareil afin qu'il mette automatiquement à jour l'heure, la date et le fuseau horaire. Ce service réseau peut ne pas être disponible sur tous les réseaux.

# **Parole**

Sélectionnez **Menu** <sup>&</sup>gt;**Paramètres** <sup>&</sup>gt;**Téléphone** <sup>&</sup>gt;**Parole**.

L'application Parole vous permet de définir la langue, la voix et les propriétés vocales du Lecteur de messages.

## **Définir la langue du Lecteur de messages**

Sélectionnez **Langue**. Pour télécharger des langues supplémentaires sur votre appareil, sélectionnez **Options** <sup>&</sup>gt; **Télécharger des langues**.

**Conseil :** Lorsque vous téléchargez une nouvelle langue, vous devez télécharger au moins une voix pour celle-ci.

## **Définir la voix**

Sélectionnez **Voix**. La voix dépend de la langue sélectionnée.

**Définir le débit**Sélectionnez **Vitesse**.

# **Définir le volume**

Sélectionnez **Volume**.

## **Afficher les détails d'une voix**

Ouvrez l'onglet de la voix, sélectionnez la voix et **Options** <sup>&</sup>gt; **Détails de la voix**. Pour écouter une voix, sélectionnez-la, puis **Options** <sup>&</sup>gt;**Ecouter la voix**.

# **Supprimer des langues ou des voix**

Sélectionnez l'élément et **Options** <sup>&</sup>gt;**Supprimer**.

## **Paramètres du Lecteur de messages**

Pour modifier les paramètres du Lecteur de messages, ouvrez l'onglet Paramètres, puis définissez les options suivantes :

**Détection de la langue** — Pour activer la détection automatique de la langue de lecture.

**Lecture continue** — Pour activer la lecture continue de tousles messages sélectionnés.

**Invites de Parole** — Pour configurer le Lecteur de messages afin qu'il insère des invites dans des messages.

**Source audio** — Pour écouter des messages via l'oreillette ou le haut-parleur.

## **Paramètres de langue**

Sélectionnez **Menu** <sup>&</sup>gt;**Paramètres** et **Téléphone** <sup>&</sup>gt;**Langue**.

### **Changer la langue de l'appareil** Sélectionnez **Langue du téléphone**.

**Changer de langue d'écriture** Sélectionnez **Langue d'écriture**.

## **Activer la saisie prédictive** Sélectionnez **Saisie prédictive**.

## **Paramètres d'affichage**

Sélectionnez **Menu** <sup>&</sup>gt;**Paramètres** et **Téléphone** <sup>&</sup>gt; **Affichage**.

Sélectionnez l'une des options suivantes :

**Capteur de lumière** — Régler la sensibilité du capteur de lumière de votre appareil. Le capteur de lumière allume les voyants lorsque l'éclairage de la pièce où vous vous trouvez est faible et les éteint lorsqu'il est important.

<span id="page-117-0"></span>**Taille de police** — Sélectionner la taille du texte et des icônes à l'écran.

**Logo ou texte accueil** — Choisir d'afficher ou non une note ou une image lorsque vous allumez l'appareil.

**Expiration de l'éclairage** — Définir la durée pendant laquelle la lumière reste allumée lorsque vous cessez d'utiliser l'appareil.

### **Commandes vocales**

## **Activer des commandes vocales**

Maintenez enfoncée la touche d'appel dans l'écran d'accueil et prononcez une commande. La commande vocale est le nom de l'application ou du mode qui est affiché dans la liste.

Pour afficher la liste des commandes vocales, sélectionnez **Menu** <sup>&</sup>gt;**Paramètres** et **Téléphone** <sup>&</sup>gt;**Cmdes vocales**.

Sélectionnez **Options** et choisissez parmi les options suivantes :

**Chger la commande** — Pour modifier les commandes vocales.

**Ecouter** — Pour écouter l'identificateur vocal synthétisé.

**Supprimer cmde vocale** — Pour supprimer une commande vocale ajoutée manuellement.

**Paramètres** — Pour régler les paramètres.

**Tutoriel cmdes vocales** — Pour ouvrir le tutoriel descommandes vocales.

## **Paramètres du capteur et rotation de l'affichage**

Lorsque vous activez les capteurs dans votre appareil, vous pouvez contrôler certaines fonctions en faisant pivoter l'appareil.

Sélectionnez **Menu** <sup>&</sup>gt;**Paramètres** et **Téléphone** <sup>&</sup>gt;**Param. capteurs**.

Sélectionnez l'une des options suivantes :

**Capteurs** — Activez les capteurs.

**Commande de rotation** — Sélectionnez **Désactiv. sonn.appels** et **Répétition alarmes** pour couper la sonnerie des appels et les répétitions d'alarmes en tournant votre appareil afin que l'affichage soit tourné vers le bas. Sélectionnez **Rotat. autom. affich.** pour faire pivoter le contenu de l'affichage automatiquement lorsque vous tournez l'appareil sur le côté gauche ou que vous le placez à nouveau en position verticale. Certains applications et fonctions peuvent ne pas prendre en charge la rotation du contenu de l'affichage.

### **Paramètres de façade**

Sélectionnez **Menu** <sup>&</sup>gt;**Paramètres** et **Téléphone** <sup>&</sup>gt;**Gestion du tél.** <sup>&</sup>gt;**Paramètres de façade**.

Pour configurer l'appareil afin que le clavier se verrouille lorsque vous fermez la façade, sélectionnez **Fermer gliss. pr verr. clav.**.

### **Paramètres des accessoires**

Sélectionnez **Menu** <sup>&</sup>gt;**Paramètres** et **Téléphone** <sup>&</sup>gt; **Accessoires**.

<span id="page-118-0"></span>Certains connecteurs d'accessoire indiquent le type d'accessoire connecté à l'appareil.

Sélectionnez un accessoire et l'une des options suivantes :

**Mode par défaut** — Définissez le mode que vous souhaitez activer à chaque fois que vous connectez un accessoire compatible spécifique à votre appareil.

**Réponse automatique** — Réglez l'appareil pour qu'il réponde automatiquement à un appel entrant après 5 secondes. Si le type de sonnerie est défini sur **Un seul bip** ou **Silencieuse**, la réponse automatique est désactivée.

**Eclairage** — Réglez l'éclairage pour qu'il reste activé après le délai spécifié.

Les paramètres disponibles dépendent du type d'accessoire.

Pour modifier les paramètres d'une connexion de la sortie TV, sélectionnez **Sortie TV** et l'une des options suivantes :

**Mode par défaut** — Pour définir le mode que vous souhaitez activer chaque fois que vous connectez un câble de connectivité vidéo Nokia à votre appareil.

**Format de l'image TV** — Pour sélectionner le format d'écran du téléviseur.

**Système TV** — Pour sélectionner le système de signal vidéo analogique compatible avec votre téléviseur.

**Filtre anti-scintillement** — Pour améliorer la qualité d'image sur l'écran de votre téléviseur, sélectionnez **Activé**. Le filtre de clignotement risque de ne pas réduire le clignotement de l'image sur tous les écrans de téléviseur.

## **Paramètres application**

Sélectionnez **Menu** <sup>&</sup>gt;**Paramètres** et **Téléphone** <sup>&</sup>gt;**Param. des appl.**.

Dans les paramètres de l'application, vous pouvez modifier les paramètres de certaines des applications de votre appareil.

Pour modifier les paramètres, vous pouvez également sélectionner **Options** <sup>&</sup>gt;**Paramètres** dans chaque application.

### **Mises à jour**

Mises à jour vous permet de vous connecter à un serveur et de recevoir des paramètres de configuration pour votre appareil, de créer de nouveaux profils de serveur, de consulter la version logicielle et les informations sur l'appareil et de consulter et de gérer des profils de serveur existants.

Sélectionnez **Menu** <sup>&</sup>gt;**Paramètres** et **Téléphone** <sup>&</sup>gt;**Gestion du tél.** <sup>&</sup>gt;**Mises à jr termin.**.

Si les mises à jour logicielles par liaison radio (OTA) sont prises en charge par votre réseau, vous pourrez également demander les mises à jour par l'intermédiaire de votre appareil.

Vous pouvez recevoir des profils de serveur et des paramètres de configuration de la part de vos prestataires de service et du service dédié à la gestion des informations sur la société. Ces paramètres de configuration peuvent inclure la

<span id="page-119-0"></span>connexion et d'autres paramètres utilisés par différentes applications de votre appareil.

## **Recevoir des paramètres de configuration**

- 1 Sélectionnez **Options** <sup>&</sup>gt;**Modes serveur**.
- 2 Accédez à un mode et sélectionnez **Options** <sup>&</sup>gt;**Début configuration**.

## **Créer un mode serveur**

Sélectionnez **Options** <sup>&</sup>gt;**Modes serveur** <sup>&</sup>gt;**Options** <sup>&</sup>gt; **Nouveau mode serveur**.

### **Supprimer un mode serveur**

Sélectionnez **Options** <sup>&</sup>gt;**Supprimer**.

### **Paramètres de sécuritéTéléphone et SIM**

Vous pouvez définir des paramètres de sécurité pour votre appareil et votre carte SIM. Par exemple, vous pouvez modifier des codes d'accès.

Sélectionnez **Menu** <sup>&</sup>gt;**Paramètres** et **Téléphone** <sup>&</sup>gt;**Gestion du tél.** <sup>&</sup>gt;**Param. sécurité** <sup>&</sup>gt;**Téléphone et carte SIM**.

Sélectionnez l'une des options suivantes :

**Demande code PIN** — Si elle est activée, vous devez entrer le code chaque fois que vous allumez l'appareil. Certaines cartes SIM n'autorisent pas la désactivation de la demande de code PIN.

**Code PIN**, **Code PIN2** et **Code verrou** — Pour modifier le code PIN, le code PIN2 et le code de verrouillage. Ces codes peuvent uniquement inclure des nombres de 0 à 9. Évitez d'utiliser des codes d'accès similaires aux numéros d'urgence afin d'éviter de composer accidentellement le numéro d'urgence. Si vous oubliez le code PIN ou PIN2, contactez votre prestataire de services. Si vous oubliez le code de verrouillage, contactez un centre Nokia Care ou votre prestataire de services.

**Délai verrou autom. tél.** — Pour éviter toute utilisation nonautorisée, définissez un délai au terme duquel l'appareil se verrouille automatiquement. Un appareil verrouillé ne peut pas être utilisé jusqu'à ce que le code de verrouillage correct soit saisi. Pour désactiver cette option, sélectionnez **Aucune**.

**Verrou si carte SIM chgée** — Configurez l'appareil afin qu'il demande le code de verrouillage lorsqu'une carte SIM inconnue est insérée dans votre appareil. L'appareil conserve une liste des cartes SIM reconnues comme cartes dupropriétaire.

**Verrouillage distant tél.** — Activer ou désactiver le verrou distant.

**Grpe d'utilisateurs limité** — Pour spécifier un groupe de personnes que vous pouvez appeler et qui peuvent vous appeler (service réseau).

**Confirmer services SIM** — Pour configurer l'appareil afin qu'il demande confirmation lorsque vous utilisez un service de carte SIM (service réseau).

## **Gérer des certificats**

Les certificats numériques protègent votre contenu lors du transfert d'informations confidentielles. Des certificats doivent être utilisés lors de la connexion à un service bancaireen ligne ou à un autre site, ou à un serveur distant pour des

<span id="page-120-0"></span>actions qui impliquent le transfert d'informations confidentielles.

Des certificats doivent également être utilisés lorsque vous souhaitez réduire le risque de virus ou d'autres logiciels nuisibles et être sûr de l'authenticité du logiciel lors de son téléchargement et de son installation.

Sélectionnez **Menu** <sup>&</sup>gt;**Paramètres** et **Téléphone** <sup>&</sup>gt;**Gestion du tél.** <sup>&</sup>gt;**Param. sécurité** <sup>&</sup>gt;**Gestion certificats** etsélectionnez le type de certificat souhaité.

Les certificats numériques ne garantissent pas la sécurité ; ils sont utilisés pour vérifier l'origine du logiciel.

**Important :** Même si des certificats attestent que les risques encourus dans les connexions à distance et l'installation de logiciels sont considérablement réduits, celles-ci doivent être utilisées correctement pour bénéficier d'une sécurité améliorée. L'existence d'un certificat n'offre aucune protection en soi ; le gestionnaire de certificats doit contenir des certificats corrects, authentiques ou de confiance pour une sécurité améliorée. Les certificats ont une durée de validité limitée. Si un certificat apparaît comme étant arrivé à expiration ou n'étant plus valide alors qu'il devrait l'être, vérifiez l'exactitude de la date et de l'heure actuelles de votre appareil.

## **Module de sécurité**

Le module de sécurité offre des services de sécurité pour différentes applications.

Sélectionnez **Menu** <sup>&</sup>gt;**Paramètres** et **Téléphone** <sup>&</sup>gt;**Gestion du tél.** <sup>&</sup>gt;**Param. sécurité** <sup>&</sup>gt;**Module de sécurité** et lemodule de sécurité souhaité.

# **Afficher les détails du module de sécurité**

Sélectionnez **Options** <sup>&</sup>gt;**Détails de sécurité**.

### **Restaurer les paramètres originaux**

Vous pouvez souhaiter restaurer les valeurs d'origine de certains paramètres. Vous devez mettre fin à tous les appels et connexions actifs.

Sélectionnez **Menu** <sup>&</sup>gt;**Paramètres** et **Téléphone** <sup>&</sup>gt;**Gestion du tél.** <sup>&</sup>gt;**Configuration d'origine**. Pour restaurer les paramètres, vous devez entrer le code de verrouillage.

Après réinitialisation, l'appareil peut prendre plus de temps pour se mettre sous tension. Cela n'a pas d'incidence sur les documents et les fichiers.

### **Contenu protégé**

Le contenu protégé par DRM (Digital rights management), par exemple certains fichiers multimédia comme des images, de la musique ou des clips vidéo, est accompagné d'une licence associée qui définit vos droits d'utilisation de ce contenu.

Vous pouvez afficher les détails et l'état des licences, ainsi que réactiver et supprimer des licences.

## **Gérer des licences de droits numériques**

Sélectionnez **Menu** <sup>&</sup>gt;**Paramètres** <sup>&</sup>gt;**Téléphone** <sup>&</sup>gt;**Gestion du tél.** <sup>&</sup>gt;**Param. sécurité** <sup>&</sup>gt;**Contenu protégé**.

## **Gestion des droits numériques**

Les propriétaires de contenu peuvent utiliser différents types de technologies de gestion des droits numériques pour protéger leur propriété intellectuelle, y compris les copyrights ou droits d'auteur. Cet appareil utilise différents types de logiciels de gestion des droits numériques pour accéder à des contenus protégés. Cet appareil vous permet d'accéder à du contenu protégé par WMDRM 10, OMA DRM 1.0 et OMA DRM 2.0. Si certains logiciels de gestion des droits numériques ne parviennent pas à protéger le contenu, les propriétaires peuvent exiger que la capacité de ce logiciel à accéder à de nouveaux contenus protégés soit révoquée. Cette révocation peut également empêcher le renouvellement d'un tel contenu protégé déjà présent dans votre appareil. La révocation de ce type de logiciel de gestion des droits numériques n'affecte pas l'utilisation de contenus protégés par d'autres types de logiciels de gestion des droits numériques ou l'utilisation de contenus non protégés.

Un contenu protégé par la gestion des droits numériques est accompagné d'une licence associée qui définit vos droits d'utilisation de ce contenu.

Si votre appareil possède un contenu protégé par la technologie OMA DRM, utilisez la fonction de sauvegarde de Nokia Ovi Suite pour sauvegarder à la fois les clés d'activation et le contenu.

Si votre appareil possède un contenu protégé par la technologie WMDRM, les licences et le contenu seront perdus en cas de formatage de la mémoire. Vous perdrez peut-être également les licences et le contenu si les fichiers de votre appareil sont endommagés. La perte des licences ou d'un contenu peut limiter votre capacité à utiliser à nouveau le même contenu sur votre appareil. Pour plus d'informations, contactez votre prestataire de services.

Certaines licences peuvent être liées à une carte SIM spécifique, et le contenu protégé par ces licences ne pourra être lu que si cette carte SIM est insérée dans l'appareil.

## **Témoins de notification**

Sélectionnez **Menu** > **Paramètres** et **Téléphone** > **Voyants de notif.**.

Pour activer ou désactiver l'illumination de la respiration en mode veille, sélectionnez **Voy. clign. veille**.

Lorsque l'illumination de la respiration en mode veille est activée, la touche Menu s'allume périodiquement.

Pour allumer ou éteindre le témoin de notification, sélectionnez **Voyant de notification**.

Lorsque le témoin de notification est activé, la touche Menu <sup>s</sup>'allume pendant la durée définie pour vous avertir d'événements manqués, comme des appels en absence ou des messages non lus.

### <span id="page-122-0"></span>**Gestionnaire d'applications A propos du Gestionnaire d'applications**

Sélectionnez **Menu** <sup>&</sup>gt;**Paramètres** et **Applications**.

Le Gestionnaire d'applications vous permet de consulter les modules logiciels installés sur votre appareil. Vous pouvez consulter les détails des applications installées, retirer des applications et définir des paramètres d'installation.

Vous pouvez installer les types d'applications et de logiciels suivants :

- • Les applications JME reposant sur la technologie Java™ avec les extensions de fichier .jad ou .jar
- • D'autres applications et logiciels adaptés au système d'exploitation Symbian avec les extensions de fichier .sis ou sisx
- •Les widgets avec l'extension de fichier .wgz

Installez uniquement des logiciels compatibles avec votre appareil.

# **Installation d'applications**

Vous pouvez transférer des fichiers d'installation sur votre appareil à partir d'un ordinateur compatible, les télécharger pendant la navigation ou les recevoir dans un message multimédia sous la forme d'une pièce jointe à un e-mail ou en utilisant d'autres méthodes de connexion, comme la connectivité Bluetooth.

Vous pouvez utiliser Nokia Application Installer dans Nokia Ovi Suite pour installer une application sur votre appareil.

Les icônes du Gestionnaire d'applications indiquent les informations suivantes :

Application SIS ou SISX application Java

widgets

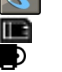

52

•

application installée sur la carte mémoire application installée dans la mémoire de masse

**Important :** N'installez et n'utilisez que des applications et autres éléments logiciels provenant de sources sûres, par exemple des applications Symbian Signed ou des applications ayant passé avec succès les tests Java Verified™.

Avant l'installation, notez les points suivants :

• Pour afficher le type, le numéro de version et le fournisseur ou l'éditeur de l'application, sélectionnez **Options** <sup>&</sup>gt;**Afficher les détails**.

Pour afficher les détails de certificat de sécurité de l'application, sélectionnez **Détails:** <sup>&</sup>gt;**Certificats:** <sup>&</sup>gt; **Afficher les détails**. Contrôler l'utilisation de certificatsnumériques dans Gestion certificats.

 Si vous installez un fichier de mise à jour ou de réparation pour une application existante, vous ne pouvez restaurer l'application d'origine que si vous disposez du fichier d'installation d'origine ou d'une copie de sauvegarde complète du logiciel supprimé. Pour effectuer la restauration, désinstallez l'application, puis réinstallez<span id="page-123-0"></span>la à partir du fichier d'installation d'origine ou de la copie de sauvegarde.

Le fichier JAR est requis pour l'installation des applications Java. S'il manque, l'appareil peut vous demander de le télécharger. Si aucun point d'accès n'est défini pour l'application, vous êtes invité à en sélectionner un.

Pour installer l'application, procédez comme suit :

- 1 Pour localiser un fichier d'installation, sélectionnez **Menu** <sup>&</sup>gt;**Paramètres**, et **Applications**. Vous pouvez aussi rechercher des fichiers d'installation à l'aide duGestionnaire de fichiers ou sélectionner **Messagerie** <sup>&</sup>gt; **Messages reçus** et ouvrir un message qui contient un fichier d'installation.
- 2 Dans le Gestionnaire d'applications, sélectionnez **Options** <sup>&</sup>gt;**Installer**. Dans d'autres applications, sélectionnez le fichier d'installation pour démarrer l'installation.

Pendant l'installation, l'appareil affiche les informations relatives à la progression de l'installation Si vous installez une application sans signature numérique ou certificat, l'appareil affiche un avertissement. Ne continuez l'installation que si vous êtes certain de l'origine et du contenu de l'application.

Pour démarrer une application installée, localisez l'application dans le menu, puis sélectionnez-la. Si aucun dossier par défaut n'est défini pour l'application, elle est installée dans le dossier Appl. installées du menu principal. Pour connaître les suites logicielles et le moment où elles ont été installées ou supprimées, sélectionnez **Options** <sup>&</sup>gt; **Afficher journal**.

**Important :** Votre appareil ne prend en charge qu'une seule application antivirus. Si plusieurs applications disposant d'une fonctionnalité antivirus sont présentes, les performances et le fonctionnement de l'appareil peuvent être affectés ou l'appareil peut s'arrêter de fonctionner.

Une fois les applications installées sur une carte mémoire compatible, les fichiers d'installation (.sis, .sisx) sont conservés dans la mémoire de l'appareil. Les fichiers peuvent utiliser une grande quantité de mémoire et vous empêcher de stocker d'autres fichiers. Pour conserver suffisamment demémoire, utilisez Nokia Ovi Suite pour sauvegarder les fichiers d'installation sur un PC compatible, puis utilisez le gestionnaire de fichiers pour supprimer les fichiers d'installation de la mémoire de l'appareil. Si le fichier .sis est une pièce jointe à un message, supprimez ce dernier de la boîte de réception de la messagerie.

## **Supprimer des applications**

Vous pouvez supprimer des applications que vous avez installées, par exemple pour accroître la quantité de mémoire disponible.

Sélectionnez **Menu** <sup>&</sup>gt;**Paramètres**.

- 1 Sélectionnez **Applications**.
- 2 Sélectionnez **Appl. installées** <sup>&</sup>gt;**Options** <sup>&</sup>gt; **Désinstaller**.

<span id="page-124-0"></span>Si vous supprimez une application, vous pouvez uniquement la réinstaller si vous possédez le progiciel d'origine ou une sauvegarde complète du progiciel supprimé. Si vous supprimez un progiciel, vous ne pouvez plus ouvrir les documents créés dans ce logiciel.

Si un autre logiciel dépend de celui supprimé, il risque de ne plus fonctionner. Pour plus d'informations, reportez-vous à la documentation du progiciel installé.

## **Paramètres du gestionnaire d'applications**

Sélectionnez **Menu** <sup>&</sup>gt;**Paramètres** et **Applications**.

Sélectionnez **Param. d'installation** et l'une des options suivantes :

**Installation logiciels** — Autorisez ou refusez l'installation du logiciel Symbian qui ne possède pas de signature numérique vérifiée.

**Vérif. en ligne certificat** — Vérifiez les certificats en ligne avant d'installer une application.

**Adresse Web par défaut** — Définissez l'adresse Web par défaut utilisée lors de la vérification de certificats en ligne.

### **Paramètres d'appel Paramètres appel**

Avec les paramètres d'appel, vous pouvez définir des paramètres propres à l'appel sur votre appareil.

Sélectionnez **Menu** <sup>&</sup>gt;**Paramètres** et **Appel** <sup>&</sup>gt;**Appel**.

Choisissez parmi les options suivantes :

**Envoyer mon numéro** — Choisir **Oui** pour que votre numéro de téléphone s'affiche sur le téléphone du destinataire. Pour utiliser les paramètres convenus avec votre prestataire de services, sélectionnez **Défini par réseau** (service réseau).

**Envoyer mon nº ToIP** — Choisir **Oui** pour que votre numéro d'appelant Internet s'affiche sur le téléphone du destinataire.

**Appel en attente** — Pour activer l'option permettant à votre appareil de vous informer en cas d'appel entrant en cours d'appel (service réseau) ou vérifier si la fonction est activée.

**Attente appels ToIP** — Pour que l'appareil vous avertisse en cas d'appel Internet entrant en cours d'appel.

**Signalisation appels ToIP** — Pour activer l'option permettant à votre appareil de vous informer en cas d'appels Internet entrants, sélectionnez **Activée**. Si vous choisissez **Désactivée**, vous ne recevrez une notification que si vous avez manqué l'appel.

**Rejeter l'appel avec msg** — Pour envoyer un SMS lorsque vous rejetez un appel afin de renseigner à l'appelant la raison pour laquelle vous ne pouvez pas répondre à l'appel.

**SMS** — Rédiger le message texte standard envoyé lorsque vous refusez un appel.

**Ma vidéo si appel reçu** — Pour autoriser ou refuser l'envoi de vidéo pendant un appel vidéo depuis votre appareil.

**Photo ds appel vidéo** — Si la vidéo n'est pas envoyée pendant un appel vidéo, vous pouvez sélectionner une photo à la place.

**Rappel automatique** — Définir votre appareil pour qu'il effectue jusqu'à 10 tentatives de rappel après un appel

<span id="page-125-0"></span>infructueux. Pour arrêter le rappel automatique, appuyez sur la touche de fin.

**Durée des appels** — Pour afficher la durée de l'appel en cours.

**Résumé après appel** — Pour afficher la durée d'un appel une fois qu'il est terminé.

**Appels abrégés** — Activer la numérotation rapide.

**Réponse touches** — Activer la réponse avec n'importe quelle touche.

**Ligne utilisée** — Ce paramètre (service réseau) n'est disponible que si la carte SIM supporte deux numéros d'abonné, c'est-à-dire deux lignes téléphoniques. Sélectionnez le téléphone que vous voulez utiliser pour passer vos appels ou envoyer des SMS. Les appels peuvent être reçus sur les deux lignes quelle que soit la ligne sélectionnée. Si vous sélectionnez **Ligne 2** alors que vous ne vous êtes pas abonné à ce service réseau, vous ne pouvez pas établir d'appel. Lorsque la ligne 2 est sélectionnée,  $\boldsymbol{2}$  s'affiche dans l'écran d'accueil.

**Changement de ligne** — Pour empêcher la sélection de la ligne (service réseau), si cette option est prise en charge par votre carte SIM. Pour modifier ce paramètre, vous devez disposer du code PIN2.

Les options disponibles peuvent varier.

## **Renvoi d'appels**

Vous pouvez renvoyer des appels entrants vers votre boîte vocale ou vers un autre numéro de téléphone. Pour plus d'informations, contactez votre prestataire de services.

Sélectionnez **Menu** <sup>&</sup>gt;**Paramètres** et **Appel** <sup>&</sup>gt;**Renvoi d'appels**.

### **Renvoyer tous les appels vocaux vers votre boîte vocale ou vers un autre numéro de téléphone**

- 1 Sélectionnez **Appels vocaux** <sup>&</sup>gt;**Tous les appels vocaux**.
- 2 Pour activer le renvoi d'appel, sélectionnez **Activer**.
- 3 Pour renvoyer les appels vers votre boîte vocale, sélectionnez **Vers la boîte vocale**.
- 4 Pour renvoyer les appels vers un autre numéro de téléphone, sélectionnez **Vers un autre numéro** et saisissez le numéro, ou sélectionnez **Chercher** pour récupérer un numéro enregistré dans la liste des contacts.

Plusieurs options de renvoi peuvent être activées simultanément. Dans l'écran d'accueil. **Il indique que** tous les appels sont renvoyés.

## **Limitation d'appels**

L'interdiction d'appels (service réseau) vous permet de limiter les appels émis ou reçus avec l'appareil. Vous pouvez, par exemple, interdire tous les appels internationaux sortants ou les appels entrants quand vous êtes à l'étranger. Pour modifier les paramètres, vous avez besoin du mot de passe d'interdiction fourni par votre prestataire de services.

Sélectionnez **Menu** <sup>&</sup>gt;**Paramètres** et **Appel** <sup>&</sup>gt;**Interd. d'appels**.

<span id="page-126-0"></span>Lorsque vous utilisez des fonctions de sécurité restreignant les appels (restriction d'appels, groupe limité et appels autorisés), il peut toujours être possible d'émettre des appels au numéro d'urgence officiel programmé dans votre appareil. La restriction d'appels et le renvoi d'appels ne peuvent pas être activés en même temps.

## **Interdire des appels vocaux ou vérifier l'état d'interdiction**

Sélectionnez l'option d'interdiction souhaitée, puis **Activer** ou **Vérifier l'état**. L'interdiction d'appels affecte tous les appels, y compris les appels de données.

## **Interdire des appels Internet anonymes**

Sélectionnez **Interdiction d'appels anonymes**.

# **Résolution des problèmes**

Pour afficher des questions fréquemment posées à propos de votre appareil, visitez le site [www.nokia.com/support.](http://www.nokia.com/support)

### **Q : Quel est le mot de passe pour le code verrou, le code PIN ou le code PUK ?**

R : Le code verrou par défaut est 12345. Si vous oubliez le code verrou, contactez le revendeur de votre appareil. Si vous perdez un code PIN ou PUK, ou si vous n'avez pas reçu ce code, contactez votre prestataire de services réseau.

Pour obtenir des informations sur les mots de passe, contactez votre fournisseur de point d'accès, par exemple, un prestataire de services Internet ou un prestataire de services réseau.

## **Q : Comment fermer une application qui ne répond plus ?**

R : Sélectionnez **Options** <sup>&</sup>gt;**Afficher appl. ouvertes**, et accédez à l'application à l'aide de la touche Menu. Maintenez la touche Menu enfoncée pour ouvrir l'application et sélectionnez **Options** <sup>&</sup>gt;**Quitter**.

## **Q : Pourquoi les photos paraissent-elles tachées ?**

R : Vérifiez que les fenêtres de protection de l'objectif de l'appareil photo sont propres.

### **Q : Pourquoi l'écran présente-t-il des points manquants, décolorés ou brillants lorsque j'allume mon appareil ?**

R : Ceci est une caractéristique propre à ce type d'affichage. Certains écrans peuvent contenir de pixels ou points qui restent allumés ou éteints. Ceci est normal, ça n'est pas un défaut.

### **Q : Pourquoi mon appareil Nokia ne peut-il pas établir une connexion GPS ?**

R : L'établissement d'une connexion GPS peut prendre de quelques secondes à quelques minutes. L'établissement d'une connexion GPS dans un véhicule peut durer plus longtemps. Si vous êtes à l'intérieur, sortez pour recevoir un meilleur signal. Si vous êtes à l'extérieur, accédez à un espace plus dégagé. Vérifiez si votre main ne couvre pas l'antenne GPS de votre appareil. Si les conditions météorologiques sont mauvaises, la puissance du signal risque également d'en être affectée. Certains véhicules possèdent des vitres teintées (athermiques) susceptibles de bloquer les signaux satellites.

### **Q : Pourquoi ne puis-je pas trouver l'appareil d'un ami lorsque j'utilise la connectivité Bluetooth ?**

R : Vérifiez si les deux appareils sont compatibles, si leur connectivité Bluetooth est activée et s'ils ne sont pas en mode masqué. Vérifiez également que la distance entre les deux appareils ne dépasse pas 10 mètres (33 pieds) et que les appareils ne sont pas séparés par un mur ou un autre obstacle.

### **Q : Pourquoi ne puis-je pas mettre fin à une connexion Bluetooth ?**

R : Si un autre équipement est connecté à votre appareil, vous pouvez mettre fin à la connexion en utilisant l'autre équipement ou en désactivant la connectivité Bluetooth sur votre appareil. Sélectionnez **Menu** <sup>&</sup>gt;**Paramètres** et **Connectivité** <sup>&</sup>gt;**Bluetooth** <sup>&</sup>gt;**Bluetooth** <sup>&</sup>gt;**Désactivé**.

### **Q : Pourquoi ne puis-je pas voir un point d'accès LAN sans fil (WLAN) alors que je sais qu'il se trouve dans la portée de l'appareil ?**

R : Il est possible que le point d'accès WiFi utilise un identifiant de service masqué (SSID). Vous pouvez uniquement accéder aux réseaux qui utilisent un identifiant SSID masqué si vous connaissez le SSID correct et si vous avez créé un point d'accès Internet WLAN pour le réseau de votre appareil Nokia.

### **Q : Comment puis-je désactiver le LAN sans fil (WLAN) sur mon appareil Nokia ?**

R : Le WLAN sur votre appareil Nokia se désactive lorsque vous <sup>n</sup>'essayez pas de vous connecter ou lorsque vous n'êtes pas connecté à un autre point d'accès, ou encore lorsque vous ne recherchez pas de réseaux disponibles. Pour réduire davantage la consommation de la batterie, vous pouvez indiquer que l'appareil Nokia ne recherche pas (ou recherche moins fréquemment) les réseaux disponibles à l'arrière-plan. Le WLAN se désactive entre des recherches en arrière-plan.

Pour modifier les paramètres de recherche en arrière-plan, procédez comme suit :

- 1 Sélectionnez **Menu** <sup>&</sup>gt;**Paramètres** et **Connectivité** <sup>&</sup>gt;**WLAN**.
- 2 Pour augmenter l'intervalle de recherche en arrière-plan, réglez le temps dans Chercher des réseaux. Pour arrêter

la recherche en arrière-plan, sélectionnez **Afficher la disp. WLAN** <sup>&</sup>gt;**Jamais**.

3 Pour enregistrer vos changements, sélectionnez **Retour**. Lorsque **Afficher la disp. WLAN** est défini sur **Jamais**, l'icône de disponibilité WLAN n'est pas affichée dans l'écran d'accueil. Toutefois, vous pouvez toujours rechercher manuellement des réseaux WLAN disponibles et vous connecter à des réseaux WLAN disponibles.

## **Q : Que dois-je faire quand la mémoire est pleine ?**

R : Supprimer les éléments de la mémoire. Si **Espace mémoire insuffisant. Supprimer d'abord certaines données.** ou **Mémoire presque pleine. Supprimez des données de la mémoire du téléphone.** apparaît quand vous supprimez plusieurs éléments simultanément, supprimez les éléments un à un, en commençant par les moins volumineux.

### **Q : Pourquoi m'est-il impossible de sélectionner un contact pour mon message ?**

R : La fiche de contact ne comporte pas de numéro de téléphone, d'adresse ou d'adresse e-mail. Sélectionnez **Menu** <sup>&</sup>gt;**Contacts** et le contact approprié, puis modifiez la fiche de contact.

### **Q : Comment terminer la connexion de données lorsque l'appareil la redémarre à chaque tentative ?**

R : L'appareil tente peut-être de récupérer un message multimédia du centre de messagerie multimédia. Pour empêcher que l'appareil n'effectue une connexion de données, sélectionnez **Menu** <sup>&</sup>gt;**Messagerie** et **Options** <sup>&</sup>gt; **Paramètres** <sup>&</sup>gt;**MMS** <sup>&</sup>gt;**Récupération MMS**. Sélectionnez **Manuelle** pour que le centre de messagerie multimédia enregistre les messages à récupérer ultérieurement ou **Désactivée** pour ignorer tous les messages multimédia entrants. Si vous sélectionnez **Manuelle**, vous recevez une notification lors de la réception d'un message multimédia dans le centre de messagerie multimédia. Si vous sélectionnez **Désactivée**, l'appareil n'établit plus aucune connexion liée aux messages multimédia.

Pour que l'appareil utilise une connexion de données par paquets uniquement si vous démarrez une application ou une action qui le nécessite, sélectionnez **Menu** <sup>&</sup>gt; **Paramètres** et **Connectivité** <sup>&</sup>gt;**Param. admin.** <sup>&</sup>gt;**Donn.paquets** <sup>&</sup>gt;**Connexion paquets** <sup>&</sup>gt;**Si nécessaire**.

Si cela ne résout par le problème, mettez l'appareil hors tension, puis à nouveau sous tension.

### <span id="page-129-0"></span>**Q : Puis-je utiliser mon appareil Nokia comme fax modem avec un ordinateur compatible ?**

R : Vous ne pouvez pas utiliser votre appareil comme fax modem. Cependant, la fonction de renvoi d'appel (service réseau) vous permet de rediriger les appels de fax entrants vers un numéro de fax.

## **Q : Comment étalonner l'écran ?**

R : L'écran est étalonné à l'usine. Si vous avez besoin de réétalonner l'écran, sélectionnez **Menu** <sup>&</sup>gt;**Paramètres** et **Téléphone** <sup>&</sup>gt;**Saisie tactile** <sup>&</sup>gt;**Etalonnage écran tactile**. Suivez les instructions.

# **Obtenir de l'aide**

### **Support**

Si vous souhaitez en savoir plus sur l'utilisation de votre produit ou sur le mode de fonctionnement de votre téléphone, lisez le guide d'utilisation intégré au téléphone. Sélectionnez **Menu** <sup>&</sup>gt;**Applications** <sup>&</sup>gt;**Aide**.

Si après cela, le problème persiste, effectuez l'une des opérations suivantes :

- • Redémarrez votre téléphone. Éteignez le téléphone et retirez la batterie. Après une minute environ, remettez la batterie en place et allumez le téléphone.
- •Mettre à jour le logiciel du téléphone
- •Restaurer les paramètres d'usine

Si le problème persiste, contactez Nokia pour connaître les options de réparation. Visitez [www.nokia.com/repair](http://www.nokia.com/repair). Avant d'envoyer votre téléphone en réparation, sauvegardez toujours vos données.

### **Aide de l'appareil**

Votre appareil contient des instructions facilitant l'utilisation des applications contenues dans ledit appareil.

Pour obtenir des textes d'aide à partir du menu principal, sélectionnez **Menu** <sup>&</sup>gt;**Applications** <sup>&</sup>gt;**Aide** et l'application pour laquelle vous souhaitez lire des instructions.

Lorsqu'une application est ouverte, sélectionnez **Options** <sup>&</sup>gt; **Aide** pour accéder au texte d'aide pour l'écran actuel.

Lors de la lecture des instructions, pour modifier la taille du texte d'aide, sélectionnez **Options** <sup>&</sup>gt;**Réduire taille police** ou **Augmenter taille police**.

À la fin du texte d'aide, vous trouverez des liens vers des rubriques connexes.

Si vous sélectionnez un mot souligné, une brève explication s'affiche.

Les textes d'aide utilisent les indicateurs suivants :

日口

Lien vers une rubrique d'aide. Lien vers l'application mentionnée.

Lorsque les instructions sont affichées, pour basculer du texte de l'aide vers l'application ouverte en arrière-plan,

<span id="page-130-0"></span>sélectionnez **Options** <sup>&</sup>gt;**Afficher appl. ouvertes**, puis l'application voulue.

### **Profiter davantage de votre appareil**

Plusieurs applications fournies par Nokia et par des développeurs tiers vous permettent de profiter de tous davantage de votre appareil. Pour rechercher et télécharger des applications, visitez Ovi Store à l'adresse [store.ovi.com](https://store.ovi.com/). Ces applications sont expliquées dans les guides disponibles sur les pages de support produits de [www.nokia.com/](http://www.nokia.com/support) [support](http://www.nokia.com/support) ou sur votre site Web Nokia local.

### **Mettre à jour le logiciel de l'appareil À propos des mises à jour de l'application et du logiciel de l'appareil**

Grâce aux mises à jour du logiciel de l'appareil et de l'application, vous pouvez bénéficier de nouvelles fonctionnalités et de fonctions améliorées pour votre appareil. La mise à jour du logiciel peut également améliorer les performances de votre appareil.

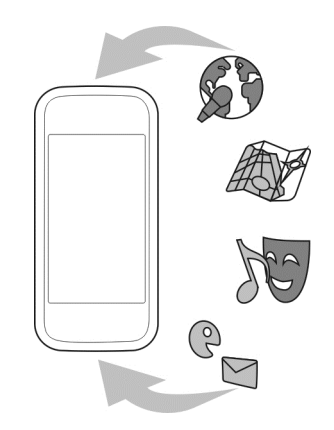

Il est recommandé de sauvegarder vos données personnelles avant de mettre à jour le logiciel de votre appareil.

# **Avertissement :**

Si vous installez une mise à jour logicielle, vous ne pouvez pas utiliser l'appareil, même pour émettre un appel d'urgence, tant que vous n'avez pas terminé l'installation et redémarré l'appareil.

Le téléchargement de mises à jour logicielles peut entraîner la transmission d'un grand volume de données (service réseau).

<span id="page-131-0"></span>Assurez-vous que la batterie de l'appareil est suffisamment chargée ou branchez le chargeur avant de lancer la mise à jour.

Après mise à jour des applications ou du logiciel de votre appareil, les instructions du Guide de l'utilisateur risquent de ne plus être à jour.

### **Mettre à jour le logiciel du téléphone à l'aide de votre ordinateur**

Vous pouvez utiliser l'application PC Nokia Ovi Suite pour mettre à jour le logiciel de votre téléphone. Pour connecter votre téléphone à l'ordinateur, vous devez disposer d'un ordinateur compatible, d'une connexion Internet haut débit et d'un câble de données USB compatible.

Pour obtenir plus d'informations ainsi que pour télécharger l'application Nokia Ovi Suite, visitez [www.ovi.com/suite](http://www.ovi.com/suite).

### **Paramètres**

Votre appareil dispose normalement de paramètres MMS et GPRS ainsi que de paramètres de diffusion et Internet mobile qui sont automatiquement configurés à partir des informations fournies par votre prestataire de services réseau. Des paramètres de vos prestataires de services peuvent déjà être définis dans votre appareil ou vous pouvez recevoir ou demander les paramètres aux prestataires de service réseau sous la forme d'un message spécial.

Vous pouvez changer les paramètres généraux de votre appareil tels que la langue, le mode veille, les paramètres d'affichage et le verrouillage du clavier.

### **Codes d'accès**

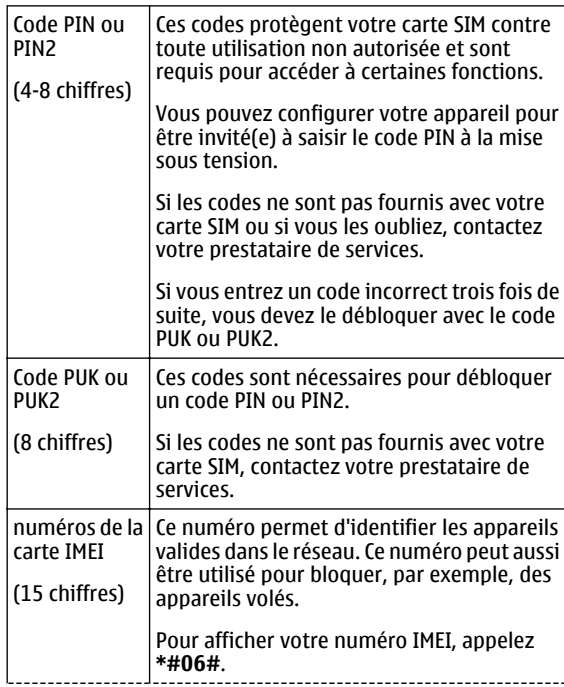

<span id="page-132-0"></span>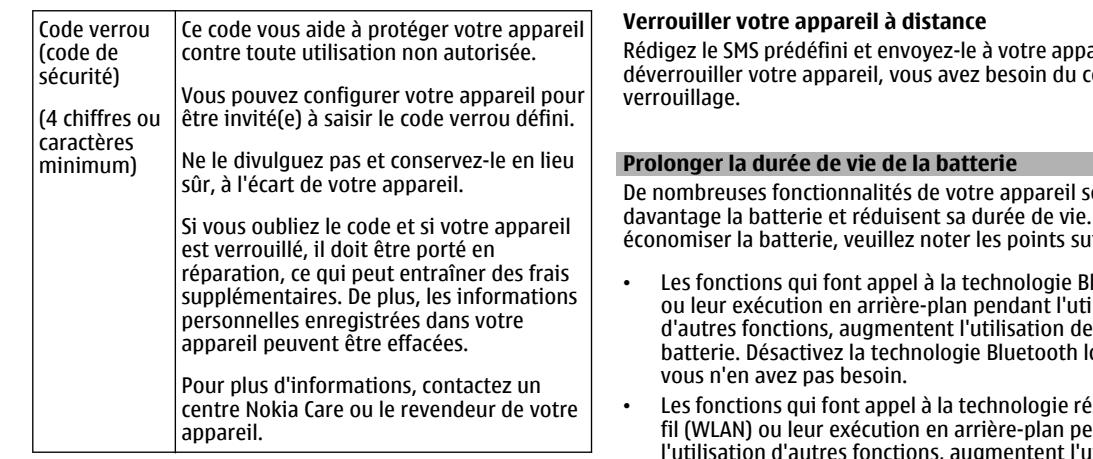

### **Verrou distant**

Vous pouvez verrouiller votre appareil à distance à l'aide d'un SMS prédéfini. Vous pouvez également verrouiller la carte mémoire à distance.

## **Activer le verrouillage à distance**

- 1 Sélectionnez **Menu** <sup>&</sup>gt;**Paramètres** et **Téléphone** <sup>&</sup>gt; **Gestion du tél.** <sup>&</sup>gt;**Param. sécurité** <sup>&</sup>gt;**Téléphone et carte SIM** <sup>&</sup>gt;**Verrouillage distant tél.** <sup>&</sup>gt;**Activé**.
- 2 Entrez le contenu du message texte (5 à 20 caractères), vérifiez-le et saisissez le code de verrouillage.

areil. Pour déverrouiller votre appareil, vous avez besoin du code de

ollicitent davantage la batterie et réduisent sa durée de vie. Pour économiser la batterie, veuillez noter les points suivants :

- Les fonctions qui font appel à la technologie Bluetooth ou leur exécution en arrière-plan pendant l'utilisation d'autres fonctions, augmentent l'utilisation de la orsaue
- seau sans<br><sup>I</sup>ndant fil (WLAN) ou leur exécution en arrière-plan pendant rtilisation. de la batterie. Le WLAN sur votre appareil Nokia se désactive lorsque vous n'essayez pas de vous connecter ou lorsque vous n'êtes pas connecté à un point d'accès, ou encore lorsque vous recherchez des réseaux disponibles. Pour réduire davantage la consommation de la batterie, vous pouvez programmer l'appareil pour qu'il ne recherche pas (ou recherche moins fréquemment) les réseaux disponibles en l'arrière-plan.
- • Si vous avez réglé **Connexion paquets** sur **Si disponible** dans les paramètres de connexion et si la couverture GPRS n'est pas assurée, l'appareil tente régulièrement d'établir une connexion de données par paquets. Pour

<span id="page-133-0"></span>prolonger la durée d'utilisation de votre appareil, sélectionnez **Connexion paquets** <sup>&</sup>gt;**Si nécessaire**.

- • L'application Cartes télécharge de nouvelles informations lorsque vous parcourez de nouvelles zones sur la carte, ce qui augmente l'utilisation de la batterie. Vous pouvez empêcher le téléchargement automatique de nouvelles cartes.
- • Si la puissance du signal du réseau cellulaire varie beaucoup dans votre région, votre appareil doit rechercher à plusieurs reprises le réseau disponible. Cela augmente l'utilisation de la batterie.

Si le mode double est choisi comme mode réseau dans les paramètres réseau, l'appareil recherche le réseau 3G. Vous pouvez régler l'appareil pour utiliser exclusivement le réseau GSM. Pour utiliser uniquement le réseau GSM, sélectionnez **Menu** <sup>&</sup>gt;**Paramètres** et **Connectivité** <sup>&</sup>gt;**Réseau** <sup>&</sup>gt;**Mode réseau** <sup>&</sup>gt;**GSM**.

- • Le rétro-éclairage de l'écran augmente l'utilisation de la batterie. Dans les paramètres d'affichage, vous pouvez modifier la durée du délai d'extinction du rétro-éclairage. Sélectionnez **Menu** <sup>&</sup>gt;**Paramètres** et **Téléphone** <sup>&</sup>gt; **Affichage** <sup>&</sup>gt;**Expiration de l'éclairage**. Pour régler le capteur de lumière qui observe les conditions lumineuses et adapte la luminosité de l'écran, sélectionnez **Capteur de lumière** dans les paramètres d'affichage
- • Laisser des applications s'exécuter à l'arrière-plan augmente la consommation de la batterie. Pour fermer les applications que vous n'utilisez pas et qui ne réagissent plus, sélectionnez **Options** <sup>&</sup>gt;**Afficher appl. ouvertes** et accédez à l'application en appuyant sur la

touche Menu. Maintenez la touche Menu enfoncée pour ouvrir l'application et sélectionnez **Options** <sup>&</sup>gt;**Quitter**.

### **Augmenter la mémoire disponible**

Avez-vous besoin de plus de mémoire disponible sur l'appareil pour de nouvelles applications et un nouveau contenu ?

### **Afficher la quantité d'espace disponible pour différents types de données**

Sélectionnez **Menu** <sup>&</sup>gt;**Applications** <sup>&</sup>gt;**Bureau** <sup>&</sup>gt;**Gest. fichiers**.

De nombreuses fonctionnalités de l'appareil utilisent la mémoire pour stocker des données. L'appareil vous avertit lorsque la mémoire des différents emplacements de mémoire est faible.

### **Augmenter la mémoire disponible**

Transférez des données vers une carte mémoire compatible (si disponible) ou vers un ordinateur compatible.

Pour supprimer des données devenues inutiles, utilisez le Gestionnaire de fichiers ou ouvrez l'application respective. Vous pouvez supprimer les éléments suivants :

- • des messages dans les dossiers de la Messagerie et des messages e-mail récupérés de la boîte aux lettres ;
- •des pages Web sauvegardées ;
- •des informations de contact ;
- •des notes d'agenda ;
- <span id="page-134-0"></span>• des applications affichées dans le Gestionnaire d'applications et dont vous n'avez pas besoin ;
- • les fichiers d'installation (.sis ou .sisx) d'applications que vous avez installées. Transférez les fichiers d'installationvers un ordinateur compatible ;
- • les images et les clips vidéo de Photos. Sauvegardez les fichiers sur un ordinateur compatible.

# **Protéger l'environnement**

## **Economiser de l'énergie**

Vous pouvez charger votre batterie moins fréquemment si vous :

- • Fermez les applications et connexions de données, comme votre connexion Wi-Fi ou Bluetooth, lorsque vous ne les utilisez pas.
- •Réduisez la luminosité de l'affichage.
- • Réglez votre appareil pour qu'il passe en mode économiseur d'écran après la période d'inactivité minimale.
- • Désactivez les sons inutiles, comme les tonalités de l'écran tactile et de touches.

**Recycler**

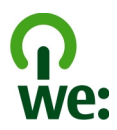

Lorsque cet appareil atteint le terme de sa vie utile, tous les matériaux dont il est composé peuvent être recyclés sous la forme de matières premières et d'énergie. Pour garantir la mise au rebut et la réutilisation correctes, Nokia coopère avec ses partenaires au sein d'un programme appelé We:recycle.Pour plus d'informations sur la manière de recycler vos produits Nokia obsolètes et pour découvrir les sites de collecte, visitez le site Web [www.nokia.com/](http://www.nokia.com/werecycle) [werecycle,](http://www.nokia.com/werecycle) ou avec un appareil mobile, visitez le site Web [nokia.mobi/werecycle](http://nokia.mobi/werecycle), à moins que vous préfériez appeler le Centre de contact Nokia.

Recyclez l'emballage et les manuels d'utilisation conformément à la réglementation locale en vigueur en matière de recyclage.

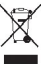

Sur votre produit, sa batterie, sa documentation ou son emballage, le symbole de la poubelle barrée d'une croix a pour objet de vous rappeler que les produits électriques et électroniques, les batteries et les accumulateurs doivent faire l'objet d'une collecte sélective en fin de vie. Cette exigence <sup>s</sup>'applique aux pays de l'Union Européenne. Ne jetez pas ces produits dans les ordures ménagères non sujettes au tri sélectif. Pour plus d'informations sur les caractéristiques environnementales de votre appareil, visitez le site Web [www.nokia.com/ecodeclaration](http://www.nokia.com/ecodeclaration).

# **Informations sur le produit et la sécurité**

### **Accessoires**

Les kits oreillettes suivants ont été agréés par Nokia pour cet appareil particulier : WH-701. Pour plus d'informations sur les kits oreillettes compatibles avec cet appareil, consultez les pages du site [www.nokia.fr](http://www.nokia.fr).

### **Avertissement :**

N'utilisez que des batteries, chargeurs et accessoires agréés par Nokia pour ce modèle particulier. L'utilisation d'accessoires d'un autre type peut annuler toute autorisation ou garantie et peut revêtir un caractère dangereux. En particulier, l'utilisation d'une batterie ou d'un chargeur non agréé par Nokia peut présenter des risques d'incendie, d'explosion, de fuite ou d'autres dangers.

Pour vous procurer ces accessoires agréés, veuillez vous adresser à votre revendeur. Lorsque vous débranchez le cordon d'alimentation d'un accessoire, tirez sur la fiche et non sur le cordon.

### **Batterie**

### **Informations relatives à la batterie et au chargeur**

Votre appareil est alimenté par une batterie rechargeable. La batterie BL-4D est conçue pour être utilisée avec cet appareil. Nokia pourra rendre d'autres modèles de batterie compatibles avec cet appareil.

Cet appareil est conçu pour être utilisé avec les chargeurs suivants : AC-10 . Le numéro exact du modèle de chargeur Nokia peut varier selon le type de fiche, désigné par E, X, AR, U, A, C, K ou B. En outre, des chargeurs tiers conformes à CEI/EN 62684 peuvent être compatibles avec cet appareil lorsqu'ils sont connectés au port de données micro-USB.

La batterie peut être chargée et déchargée des centaines de fois mais elle s'épuise à la longue. Lorsque le temps de conversation et le temps de veille sont sensiblement plus courts que la normale, remplacez la batterie. N'utilisez que des batteries agréées par Nokia et ne rechargez votre batterie qu'à l'aide de chargeurs agréés par Nokia pour cet appareil.

Si une batterie est utilisée pour la première fois ou si la batterie n'a pas été utilisée pendant une longue période, il peut être nécessaire de connecter le chargeur puis de le déconnecter et de le reconnecter à nouveau pour commencer le chargement. Si la batterie est complètement déchargée, il peut s'écouler plusieurs minutes avant que le témoin de charge ne s'affiche ou avant que vous puissiez effectuer un appel.

Retrait en toute sécurité. Mettez toujours l'appareil hors tension et débranchez le chargeur avant de retirer la batterie.

Chargement correct. Débranchez le chargeur de sa source d'alimentation ainsi que l'appareil lorsqu'ils ne sont plus en cours d'utilisation. Lorsque la batterie est entièrement chargée, déconnectez-la du chargeur, car toute surcharge risque de réduire sa durée de vie. Si elle reste inutilisée, une batterie entièrement chargée se décharge progressivement.

Évitez les températures extrêmes. Essayez de toujours garder la batterie à une température comprise entre 15°C et 25°C (59°F et 77°F). Des températures extrêmes réduisent la capacité et la durée de vie de la batterie. Un appareil utilisant une batterie chaude ou froide risque de ne pas fonctionner temporairement. Les performances de la batterie sont particulièrement limitées à des températures très inférieures à 0°C (32°F).

Évitez les court-circuits. Un court-circuit accidentel peut se produire si un objet métallique tel qu'une pièce de monnaie, un trombone ou un stylo, provoque la connexion directe des pôles positif (+) et négatif (-) de la batterie (contacts métalliques situés sur la batterie). Cela peut se produire si, par exemple, vous avez une batterie de rechange dans votre poche ou dans un sac. La mise en court-circuit des bornes risque d'endommager la batterie ou l'élément de connexion.

Mise au rebut. Ne jetez pas les batteries au feu car elles peuvent exploser. Les batteries doivent être jetées conformément à la réglementation locale. Recyclez-les si possible. Elles ne doivent pas être jetées dans une poubelle réservée aux ordures ménagères.

Fuite. Vous ne devez pas démonter, couper, ouvrir, écraser, tordre, percer ou découper des éléments ou des batteries. Dans le cas d'une fuite de la batterie, empêchez le liquide d'entrer en contact avec votre peau ou vos yeux. Si cela se produit, rincez immédiatement les zones touchées avec de l'eau ou consultez un médecin.

Dommages. Vous ne devez pas modifier ou refabriquer une batterie, ni tenter d'y insérer des corps étrangers et vous ne devez pas la plonger dans de l'eau ou d'autres liquides ou l'exposer à ceux-ci. Les batteries risquent d'exploser si elles sont endommagées.

Utilisation correcte. N'utilisez la batterie que dans le but pour lequel elle a été conçue. Une utilisation inadéquate de la batterie peut être à l'origine d'un incendie, d'une explosion ou d'autres dangers. Si vous faites tomber l'appareil ou la batterie, en

particulier sur une surface dure, et pensez que la batterie a été endommagée, portez-la à un centre de maintenance avant de continuer à l'utiliser, afin qu'elle soit examinée. N'utilisez jamais de chargeur ou de batterie endommagé(e). Gardez votre batterie hors de portée des enfants.

### **Prendre soin de votre appareil**

Manipulez votre appareil, la batterie, le chargeur et les accessoires avec soin. Les suggestions suivantes vous permettent de maintenir la couverture de votre garantie.

- Maintenez l'appareil au sec. L'eau de pluie, l'humidité et les liquides contiennent des minéraux susceptibles de détériorer les circuits électroniques. Si votre appareil est mouillé ou a été exposé à l'humidité, retirez la batterie et laissez l'appareil sécher.
- Ne conservez pas l'appareil dans des zones de basse température.
- • N'essayez pas d'ouvrir l'appareil autrement que selon les instructions du manuel d'utilisation.
- Vous risquez d'endommager l'appareil et de violer la réglementation relative aux appareils de transmission par fréquences radioélectriques si vous effectuez des adaptations non autorisées.
- •Ne faites pas tomber l'appareil, ne le heurtez pas ou ne le secouez pas.
- •Utilisez seulement un chiffon doux, propre et sec pour nettoyer l'appareil.
- • Pour une performance optimale, éteignez de temps en temps l'appareil et retirez sa batterie.
- Maintenez votre appareil loin des aimants ou des champs magnétiques.
- • Pour conserver vos données importantes en sécurité, enregistrez-les au moins à deux endroits distincts, par exemple sur votre appareil, sur une carte mémoire ou sur un ordinateur, ou consignez les informations importantes.

Durant une utilisation prolongée, l'appareil peut chauffer. Dans la plupart des cas, c'est normal. Si vous pensez que l'appareil ne fonctionne pas correctement, portez-le au service de maintenance habilité le plus proche.

### **Recyclage**

Retournez toujours vos produits électroniques, batteries et emballages usagés à des points de collecte dédiés. Vous contribuerez ainsi à la lutte contre la mise au rebut non contrôlée et à la promotion du recyclage des matériaux. Pour consulter les informations environnementales du produit et découvrir comment recycler vos produits Nokia, visitez [www.nokia.com/werecycle](http://www.nokia.com/werecycle), ou avec un appareil mobile sur [nokia.mobi/werecycle](http://nokia.mobi/werecycle).

### **À propos de la Gestion des droits numériques**

Lorsque vous utilisez cet appareil, respectez toutes les réglementations, les usages locaux, les dispositions relatives aux données personnelles et les droits légitimes des tiers, y compris les droits de propriété intellectuelle. La protection des droits de propriété intellectuelle peut empêcher la copie, la modification ou le transfert d'images, de musique et d'autre contenu.

Les propriétaires de contenu peuvent utiliser différentes types de technologies DRM (digital rights management) pour protéger leur propriété intellectuelle, y compris des droits d'auteur. Cet appareil utilise différents types de logiciels DRM pour accéder à du contenu protégé par DRM. Avec cet appareil, vous pouvez accéder à du contenu protégé par WMDRM 10 et OMA DRM 2.0. Si certains logiciels DRM ne parviennent pas à protéger le contenu, les propriétaires de contenu peuvent souhaiter que la capacité de tels logiciels DRM à accéder à du contenu protégé par DRM soit révoquée. Une révocation peut également empêcher le renouvellement d'un tel contenu protégé par DRM se trouvant déjà dans votre appareil. Le révocation d'un tel logiciel DRM n'affecte pas l'utilisation du contenu protégé par d'autres types de DRM ou l'utilisation d'un contenu non protégé par DRM.

Un contenu protégé par la gestion des droits numériques est accompagné d'une licence associée qui définit vos droits d'utilisation de ce contenu.

Si votre appareil possède un contenu protégé par la technologie OMA DRM, utilisez la fonction de sauvegarde de Nokia OVI Suite pour sauvegarder à la fois les licences et le contenu.

D'autres méthodes de transfert pourraient ne pas transférer les licences qui doivent être restaurées avec le contenu pour que vous puissiez encore utiliser le contenu protégé par la technologie OMA DRM une fois la mémoire de l'appareil formatée. Vous devrez peutêtre également restaurer les licences si les fichiers de votre appareil sont endommagés.

Si votre appareil possède un contenu protégé par la technologie WMDRM, les licences et le contenu seront perdus en cas de formatage de la mémoire. Vous perdrez peut-être également les licences et le contenu si les fichiers de votre appareil sont endommagés. La perte des licences ou d'un contenu peut limiter votre capacité à utiliser à nouveau le même contenu sur votre appareil. Pour plus d'informations, contactez votre prestataire de services.

Certaines licences peuvent être liées à une carte SIM spécifique, et le contenu protégé par ces licences ne pourra être lu que si cette carte SIM est insérée dans l'appareil.

### **Informations supplémentaires sur la sécurité**

### **Environnement et utilisation**

Cet appareil est conforme aux recommandations en matière d'exposition aux fréquences radioélectriques lorsqu'il est utilisé soit dans sa position normale contre l'oreille, soit à une distance minimale de 1,5 centimètres (5/8 de pouce). Lorsqu'un étui, un clip ceinture ou un support est utilisé à des fins de transport sur soi, il ne doit pas contenir de parties métalliques et doit placer l'appareil à une distance minimale de votre corps.

L'envoi de fichiers de données ou de messages requiert une connexion de qualité au réseau. L'envoi des fichiers ou messages peut être retardé jusqu'à ce qu'une telle connexion soit possible. Suivez les instructions relatives à la distance de séparation tant que la transmission n'est pas achevée.

Certains composants de l'appareil sont magnétiques. L'appareil peut donc exercer une attraction sur les objets métalliques. Ne placez pas de cartes de crédit ou d'autres supports de stockage magnétiques à proximité de l'appareil car les informations qu'ils contiennent pourraient être effacées.

### **Appareils médicaux**

Les équipements de transmission par fréquences radioélectriques, y compris les téléphones sans fil, peuvent interférer avec le bon fonctionnement des appareils médicaux insuffisamment protégés. Consultez un médecin ou le fabricant de l'appareil médical pour déterminer s'ils sont protégés correctement des signaux de fréquences radioélectriques externes. Éteignez votre appareil dans les endroits où le règlement l'exige, notamment dans les hôpitaux.

### **Implants médicaux**

Les fabricants d'appareils médicaux recommandent une distance minimale de 15,3 centimètres (6 pouces) entre un appareil sans fil et un implant médical tel qu'un stimulateur cardiaque ou un défibrillateur, afin d'éviter toute interférence avec l'appareil médical. Il est recommandé aux personnes équipées de tels appareils :

- • De toujours veiller à maintenir l'appareil sans fil à une distance de plus de 15,3 centimètres (6 pouces) de l'appareil médical.
- •De ne pas porter l'appareil sans fil dans une poche de poitrine.
- •De placer l'appareil sans fil au niveau de l'oreille opposée à l'appareil médical.
- •D'éteindre l'appareil sans fil si elles pensent qu'une interférence peut se produire.
- •De suivre les instructions fournies par le fabricant de leur implant médical.

Si vous portez un implant médical et avez des questions concernant l'utilisation de votre appareil sans fil, consultez votre médecin.

### **Arrêté ministériel du 8 octobre 2003**

Cette section s'applique uniquement à la France.

Tous les produits Nokia sont conformes aux normes et réglementations internationales et, le cas échéant, nationales visant à limiter l'exposition des utilisateurs aux champs électromagnétiques. Ces normes et réglementations ont été adoptées après la réalisation de recherches scientifiques approfondies. Ces recherches n'établissent aucun lien entre l'utilisation d'un téléphone mobile et tous effets nocifs sur la santé si l'appareil est utilisé conformément aux normes et réglementations applicables.

En cas de doutes concernant l'exposition des utilisateurs au champ électromagnétique de téléphones soumis à ces normes et réglementations, nous sommes tenus d'inclure les informations de précautions d'usage suivantes dans la notice d'emploi de l'appareil, conformément aux exigences réglementaires françaises : vous pouvez réduire le niveau d'exposition aux rayonnements radiofréquences (a) en utilisant le téléphone dans de bonnes conditions de réception, ou (b) en utilisant un kit mains libres afin d'éloigner l'appareil de la tête et du corps. Dans cette dernière situation, il est recommandé d'éloigner le téléphone du ventre pour les femmes enceintes et du bas ventre pour les adolescents.

### **Véhicules**

Les signaux de fréquences radioélectriques peuvent affecter les systèmes électroniques mal installés ou insuffisamment protégés dans les véhicules à moteur tels que les systèmes électroniques à injection, de freinage antidérapant, de régulation de vitesse ou les systèmes à airbag. Pour plus d'informations, consultez le constructeur de votre véhicule ou de ses équipements.

Seul le personnel habilité peut procéder à la maintenance de l'appareil ou à son installation dans un véhicule. Une installation ou une maintenance défectueuse peut <sup>s</sup>'avérer dangereuse et annuler votre garantie. Vérifiez régulièrement l'installation de votre équipement de transmission sans fil dans votre véhicule ainsi que son fonctionnement. Ne stockez pas ou ne transportez pas de liquides inflammables, de gaz ou de matériaux explosifs dans le même compartiment que l'appareil, ses composants ou ses accessoires. N'oubliez pas que l'airbag gonfle avec beaucoup de puissance. Ne placez pas votre appareil ou vos accessoires dans la zone de déploiement de l'airbag.

<span id="page-138-0"></span>Éteignez votre appareil avant de monter à bord d'un avion. L'utilisation d'appareils sans fil dans un avion peut s'avérer dangereuse pour le fonctionnement de l'avion et peut être illégale.

### **Environnements potentiellement explosifs**

Éteignez votre appareil dans les zones où l'atmosphère est potentiellement explosive. Conformez-vous à toutes les instructions affichées. Des étincelles dans de telles zonespeuvent provoquer une explosion ou un incendie, causant des blessures corporelles graves voire mortelles. Éteignez votre appareil dans les stations-essence, près des pompes à carburant des stations-service. Observez strictement les restrictions d'utilisation dans les dépôts de carburant, les zones de stockage et de distribution, les usines chimiques ou dans les endroits où sont utilisés des explosifs. Les zones où l'atmosphère est potentiellement explosive sont souvent, mais pas toujours, signalées clairement. Il s'agit notamment des zones où il est habituellement conseillé de couper le moteur des véhicules, de la zone située en dessous du pont des bateaux, des installations destinées au transfert ou au stockage de produits chimiques et des zones dont l'air contient des produits chimiques ou des particules, par exemple le grain, la poussière ou les poudres métalliques. Vérifiez également auprès des constructeurs de véhicules utilisant des gaz de pétrole liquéfiés (tels que le propane ou le butane) si l'appareil peut être utilisé en toute sécurité à proximité de ces véhicules.

### **Émettre un appel d'urgence**

- 1 Assurez-vous que l'appareil est allumé.
- 2 Vérifiez que la puissance du signal est appropriée. Vous devrez peut-être effectuer également les actions suivantes :
	- •Insérer une carte SIM.
	- • Désactiver les restrictions d'appels activées pour votre appareil comme la limitation d'appels, les appels autorisés ou les groupes limités.
	- •S'assurer que le mode Hors ligne ou en mode Avion ne sont pas activés.
	- •Si l'écran et les touches de l'appareil sont verrouillés, déverrouillez-les.
- 3 Appuyez plusieurs fois sur la touche de fin d'appel jusqu'à ce que l'écran d'accueil s'affiche.
- 4 Pour ouvrir le cadran numérique, sélectionnez l'icône correspondante.
- 5 Entrez le numéro d'urgence officiel correspondant à l'endroit où vous vous trouvez. Les numéros d'appel d'urgence varient selon l'endroit.
- 6 Appuyez sur la touche d'appel.

7 Indiquer les informations nécessaires de façon aussi précise que possible. N'interrompez pas l'appel avant d'en avoir reçu l'autorisation.

**Important :** Activez à la fois les appels cellulaires et les appels Internet si votre appareil prend en charge les appels Internet. L'appareil pourra tenter d'émettre les appels d'urgence à la fois sur le réseau cellulaire et via votre fournisseur d'appels Internet. Il ne peut pas garantir une connexion dans tous les cas. Ne comptez jamais uniquement sur un appareil sans fil pour les communications de première importance, comme les urgences médicales.

### **Informations relatives à la certification (DAS) Cet appareil mobile est conforme aux directives en matière d'exposition aux fréquences radioélectriques.**

Votre appareil mobile est un émetteur-récepteur radio. Il a été conçu de manière à respecter les limites recommandées par les directives internationales en matière d'exposition aux fréquences radioélectriques. Ces directives ont été développées par une organisation scientifique indépendante, l'ICNIRP ; elles intègrent des marges de sécurité destinées à assurer la protection de tous, indépendamment de l'âge et de l'état de santé.

Les recommandations en matière d'exposition applicables aux appareils mobiles sont fondées sur une unité de mesure appelée le débit d'absorption spécifique ou DAS. La limite DAS définie dans les recommandations de l'ICNIRP est de 2,0 watts/kilogramme (W/kg) en moyenne sur un tissu cellulaire de 10 grammes. Lors des tests visant à déterminer le DAS, l'appareil est utilisé dans des positions de fonctionnement standard et fonctionne à son niveau de puissance certifié le plus élevé dans toutes les bandes de fréquences testées. Le niveau de DAS réel d'un appareil en cours d'utilisation peut être inférieur à la valeur maximale car l'appareil est conçu pour utiliser uniquement la puissance nécessaire pour atteindre le réseau. Cette valeur change en fonction d'un certain nombre de facteurs tels que la distance par rapport à une station de base du réseau.

La valeur DAS la plus élevée selon les recommandations de l'ICNIRP pour l'utilisation de l'appareil contre l'oreille est de 0,67 W/kg.

L'utilisation d'accessoires peut modifier les valeurs DAS. Les valeurs DAS peuvent varier selon les normes de test et de présentation des informations en vigueur dans les différents pays et selon la bande de réseau. Consultez la rubrique des informations relatives aux produits sur le site [www.nokia.com,](http://www.nokia.com) celle-ci pouvant contenir d'autres informations relatives aux valeurs DAS.

## **Copyright et autres avis**

DÉCLARATION DE CONFORMITÉ

# $C \epsilon 0434$ <sup>O</sup>

Par la présente, NOKIA CORPORATION déclare que l'appareil RM-555 est conforme aux exigences essentielles et aux autres dispositions pertinentes de la directive 1999/5/CE. La déclaration de conformité peut être consultée à l'adresse suivante : [http://](http://www.nokia.com/phones/declaration_of_conformity/) [www.nokia.com/phones/declaration\\_of\\_conformity/.](http://www.nokia.com/phones/declaration_of_conformity/)

### © 2011 Nokia. Tous droits réservés.

Nokia, Nokia Connecting People, Nseries, N97 mini, N-Gage, le logo Nokia Original Accessories et Ovi sont des marques ou des marques déposées de Nokia Corporation. Nokia tune est une marque sonore de Nokia Corporation. Les autres noms de produits et de sociétés mentionnés dans ce document peuvent être des marques ou des noms de marques de leurs propriétaires respectifs.

La reproduction, le transfert, la distribution ou le stockage d'une partie ou de la totalité du contenu de ce document, sous quelque forme que ce soit, sans l'autorisation écrite préalable de Nokia sont interdits. Nokia applique une méthode de développement continu. Par conséquent, Nokia se réserve le droit d'apporter des changements et des améliorations à tout produit décrit dans ce document, sans aucun préavis.

Brevet américain n°5818437 et autres brevets en attente. Dictionnaire T9 Copyright © 1997-2011. Tegic Communications, Inc. Tous droits réservés.

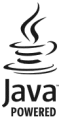

Java et tous les produits Java sont des marques commerciales ou des marques déposées de Sun Microsystems, Inc.

Ce produit est sous licence MPEG-4 Visual Patent Portfolio License (i) pour tout usage strictement personnel et non commercial en relation avec les informations codées conformément à la norme vidéo MPEG-4 par un consommateur agissant pour un usage strictement personnel et en dehors de toute activité commerciale et (ii) pour un usage en relation avec la norme vidéo MPEG-4 accordée par un fournisseur de vidéo autorisé. Aucune licence expresse ou tacite n'est accordée pour un autre usage. Vous pouvez obtenir des informations complémentaires, notamment celles relatives aux usages promotionnels, internes et commerciaux auprès de MPEG LA, LLC. Visitez http:// www.mpegla.com.

DANS LES LIMITES PRÉVUES PAR LA LOI EN VIGUEUR, NOKIA ET SES CONCÉDANTS DE LICENCE NE PEUVENT EN AUCUN CAS ÊTRE TENUS POUR RESPONSABLES DE TOUTE PERTE DE DONNÉESOU DE REVENU, AINSI QUE DE TOUT DOMMAGE IMMATÉRIEL OU INDIRECT.

Les applications de fournisseurs tiers fournies avec votre appareil peuvent avoir été créées par des personnes ou des entités qui ne sont pas affiliées à Nokia et être la propriété de ces personnes ou entités. Nokia ne détient pas de droits d'auteur ou de droits de propriété intellectuelle pour les applications de fournisseurs tiers. En tant que tel, Nokia ne peut en aucun cas être tenu responsable de toute assistance aux utilisateurs finaux, du fonctionnement de ces applications, ni des informations présentées dans les applications ou les documents. Nokia ne fournit aucune garantie concernant les applications de fournisseurs tiers.

EN UTILISANT LES APPLICATIONS VOUS RECONNAISSEZ QUE LES APPLICATIONS SONT FOURNIES EN L'ÉTAT SANS GARANTIE DE QUELQUE NATURE QUE CE SOIT, EXPRESSE OU IMPLICITE, DANS LES LIMITES PRÉVUES PAR LA LOI EN VIGUEUR. VOUS RECONNAISSEZ ÉGALEMENT QUE NOKIA ET SES AFFILIÉS NE FONT AUCUNE DÉCLARATION ET NE DONNENT AUCUNE GARANTIE EXPRESSE OU IMPLICITE, Y COMPRIS, MAIS SANS S'Y LIMITER, LES GARANTIES DE PROPRIÉTÉ, DE QUALITÉ MARCHANDE OU D'ADÉQUATION À UN USAGE PARTICULIER OU LES GARANTIES QUE L'APPLICATION NE VIOLERA PAS LES BREVETS, DROITS D'AUTEUR, MARQUES COMMERCIALES OU AUTRES DROITS D'UN TIERS.

LE CONTENU DE CE DOCUMENT EST FOURNI "EN L'ÉTAT". À L'EXCEPTION DES LOISOBLIGATOIRES APPLICABLES, AUCUNE GARANTIE SOUS QUELQUE FORME QUE CE SOIT, EXPLICITE OU IMPLICITE, Y COMPRIS, MAIS SANS S'Y LIMITER, LES GARANTIES IMPLICITES D'APTITUDE À LA COMMERCIALISATION ET D'ADÉQUATION À UN USAGE PARTICULIER, N'EST ACCORDÉE QUANT À LA PRÉCISION, À LA FIABILITÉ OU AU CONTENU DU DOCUMENT. NOKIA SE RÉSERVE LE DROIT DE RÉVISER CE DOCUMENT OU DE LE RETIRER À N'IMPORTE QUEL MOMENT SANS PRÉAVIS.

Dans les limites prévues par la loi en vigueur, l'ingénierie inverse de tous les logiciels contenus dans l'appareil est interdite. Dans la mesure où ce manuel d'utilisation comprend des restrictions concernant les déclarations, garanties, dommages-intérêts et responsabilités de Nokia, ces restrictions devront s'appliquer de la même façon aux déclarations, garanties, dommages-intérêts et responsabilités des concédants de licences de Nokia.

 La disponibilité des produits et des applications et des services pour ces produits peut varier en fonction des régions. Contactez votre revendeur Nokia le plus proche pour plus d'informations à ce sujet et pour connaître les langues disponibles. Ce produit comporte des éléments, une technologie ou un logiciel sujets à la réglementation en vigueur en matière d'exportation aux États-Unis et en dehors. Toute violation est strictement interdite.

### NOTICE FCC / INDUSTRY CANADA

Votre appareil peut provoquer des interférences TV ou radioélectriques (par exemple, lors de l'utilisation d'un téléphone à proximité d'un équipement de réception). La FCC ou Industry Canada peut vous demander d'arrêter d'utiliser votre téléphone si ces interférences ne peuvent pas être éliminées. Si vous avez besoin d'aide, contactez votre prestataire de services local. Cet appareil est conforme à la partie 15 de la réglementation FCC. Toute opération est sujette aux deux conditions suivantes : (1) Cet appareil ne doit pas provoquer d'interférence nuisible et (2) cet appareil doit accepter toute interférence reçue, y compris les interférences pouvant provoquer un fonctionnement inattendu. Les changements ou modifications non expressément approuvés par Nokia peuvent annuler le droit d'usage de l'utilisateur sur cet équipement.

/Édition 5.0 FR

## **Index**

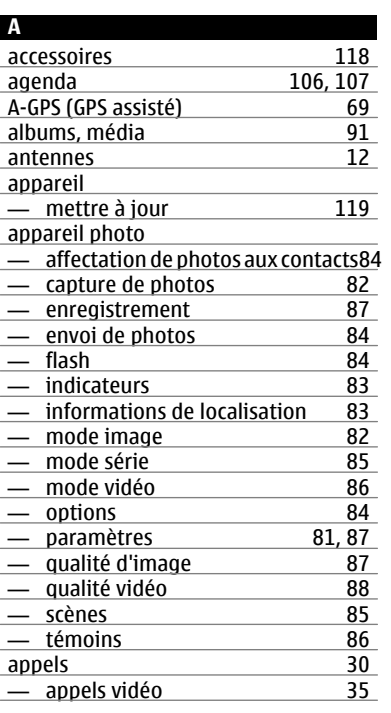

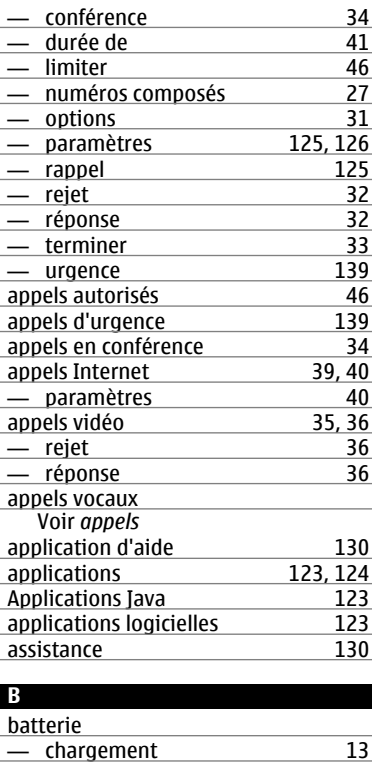

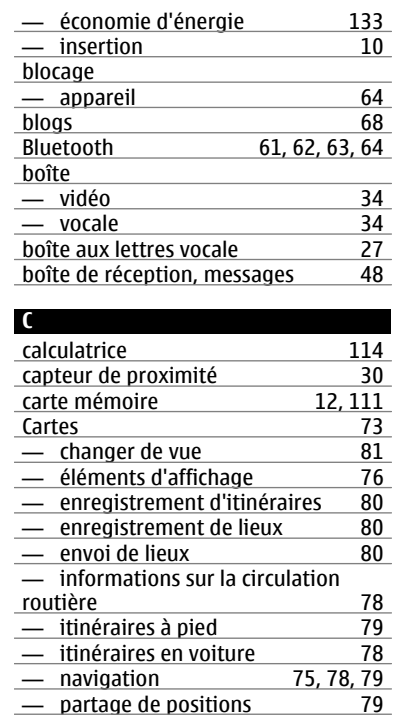

— planification d'itinéraires [76](#page-75-0)

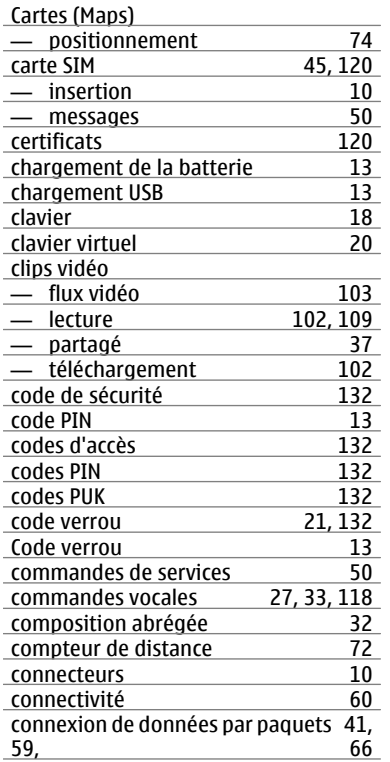

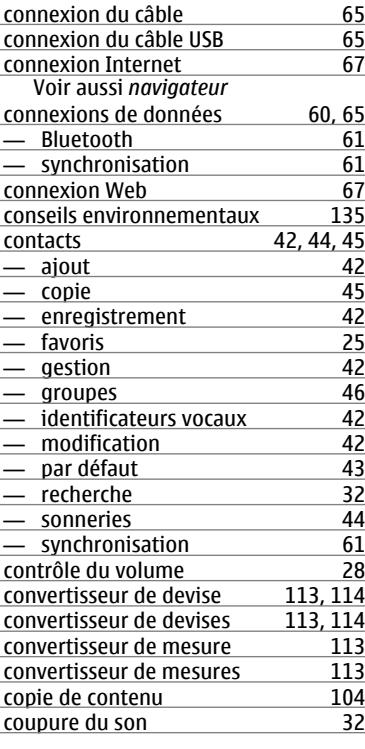

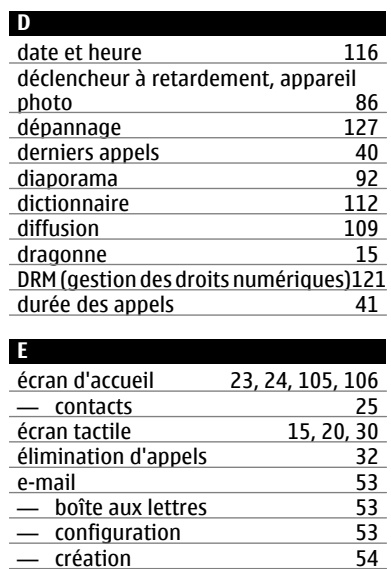

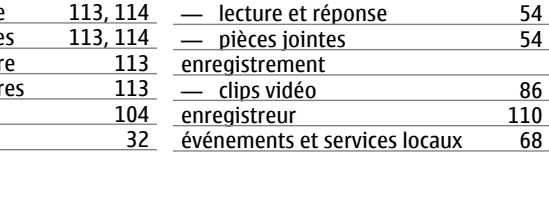

— configuration [53](#page-52-0)  $-$  création  $-$  envoi

 $110$ 

68

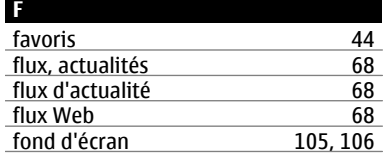

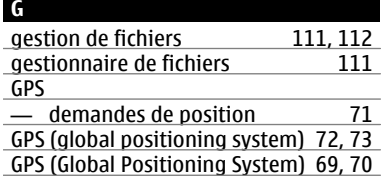

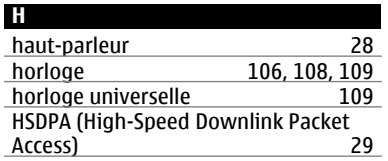

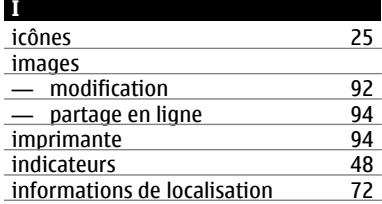

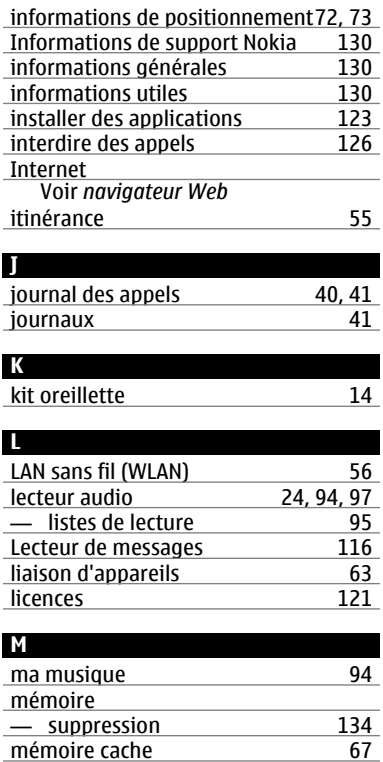

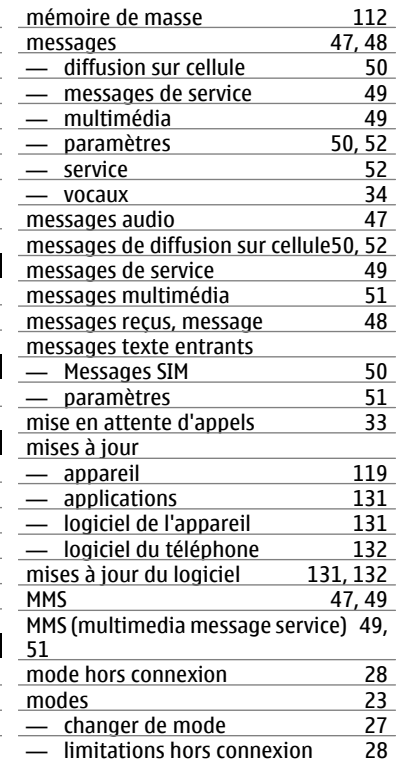
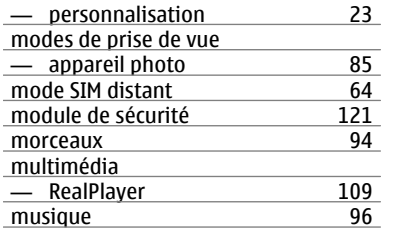

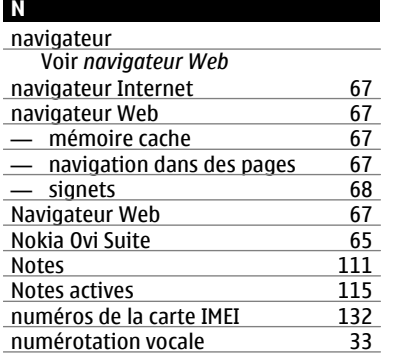

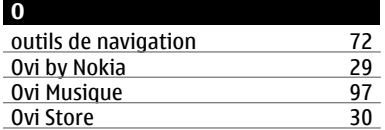

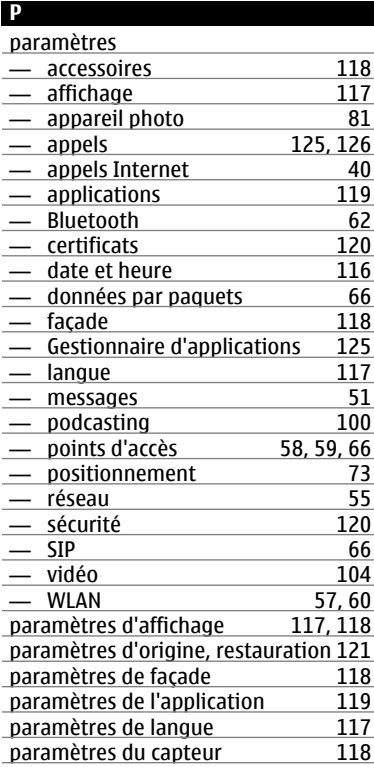

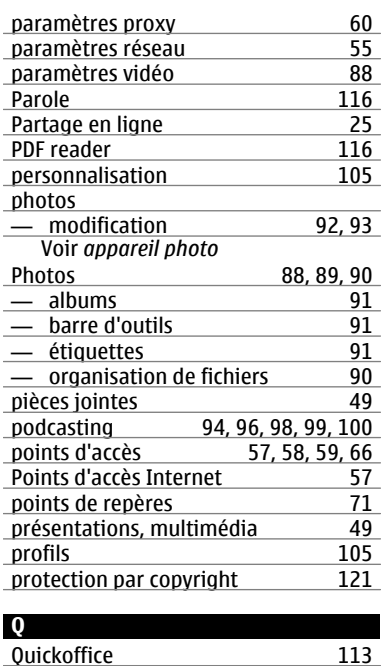

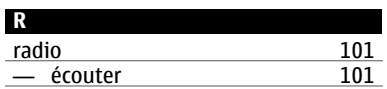

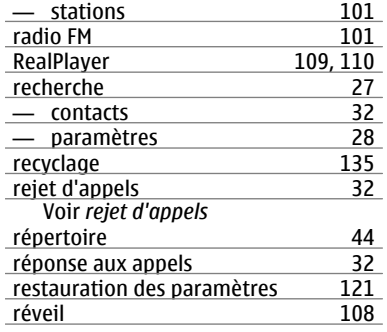

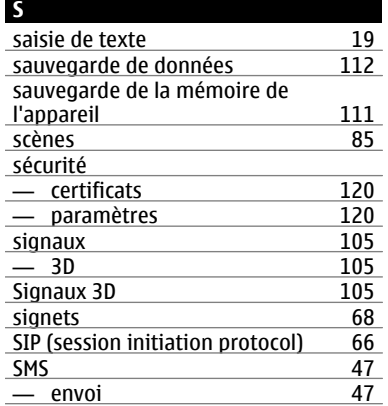

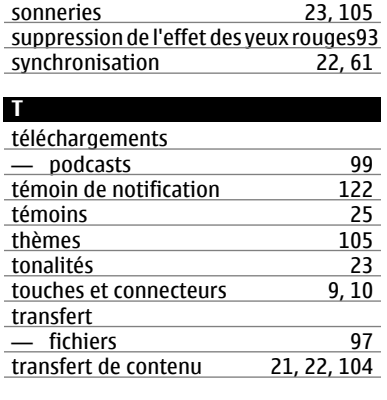

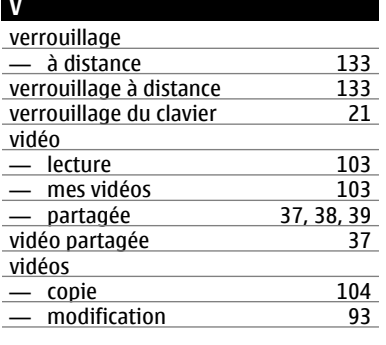

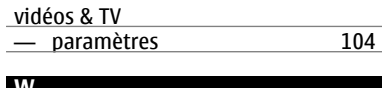

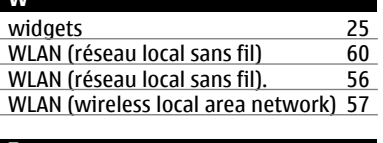

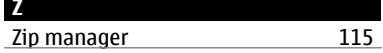